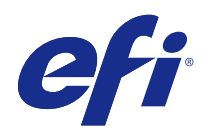

# Fiery Color Profiler Suite

© 2015 Electronics For Imaging. 本書に記載されている情報は、本製品の『法律上の注意』の対象となります。

2015 年 3 月 19 日

## 目次

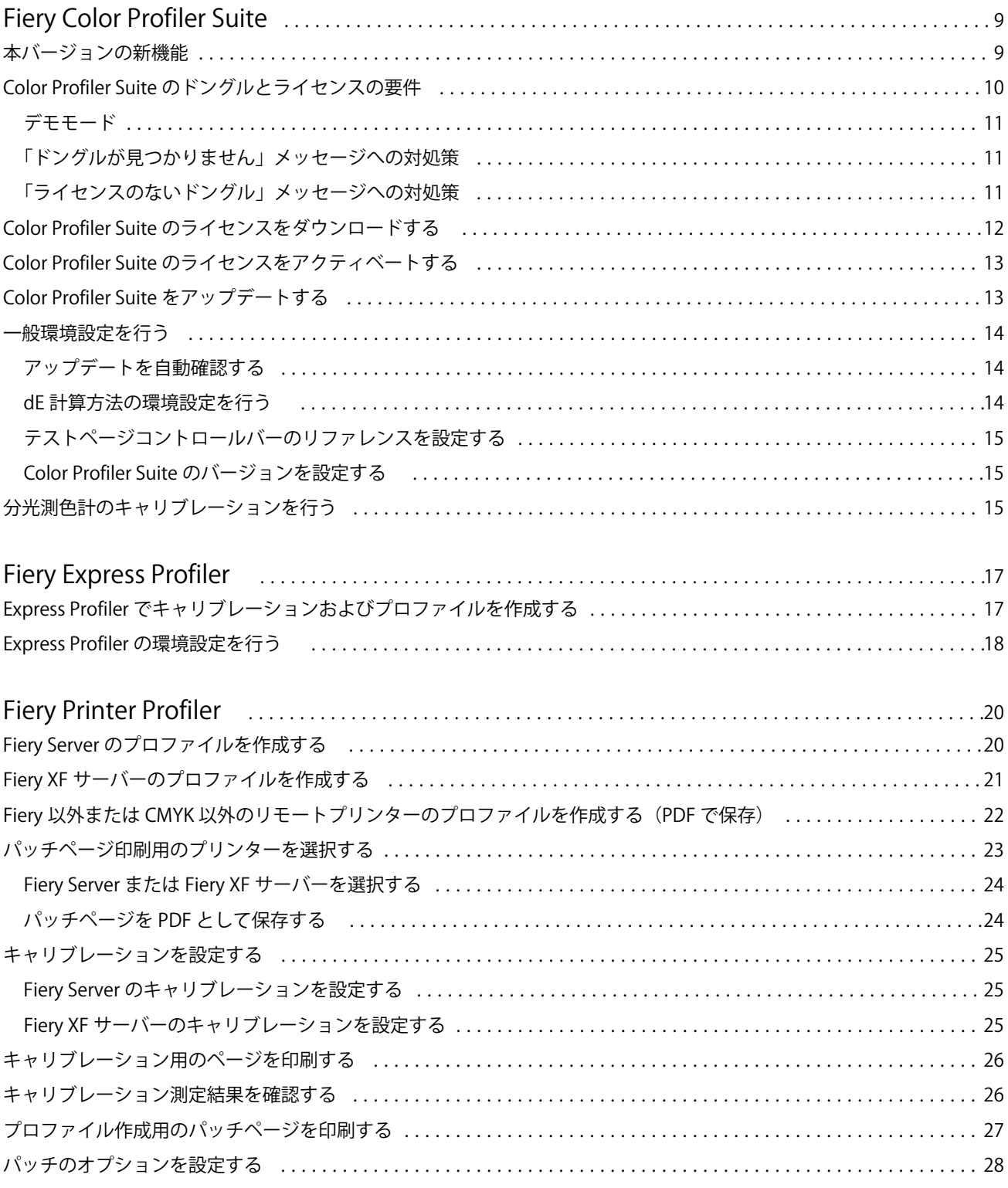

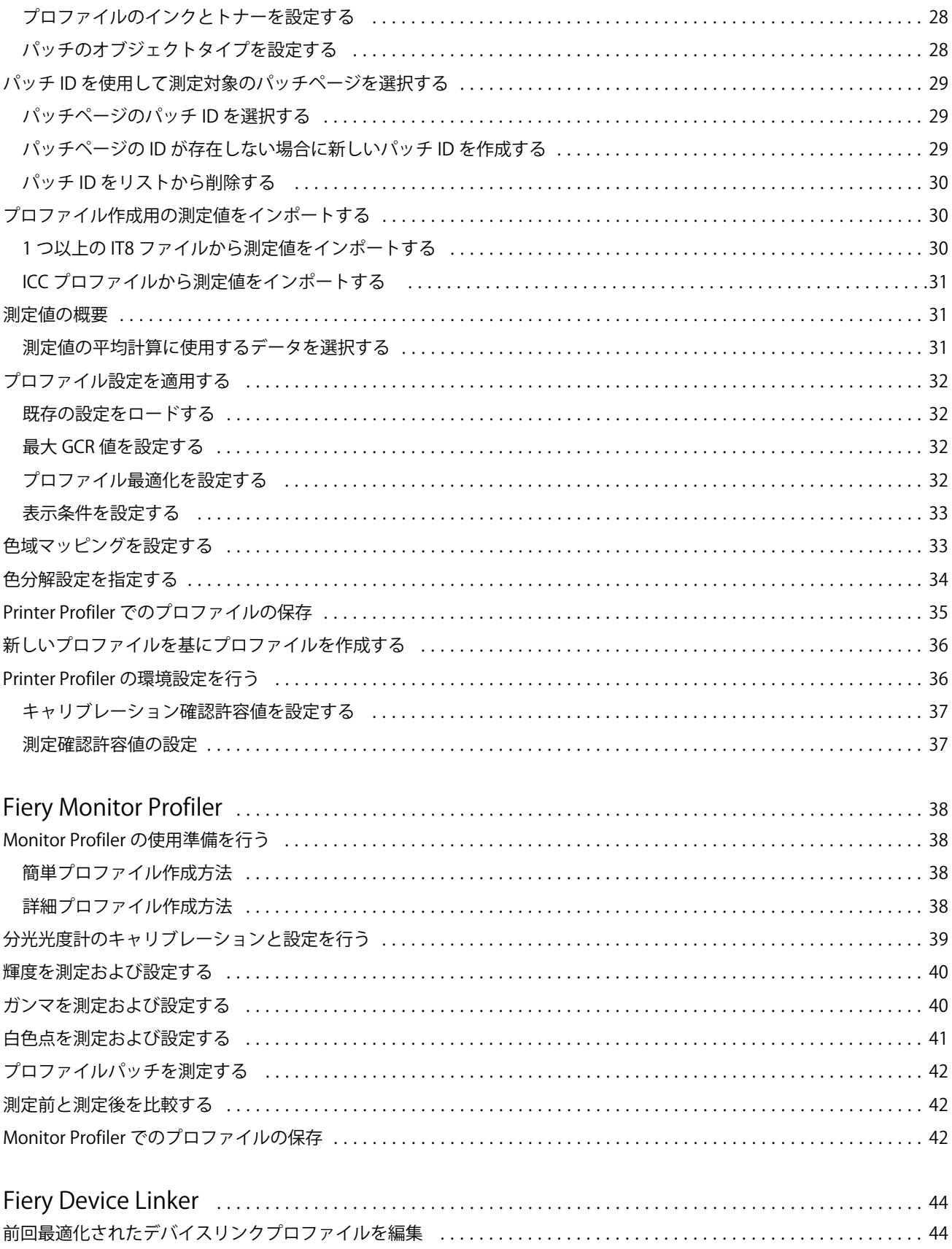

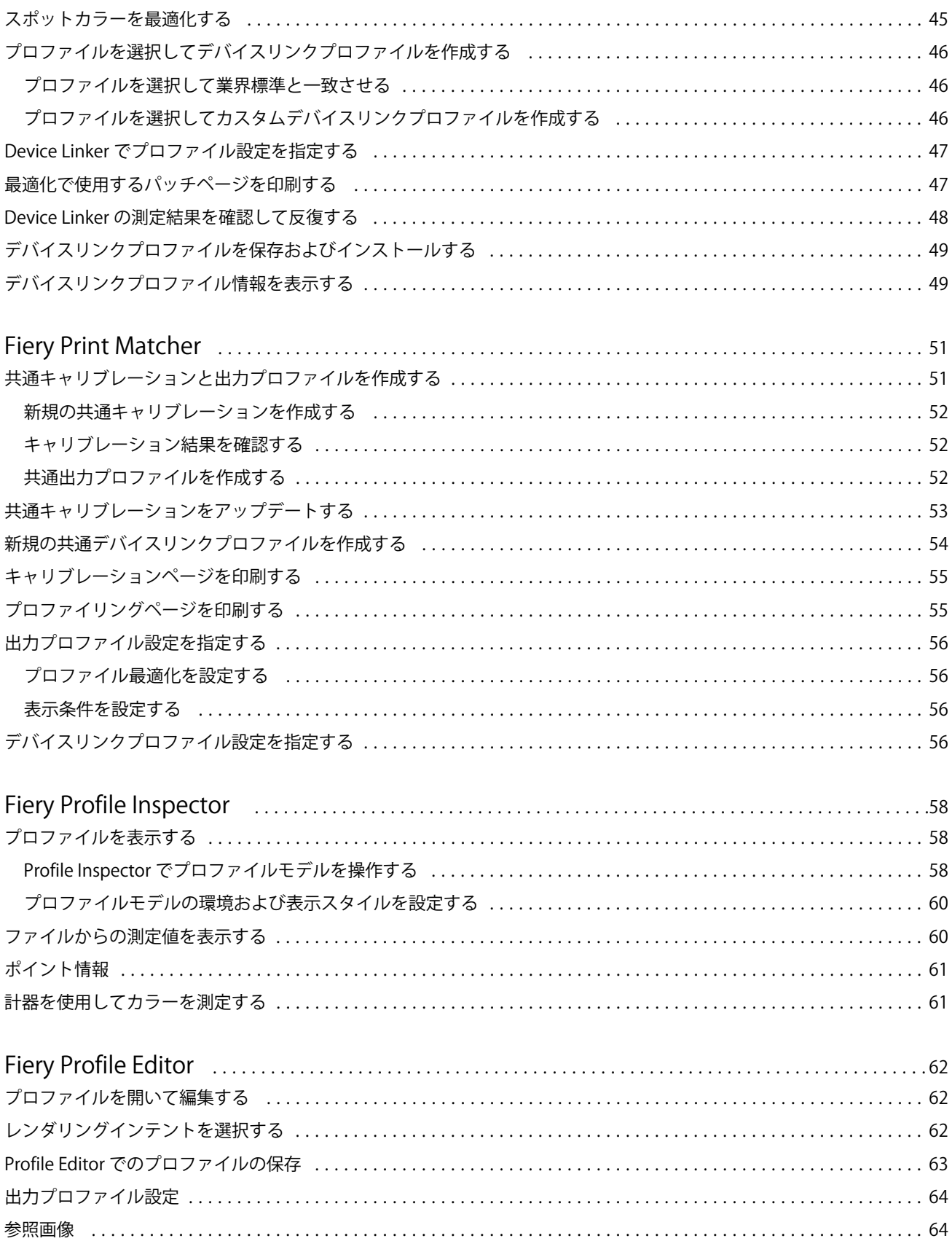

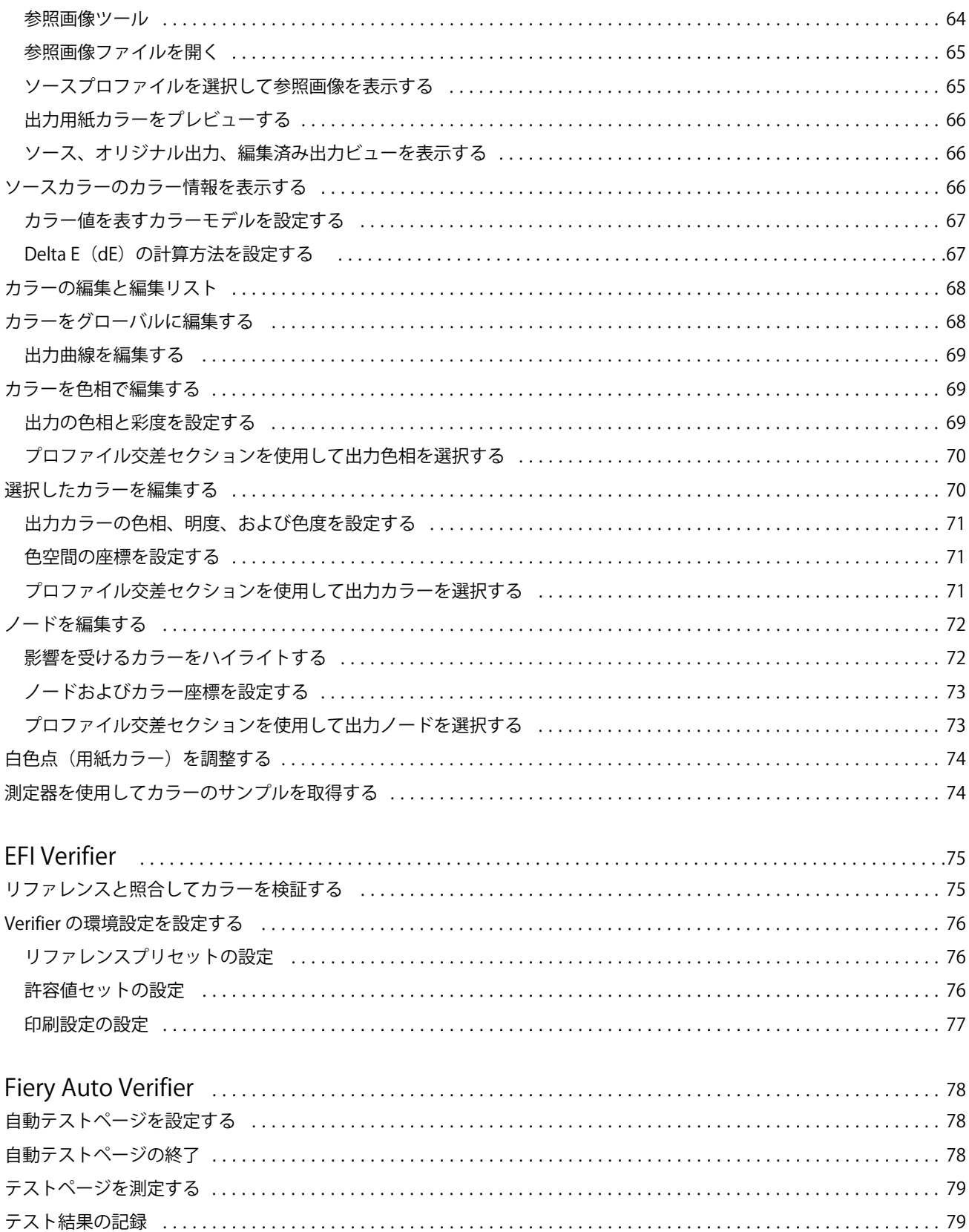

6

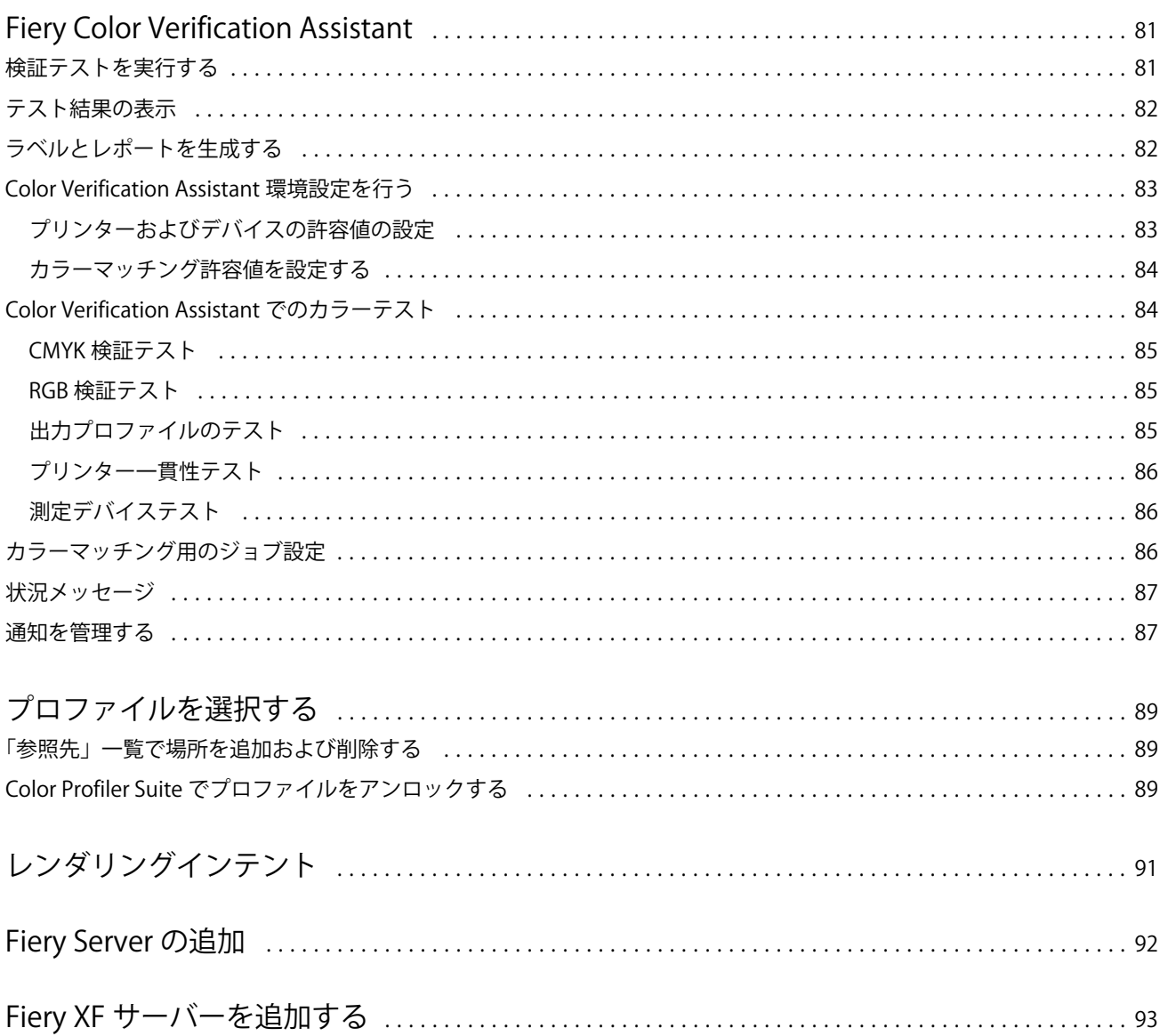

Fiery Color Profiler Suite 8目次 

## <span id="page-8-0"></span>Fiery Color Profiler Suite

Fiery Color Profiler Suite では、International Color Consortium(ICC)標準に完全に準拠したカラープロファ イルを作成できます。また、カラープロファイルを評価、編集、およびテストすることもできます。

Color Profiler Suite には、プロファイルの作成に使用する測定器として EFI ES-2000 分光光度計が付属してい ます。その他の測定器もサポートしています。

Color Profiler Suite には、いくつかのモジュールがあります。

これらのモジュールは、プロファイルの作成に役立ちます。

- **•** Express Profiler Fiery 搭載プリンターのプロファイルおよびキャリブレーション設定を作成します。ま た、新しいキャリブレーションおよびプロファイルですぐに印刷できる仮想プリンターまたはプリセット を作成ます。これが Fiery 搭載プリンターのプロファイルを作成するもっとも手早い方法です(デフォル トのプロファイル設定を使用する場合)。
- **•** Printer Profiler RGB または CMYK プリンターのプロファイルを作成します。また、既存のプロファイル から新しいプロファイルを作成することもできます。Fiery 搭載プリンターでは、キャリブレーション設 定を作成することもできます。このモジュールを使用して、色域マッピングや色分解などのプロファイル 設定を完全に管理することができます。
- **•** Monitor Profiler CRT および LCD モニターのプロファイルを作成します。
- **•** Device Linker デバイスリンクプロファイルを作成し、デバイスリンクプロファイルとスポットカラーを 最適化します。
- **•** Print Matcher 複数の Fiery 搭載プリンターのカラー出力とマッチするプロファイルを作成します(各 Fiery Server では、システム 10 以降のソフトウェアが動作している必要があります)。

これらのモジュールは、プロファイルの評価に役立ちます。

- **•** Profile Inspector Lab 色空間での RGB、CMYK、Named Color ICC プロファイルの 3D モデルを表示して プロファイルを比較できます。
- **•** Profile Editor 出力プロファイルを編集できます。出力プロファイルにグローバルな変更を適用したり、 編集する特定の領域を選択したりできます。
- **•** Verifier パッチページを印刷および測定し、測定結果を特定のリファレンスの予想結果と比較できます。 Verifier を使用すると、品質管理を目的として、カラー値の 2 つのセットを比較できます。
- **•** Auto Verifier 品質管理を目的として、カラーテストページを自動的に印刷してページを測定できます。

Color Profiler Suite には、次の機能も含まれています。

**•** Color Verification Assistant - ジョブのカラー出力を確認するためのユーティリティです。Color Profiler Suite と Command WorkStation が同じコンピューターにインストールされている場合、Command WorkStation から Color Verification Assistant を開くことができます。

#### <span id="page-9-0"></span>本バージョンの新機能

Color Profiler Suite に新機能が追加されました。

**メモ:**このバージョンには、新しいライセンスが必要です。以前の 4.x バージョンからのアップグレードを行 う場合、有効な SMSA(サポート)契約があれば、Color Profiler Suite は、EFI ライセンスサーバーから新し いライセンスを自動的にダウンロードします。Color Profiler Suite がライセンスサーバーに接続できない場 合は、 [Color Profiler Suite のライセンスをダウンロードする\(](#page-11-0)12 ページ)を参照してください。

- **•** Verifier に含まれる Fiery サーバーの新機能を使用すると、特定のカラーバーを印刷したり測定することが できます。また、任意の許容値セットを使用して Verifier の特定のリファレンス値と比較した結果データ を確認できます。
- **•** EFI ES-5000 分光測色計が測定器としてサポートされました。XRGA に準拠しており、ページを自動的に 読み込み、ローカルエリアネットワーク経由で Color Profiler Suite に接続できます。
- **•** 次の測定器をドングルとして使用して、Color Profiler Suite のライセンスを取得できるようになりました。 EFI ES-5000、X-Rite i1 iSis、Barbieri Spectropad、Barbieri Spectro LFP、Barbieri Spectro Swing。

#### Color Profiler Suite のドングルとライセンスの要件

Color Profiler Suite の機能をすべて使用するには、分光測色計のアクティベート済みライセンスを、ソフトウ ェアを実行するコンピューターに接続する必要があります(分光測色計はドングルとして実行されます)。

次のいずれかの計器を使用して Color Profiler Suite のライセンスを取得できます。

- **•** EFI ES-2000(Color Profiler Suite 付属)
- **•** EFI ES-5000
- **•** EFI ES-1000
- **•** X-Rite i1 iSis
- **•** Barbieri SpectroPad
- **•** Barbieri Spectro LFP
- **•** Barbieri Spectro Swing
- **•** Konica Minolta FD-5BT

**メモ:**EFI ES-5000 または Konica Minolta FD-5BT についての詳細は、EFI の代理店にお問い合わせください。

分光測色計のアクティベート済みライセンスは、その分光測色計に対してのみ有効です。つまり、その分光光 度計はそのライセンスでのみ使用できます。

Color Profiler Suite を初めて起動する前に分光測色計を接続していると、Color Profiler Suite は、アプリケー ションの起動時にライセンスを自動的にダウンロードしてインストールします。

**メモ:** Color Profiler Suite がインターネットに接続できない場合は、 [Color Profiler Suite のライセンスをダ](#page-11-0) [ウンロードする](#page-11-0) (12 ページ) を参照してください。

ライセンスが付与されていない分光測色計を接続する場合は、ライセンスをアクティベートする必要がありま す。

分光測色計が接続されていない場合、またはライセンスをアクティベートしたくない場合は、デモモードで実 行できます。

#### <span id="page-10-0"></span>デモモード

コンピューターにライセンスが付与された分光光度計が接続されていない場合は、デモモードで Color Profiler Suite を使用できます。

デモモードでは、次のことが適用されます。

- **•** Express Profiler、Monitor Profiler、Verifier、Auto Verifier、および Color Verification Assistant は使用で きません。
- **•** Device Linker または Print Matcher にプロファイルを保存できません。
- **•** プロファイルは、Printer Profiler と Profile Editor にロックアイコンの付いた形式(.xcc)でのみ保存でき ます。ロックアイコンの付いた形式のプロファイルは、そのプロファイルを保存したコンピューター上の Color Profiler Suite でのみ使用できます。ファイルをアンロックするには、そのコンピューター上でライ センス版 Color Profiler Suite を使用する必要があります(アンロックしたファイルは、標準 ICC プロファ イル形式に変換されます)。

#### 「ドングルが見つかりません」メッセージへの対処策

Color Profiler Suite の起動時にライセンスが付与された分光光度計が接続されていない場合は、「ドングルが 見つかりません」ウィンドウが表示されます。

**メモ:**ライセンスが付与された分光光度計が接続されているのに「ドングルが見つかりません」メッセージが 表示された場合は、Color Profiler Suite のライセンスをアクティベートする必要があるかもしれません。

- **•** 以下のいずれかをクリックします。
	- **•**「ライセンスのダウンロード」 ライセンスアクティベート用の EFI Web サイトからライセンスをダウン ロードします。Color Profiler Suite がインストールされていなくてもインターネットに接続されている コンピューターなら、どのコンピューターからでもライセンスをダウンロードできます。
	- **•**「ライセンスのアクティベート」 すでにデスクトップ上にあるライセンスをアクティベートします。
	- **•**「デモモードで実行」 デモモードで Color Profiler Suite を使用します。

#### 「ライセンスのないドングル」メッセージへの対処策

分光測色計が接続されていて「ライセンスのないドングル」メッセージが表示された場合は、ライセンスが使 用できないかアクティベートされていない可能性があります。

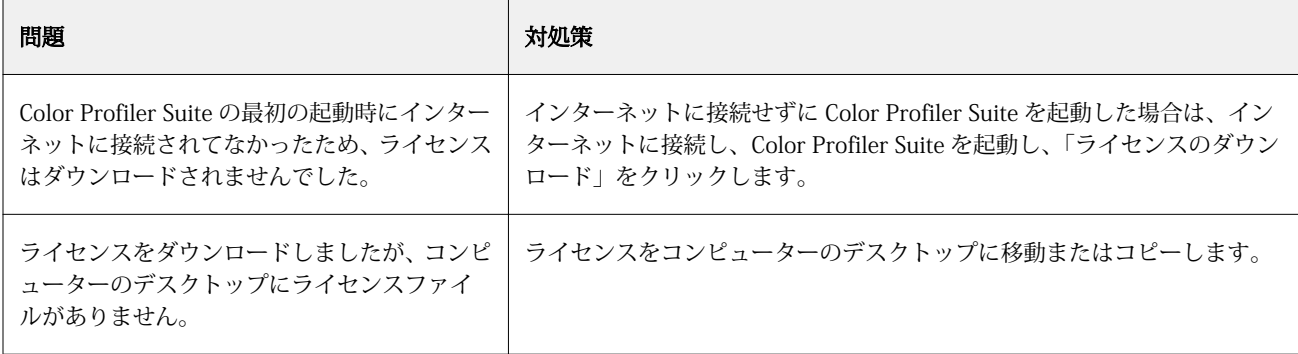

<span id="page-11-0"></span>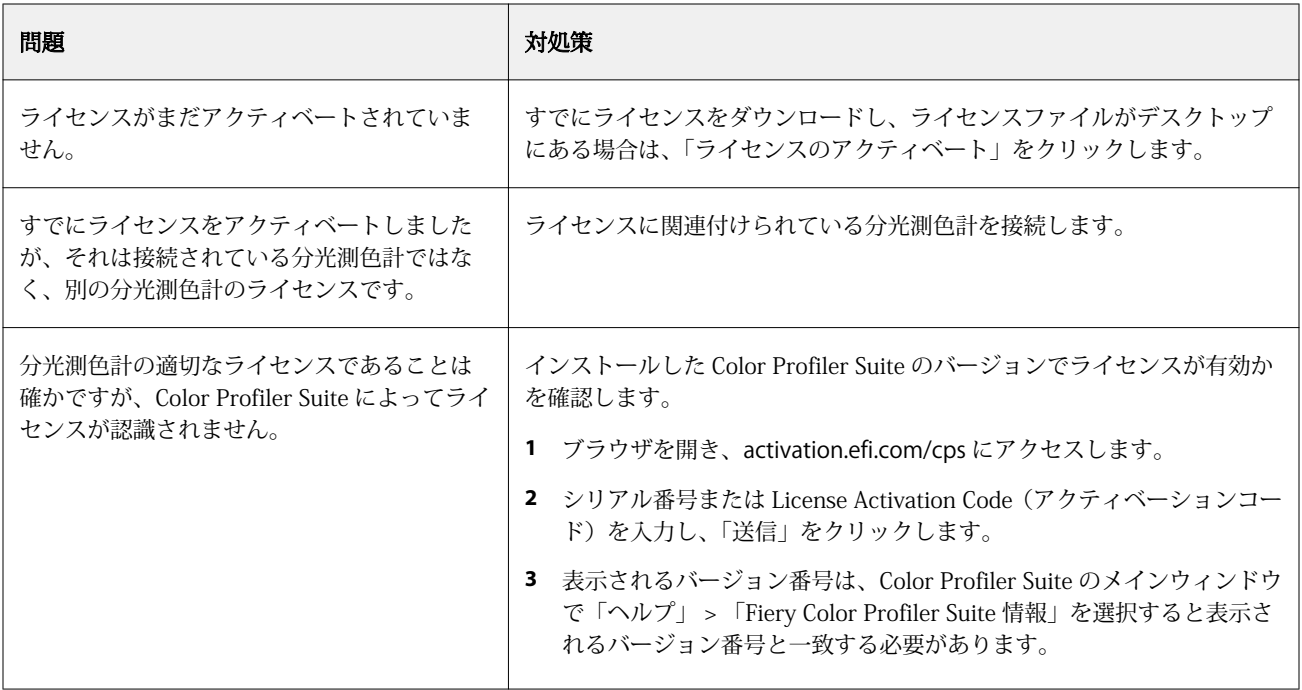

ライセンスまたは分光測色計がない状態で Color Profiler Suite を使用する場合は、「デモモードで実行」をク リックします。

#### Color Profiler Suite のライセンスをダウンロードする

コンピューターは、ライセンスをインターネットからダウンロードします。コンピューターがインターネット に接続されていない場合は、ライセンスを別のコンピューターからダウンロードして、Color Profiler Suite が インストールされているコンピューターにコピーできます。

Color Profiler Suite のライセンスをダウンロードするには、有効なドングルのシリアル番号または License Activation Code (アクティベーションコード)が必要です。次の測定器をドングルとして使用できます。

- **•** EFI ES-2000(Color Profiler Suite 付属)。EFI ES-2000 シリアル番号は、EFI ES-2000 ドックに記載される 7 桁の数字で、EFI ES-2000 計器のシリアル番号の一部です。
- **•** EFI ES-5000
- **•** EFI ES-1000
- **•** X-Rite i1 iSis
- **•** Barbieri SpectroPad
- **•** Barbieri Spectro LFP
- **•** Barbieri Spectro Swing
- **•** Konica Minolta FD-5BT

License Activation Code(アクティベーションコード)は、Color Profiler Suite メディアパックのライセンス カードに記載されています。

- <span id="page-12-0"></span>**1** 次のいずれかを行います。
	- **•** Color Profiler Suite のメインウィンドウで、「ヘルプ」 > 「ライセンスのダウンロード」をクリックしま す。
	- **•** ブラウザを開き、activation.efi.com/cps にアクセスします。
- **2** 「EFI License Fulfillment(ライセンスアクティベーション)」ページが開いたら、シリアル番号または License Activation Code(アクティベーションコード)を入力し、「送信」をクリックします。

**メモ:**EFI IS-2000 シリアル番号を使用する場合は、ドックに記載される 7 桁の文字列のみを入力してくだ さい。計器に記載されるシリアル番号に含まれる他の数字は入力しないでください。

- **3** 次のいずれかの操作を行います。
	- **•**「ファイルに保存」 ライセンスを指定の場所に保存します。

**メモ:**アクティベートを実行するには、ライセンスファイルをデスクトップに置く必要があります。ア クティベート後、ライセンスファイルは、Color Profiler Suite によってハードディスク上の場所にコピ ーされます。

- **•**「ライセンスファイルを表示」 ライセンスファイルを表示した後、それを保存するか、電子メールメッ セージで送信できます。
- **•**「E メール」 入力した電子メールアドレスにライセンスを送信します(Color Profiler Suite を別のコン ピューターで使用する場合は、この方法が便利です)。
- **4** Color Profiler Suite を、インターネットに接続されていないコンピューターで使用する場合は、ライセン スファイルをポータブルメディアにコピーし、さらに、そのコンピューターのデスクトップにコピーしま す。

#### Color Profiler Suite のライセンスをアクティベートする

ダウンロードした Color Profiler Suite のライセンスファイルをアクティベートするには、ライセンスファイル がコンピューターのデスクトップに存在する必要があります。そのコンピューターでライセンスをアクティ ベートするには、適切な分光光度計に接続する必要があります。分光光度計に接続されていない場合は、デモ モードのメッセージが表示されます。

コンピューターがインターネットに接続されていない場合は、Color Profiler Suite がインストールされている コンピューターのデスクトップにライセンスファイルをコピーする必要があります。

- **1** ライセンスが付与された分光光度計をコンピューターに接続します。
- **2** 次のいずれかを行います。
	- **•** Color Profiler Suite のメインウィンドウで、「ヘルプ」 > 「ライセンスのアクティベート」をクリックし ます。
	- **•**「ライセンスのないドングル」ウィンドウで「ライセンスのアクティベート」をクリックします。

#### <span id="page-13-0"></span>Color Profiler Suite をアップデートする

Color Profiler Suite Updater では、アップデート状況を確認し、アップデートのダウンロードおよびインスト ールをすることができます。Color Profiler Suite の起動時に行うアップデート状況の確認の頻度をスケジュ ールすることもできます(毎月、行わない、など)。

**メモ:**新しい機能を追加するアップグレードを受けるために、Color Pofiler Suite には有効なソフトウェアの メンテナンスおよびサポート契約(SMSA)が必要です。SMSA の更新日は、Color Profiler Suite Updater に表 示されます。SMSA が期限切れの場合、SMSA を更新するには「今すぐ更新」をクリックします。

Color Profiler Suite Updater が検出したアップデートをダウンロードおよびインストールできます。

- **1** 「ヘルプ」 > 「アップデートを確認」をクリックします。
- **2** アップデート状況の自動確認をスケジュールするには、「毎回」、「毎月」、または「行わない」をクリック します。
- **3** アップデート状況を今すぐ確認したい場合は、「今すぐ確認」をクリックします。
- **4** アップデートをインストールするには、「ダウンロードとインストール」をクリックし、画面上の指示に従 います。

#### 一般環境設定を行う

「一般」タブで、Color Profiler Suite のすべてのモジュールに適用される環境設定を行うことができます。

#### アップデートを自動確認する

Updater では、EFI Web サイトのソフトウェアと取扱説明書のアップデートを確認し、アップデートがある場 合はダウンロードしてインストールできます。Updater の実行頻度は環境設定で設定できます。

- **1** Color Profiler Suite で、編集 > 環境設定をクリックします。
- **2** アップデートを自動確認一覧で、実行頻度をクリックします。
	- **•** 毎回 Color Profiler Suite を開くたびに Updater を実行します。
	- **•** 毎月 前回の確認から 1 か月以上経過している場合、Color Profiler Suite を開くたびに Updater を実行 します。
	- **•** 行わない Updater を自動的に実行しません。Updater を手動で実行できます。

#### dE 計算方法の環境設定を行う

dE (2 つのカラーの間の数値的な差)の計算には多くの方法があります。「環境設定」タブで、Color Profiler Suite による dE の計算方法を設定できます(dE は、Delta E とも呼ばれ、ΔE という表記も使用されます)。 許容値は、dE の単位と計算方法で、たとえば 0.5 dE 94 というように指定されます。

<span id="page-14-0"></span>Color Profiler Suite で指定したすべての dE 値を解釈するために Color Profiler Suite でどの方法が使われるか を設定できます。

- **1** Color Profiler Suite で、「編集」 > 「環境設定」をクリックします。
- **2** 「dE 計算方法」リストで、以下の計算方法のいずれかをクリックします。
	- **•**「dE ab」 標準的な CIE 方法です。カラーの違いは、3D の Lab 色空間で計算される 2 色間の距離です。
	- **•**「dE 94」 CIE TC1-29 が色差式として推奨する CIELAB の一種です。グラフィックアートアプリケーシ ョンの場合、この方法では K1 = 0.045 と K2 = 0.015 を使用します。
	- **•**「dE 2000」 CIE が 2000 年に推奨した CIELAB の一種です。この方法では、KL = KC = KH = 1.0 を使用 します。
	- **•**「dE CMC」 色度と色相に対する明度の相違率(ISO 標準 ISO 105-J03 に基づいて計算)です。明度と 色度の加重は、知覚データとともに使用する場合、1.0 です。

#### テストページコントロールバーのリファレンスを設定する

Fiery Color Profiler Suite では、テストページを印刷して結果を確認することができます。たとえば、新しい プロファイルを作成すると、そのプロファイルを使用してテストページを印刷できます。テストページのコン トロールバーで使用される CMYK リファレンスは、「環境設定」で設定します。いくつかの国際的なリファレ ンスから選択できます。

- **1** Color Profiler Suite で、「編集」 > 「環境設定」をクリックします。
- **2** 「コントロールバーの定義」リストで、リファレンスをクリックします。

#### Color Profiler Suite のバージョンを設定する

コンピューターにバージョンの異なる複数の Color Profiler Suite がインストールされている場合、Color Profiler Suite を Command WorkStation から開くときに使用するバージョンを設定できます。

Command WorkStation と Color Profiler Suite が同じコンピューターにインストールされているとき、Color Profiler Suite モジュールを Command WorkStation 内から開いて各種のタスクを実行できます。たとえば、 Command WorkStation 内でジョブを選択し、Fiery Color Verification Assistant を開いてそのジョブのカラー 検証を実行できます。

複数のバージョンの Color Profiler Suite がインストールされているコンピューターに Command WorkStation v5.4 以降がインストールされている場合は、あるオプションを Color Profiler Suite 内で設定す ると、どのバージョンの Color Profiler Suite を開けばよいかを判断できます。

**メモ:**Color Profiler Suite を Command WorkStation から初めて開くと、メッセージが表示されます。

- **1** Color Profiler Suite で、編集 > 環境設定をクリックします。
- **2** リスト内の推奨バージョンをクリックします。

#### 分光測色計のキャリブレーションを行う

信頼性の高い測定値を得るには、測定前に、分光測色計のキャリブレーションを行う必要があります。分光測 色計のキャリブレーションが正しく行えないと、測定に進めません。

**メモ:**この手順は、EFI ES-1000 または EFI ES-2000 分光測色計に適用されます。

- **1** 分光測色計をドックに置いて、分光測色計のボタンを押すか、画面上の「キャリブレート」をクリックし ます。
- **2** キャリブレーションが失敗した場合は、ドックの白色タイルが覆い隠されていないこと、および白色タイ ルと計器のアパーチャーに汚れが付着していないことを確認した後で、再度キャリブレーションを行いま す。

キャリブレーションが成功すれば、測定に進むことができます。

## <span id="page-16-0"></span>Fiery Express Profiler

Express Profiler を使用すると、Fiery Server に接続されているプリンターのキャリブレーション設定および出 力プロファイルをすばやく作成できます。また、新しい出力プロファイルを使用してただちにジョブの印刷を 実行できるように、新しい出力プロファイルで設定された仮想プリンターまたはサーバープリセットを作成し ます。

**メモ:**Fiery Server でシステム 10 以降のソフトウェアが動作している場合、Express Profiler はサーバープリ セットを作成します。または仮想プリンターを作成します。

ライセンスがないモード(デモモード)では、Express Profiler を実行できません。

#### Express Profiler でキャリブレーションおよびプロファイルを作成する

キャリブレーションおよび出力プロファイルを作成するには、Fiery Server を指定して、キャリブレーション ページプロファイリング測定ページを印刷し、測定します。

キャリブレーションおよびプロファイリング測定ページの印刷設定は「環境設定」で指定できます。Express Profiler を初めて使う場合は、設定を確認し、必要に応じて変更します。

- **1** Color Profiler Suite で、Monitor Profiler を起動します。
- **2** 「ようこそ」画面で「Fiery サーバー選択」をクリックし、一覧から Fiery Server を選択します。 Fiery Server が一覧にない場合は、プラス記号をクリックし、IP アドレスを指定するか検索による方法で サーバーを追加します。
- **3** 「説明」の名前を入力し、「次へ」をクリックします。 この名前は、キャリブレーション、出力プロファイル、および仮想プリンターまたは作成するサーバープ リセットに使われることになります。
- **4** ウォームアップページおよびキャリブレーションページの印刷に必要なジョブ設定を選択し、「OK」をク リックします。

同じジョブ設定が、プロファイリング設定ページの印刷に使用されます。

**5** 「OK」をクリックし、プリンターからページを取得し、画面の指示に従ってキャリブレーションページを 測定します。

新しいキャリブレーション設定が作成されます。

**6** 「OK」をクリックし、プリンターからプロファイリング測定ページを取得し、画面の指示に従ってページ を測定します。

ページの測定が完了すると、プロファイルが作成され、Fiery Server にインストールされます。

**7** 「印刷テスト」をクリックし、新しいプロファイルを使用してテストページを印刷します。

<span id="page-17-0"></span>**8** 「終了」をクリックします。

出力プロファイルと同じ名前の仮想プリンターまたはサーバープリセットが作成されます。新しい出力プロ ファイルおよびキャリブレーション設定でジョブを印刷するには、この仮想プリンターに印刷するか、サーバ ープリセットをジョブに適用します。

#### Express Profiler の環境設定を行う

「高速プロファイル」タブでは、キャリブレーションページやプロファイリング測定ページを Express Profiler でどのように印刷するかを設定できます。プロファイリング前にこれらの設定を行っておくと、プロファイル を作成するたびにその設定を選択せずに済みます。

- **1** Color Profiler Suite で、「編集」 > 「環境設定」をクリックします。
- **2** 「高速プロファイル」タブで、設定を選択します。
- **3** 「計器」リストで、測定器をクリックします。 測定器に合わせて特定の設定を行う場合は、「設定」をクリックします。
- **4** 「パッチレイアウト」リストで、パッチレイアウトをクリックします。

一般的なパッチレイアウトの一部は ICC 標準ターゲットに基づいています。

- **•**「46」 携帯計器を用いた高速のプロファイル作成法です。このレイアウトでは、補足的なデータを数学 的に計算することで生成プロファイルの品質が保たれます。
- **•**「234」 処理速度が速く、スムーズなカラー出力を実現するほとんどのプリンターで高品質な結果が得 られます。
- **•**「928」 ほとんどのプリンターで高品質な結果が得られます。プリンターのカラー出力に不安がある場 合は、高品質な出力を確保するために 928 パッチレイアウトを使用してください。
- **•**「1485」または「1485 ランダム」 European Color Initiative で規定されたプロファイルであり、2 種 類の IT8 ターゲットが組み込まれています。ランダムレイアウトは、ページ全体のカラーのばらつきを 減らすのに役立ちます。
- **•**「1617」または「1617 ランダム」 928 パッチレイアウトと似ていますが、より多くのデータが提供さ れます。ランダムレイアウトは、ページ全体のカラーのばらつきを減らすのに役立ちます。
- **•**「4028」 EFI の工場出荷時提供プロファイルと同等の最大の色精度が提供されます。
- **5** 「キャリブレーションパッチレイアウト」リストで、パッチレイアウトをクリックします。

パッチの数が多いほど、生成される測定データが増え、より適切な結果が得られる可能性があります。た だし、パッチ数が多いほど測定時間が長くなります。

「ソート済み」パッチは、色相および彩度のレベル順にページに印刷されます。「ランダム」パッチは、印 刷したページの各領域にある濃度のムラを補正するのに役立つように、ランダムな順序でページに印刷さ れます。

**6** 「用紙サイズ」リストで用紙サイズをクリックするか、「カスタム」をクリックしてカスタムページサイズ を設定します。

**7** キャリブレーションページの印刷前にウォームアップページを印刷する場合は、「ウォームアップ用ページ 数」を指定します。

通常、ウォームアップされたプリンターのほうが一貫性が高くなります。プリンターがアイドル状態にな っている場合は、5~10 枚のウォームアップページを印刷します

**8** 新しいプロファイルを「最大 GCR」設定で保存する場合は、「最大 GCR」を選択します。

「最大 GCR」は、プロファイルの GCR (グレー成分置換)を最大化するように分解(ブラックコントロー ル)設定を自動設定します。これは、印刷のグレーバランスの改善、業界の色標準との整合性向上の実現、 出力色域の最大化に役立ちます。

## <span id="page-19-0"></span>Fiery Printer Profiler

Fiery Printer Profiler では、ほとんどの RGB および CMYK プリンターのカスタム出力プロファイルを作成で き、Fiery 搭載、Fiery XF サーバー搭載、スプラッシュ搭載、インクジェット、非 Fiery、および印刷プレスに 対応しています。Printer Profiler と測定器(Color Profiler Suite に付属する分光光度計など)を使用して、プ リンターの色域、つまり再現可能な色の範囲を記述した出力プロファイルを作成します。

作成されたプロファイルは、International Color Consortium (ICC)標準に完全に準拠しているため、業界標 準のアプリケーションやプラットフォームで使用できます。プロファイルを作成する前に、新しいキャリブレ ーション設定を作成できます。パッチページを印刷してすぐに測定できます。また、パッチページを印刷して 後で測定することもできます。また、Printer Profiler では、ファイルまたは ICC プロファイルから既存の測定 をインポートしたり、新しいプロファイルを保存する前に色域マッピングとブラックコントロールを変更した りすることもできます。

プロファイルを生成するには、(プリンターのカラー動作を示す)カラーパッチのページを印刷してパッチを 測定した後、測定値を使用してプロファイルを作成します。Printer Profiler は、このプロセスのどの時点でも 起動できます。

- **•** 「パッチを印刷する」 新しいプロファイル(およびオプションで新しいキャリブレーション設定)を作成 する際、パッチページをまだ印刷していない場合は、ここから始めます。
- **•** 「プロファイルパッチを測定する」 既に印刷済みのパッチページがある場合、またはパッチページが別の 場所のプリンターに用意されている場合は、ここから始めます。測定器を使用して、各カラーパッチのス ペクトル測定値を記録します。
- **•** 「測定値をプロファイルに変換する」 スペクトルまたはカラーメトリックデータを含む IT8 ファイルか ら、または既存の ICC プロファイルから測定値をインポートしたい場合は、ここから始めます。色域マッ ピングと色分解設定を適用して、プリンターの色域を記述する ICC プロファイルを作成します。

#### Fiery Server のプロファイルを作成する

Fiery Server に接続されているプリンターのプロファイルを作成できます。コンピューターから Fiery Server にネットワーク経由でアクセスできる必要があります。

- **1** Color Profiler Suite で Printer Profiler を起動し、「パッチの印刷」をクリックします。
- **2** 「ようこそ」画面で新しいプロファイル名を入力して、一覧から Fiery Server を選択します。

Fiery Server が一覧にない場合は、プラス記号をクリックし、IP アドレスを指定するか検索による方法で このサーバーを追加します。

選択した Fiery Server によっては、新しいプロファイルの色空間を選択できる場合があります。選択する 色空間はプリンターですでに設定されている必要があります。

- <span id="page-20-0"></span>**3** キャリブレーションのための適切なオプションをクリックします。
	- **•**「新規のキャリブレーション設定を作成」 Fiery Server の新しい用紙タイプのプロファイルを作成する 場合に使用します。
	- **•**「既存のキャリブレーション設定を使用」 出力プロファイルが Fiery Server 上にすでに存在する用紙と 非常によく似た用紙のプロファイルを作成する場合に使用します。この場合は、そのプロファイルに関 連付けられているキャリブレーション設定を選択します。

「キャリブレーションをスキップ」は、このキャリブレーション設定が最新である場合に限り使用します (Fiery Server のキャリブレーションがこのキャリブレーションで最近行われた場合)。この場合は、ステ ップ 8 に進みます。

**メモ:**Fiery Server がキャリブレーションをサポートしていない場合はこのステップを省略し、ステップ 8 に進みます。

- **4** キャリブレーションページの印刷に使用する測定器、パッチレイアウト、および用紙サイズを選択します。 少なくとも 10 枚のウォームアップページを印刷して、プリンターのウォームアップを行うことをお勧め します。
- **5** 印刷設定を指定して、「OK」をクリックします。 ハーフトーンなど、色に影響する設定を指定します。ただし、「カラー」タブの設定は変更しないでくださ い。キャリブレーションページとプロファイリングページが同じ設定で印刷されます。
- **6** これらのページをプリンターから取得し、画面の指示に従ってキャリブレーションページの測定を行いま す(ウォームアップページは廃棄します)。
- **7** 測定結果を確認し、「次へ」をクリックします。
- **8** プロファイリング測定ページの印刷に使用する測定器、パッチレイアウト、および用紙サイズを選択しま す。 複数セットのページを測定したうえで測定値の平均をとって、1 セットのプロファイル作成用データに格 納する場合は、印刷するページセットの数を指定します。
- **9** プリンターから測定ページを取得し、画面の指示に従ってそれらのページを測定し、測定値を保存します。 **メモ:**プリンターがページを自動的に測定する場合は、このステップは省略可能です。
- **10**「概要」ウィンドウで結果をチェックします。

すべての測定セットを確認して次のセット(存在する場合)の測定に進むには、「平均測定値」をクリック します。

**11**「設定の適用」ウィンドウで、プロファイルの設定を選択するか、既存のプロファイルから設定をインポー トします。

**メモ:**使用可能な設定は、プリンターのキャリブレーターによって異なります。

**12**「プロファイル保存」ウィンドウで、必要な設定を行います。「Fiery サーバーにインストール」が選択され ていて、適切な Fiery Server が選択されていることを確認します。

「次へ」をクリックすると、プロファイルが作成されます。

プロファイルは Fiery Server にインストールされます。

#### <span id="page-21-0"></span>Fiery XF サーバーのプロファイルを作成する

Fiery XF サーバーに接続されているプリンターについてプロファイルを作成できます。コンピューターから Fiery XF サーバーにネットワーク経由でアクセスできる必要があります。

Fiery XF サーバーの詳細は、Fiery XF サーバーに付属の取扱説明書を参照してください。

- **1** Color Profiler Suite で Printer Profiler を起動し、「パッチの印刷」をクリックします。
- **2** 「ようこそ」画面で「XF サーバー選択」をクリックし、一覧から Fiery XF サーバーを選択します。「プリ ンターの説明」で、プロファイルを作成するプリンターを選択します。 サーバーが一覧にない場合は、プラス記号をクリックし、IP アドレスを指定するか検索による方法でサー バーを追加します。
- **3** プリンターに適したインク、用紙の種類、キャリブレーションセット、および使用している用紙を選択し ます。
- **4** 測定ページを作成するための設定を選択します。
	- **•** 必要に応じて、「設定」をクリックし、測定器の設定を選択します。
	- **•** 4 色(CMYK)のプリンターの場合は、必要に応じて「エキスパート設定」をクリックし、CMYK の最大 濃度を調整します。4 色より多くのカラーをサポートするプリンターの場合は、「エキスパート設定」を クリックし、追加色の設定を調整します。
- **5** 測定ページ ID を保存します。
- **6** 印刷設定を指定して、「印刷」をクリックします。
- **7** プリンターから測定ページを取得し、画面の指示に従って測定ページを測定します。
- **8** 測定結果を保存します。
- **9** 「概要」ウィンドウで結果をチェックします。 測定結果の検証および平均値計算の詳細については、ヘルプアイコンをクリックしてください。
- **10**「設定の適用」ウィンドウで、プロファイルの設定を選択するか、既存のプロファイルから設定をインポー トします。
- **11**「プロファイル保存」ウィンドウで、必要な設定を行い、「XF サーバーにインストール」が選択されている ことを確認します。

プロファイルが作成され、Fiery XF サーバーにインストールされます。

#### Fiery 以外または CMYK 以外のリモートプリンターのプロファイルを作成する (PDF で保存)

Fiery Server にも Fiery XF サーバーにも接続されていないプリンターや CMYK 以外の色空間を持つプリンタ ーのプロファイルを作成するには「PDF で保存」オプションを使用します。

パッチページを Printer Profiler で印刷するのではなく、PDF ファイルとして保存します。Printer Profiler で パッチページを測定する前に、PDF ファイルを手動で印刷する必要があります。

- <span id="page-22-0"></span>**1** Color Profiler Suite で Printer Profiler を起動し、「パッチの印刷」をクリックします。
- **2** 「ようこそ」画面で「PDF で保存」をクリックし、プリンターの色空間を選択します。
- **3** 測定ページの作成に使用する計器、パッチレイアウト、および用紙サイズを選択します。 必要に応じて、「エキスパート設定」をクリックし、着色剤の最大濃度と CMYK または RGB のパッチオブ ジェクトのタイプを調整します。
- **4** 測定ページ ID を保存します。
- **5** PDF ファイルを保存します。

ファイルは My Documents\Fiery Color Profiler Suite 4\Patch Pages(Windows)または Documents /Fiery Color Profiler Suite 4/Patch Pages (Mac OS X) に保存されます。

- **6** PDF ファイルをプリンターで印刷し、測定ページを取得します。
- **7** Printer Profiler に戻り、画面の指示に従って測定ページを測定します。
- **8** 「概要」ウィンドウで結果をチェックします。
- **9** 「設定の適用」ウィンドウで、プロファイルの設定を選択するか、既存のプロファイルから設定をインポー トします。
- **10**「プロファイル保存」ウィンドウで、必要な設定を行います。
- **11**「ローカルドライブに保存」を選択します。

「次へ」をクリックすると、プロファイルが作成されます。

#### <span id="page-23-0"></span>パッチページ印刷用のプリンターを選択する

プロファイルを作成するには、測定するパッチページを印刷します。Fiery 以外のプリンターまたはコンピュ ーターに接続されていないプリンターのプロファイルを作成するには、ページを PDF として保存し、Printer Profiler の外で印刷します。

**•** Fiery Server を選択すると、Printer Profiler によってメーカー、モデル、および色空間の情報が Fiery Server から取得されます。プロファイルの作成に必要なその他の設定も取得されます。

「色空間」の設定は、出力プロファイルを作成する際のプリンターの推奨色空間です。別のプリンターの出 力をシミュレートするプロファイルを作成する場合は、シミュレートするプリンターの色空間を設定して もよいでしょう。お使いのプリンターが 1 つ以上の色空間をサポートする場合は、プロファイルの色空間 を選択します。選択する色空間はプリンターですでに設定されている必要があります。

**•** Fiery XF サーバーを設定する場合は、Fiery XF で設定されたプリンターを指定する必要もあります(Fiery XF サーバーには複数のプリンターを接続できます)。プロファイルの作成に必要なその他の設定も Fiery XF サーバーから取得されます。

プリンターがリニアリゼーションデバイスではない場合は、プリンターの設定が自動的にリニアリゼーシ ョンデバイスに転送されます。リニアリゼーションデバイスは、Fiery XF でのプロファイルの作成に常に 使われるプリンターです。

プリンターがリストにない場合は、EFI Media Profiles フォルダーに適切なベースリニアリゼーションファ イル(\*.EPL)が含まれていることを確認してください。必要に応じて、プリンター用の新しいベースリニ アリゼーションファイルを Fiery XF Color Tools に作成します。

**•** ファイルを PDF として保存する場合は、プリンターの色空間として CMYK または RGB を設定します。

#### Fiery Server または Fiery XF サーバーを選択する

Fiery Server または Fiery XF サーバーに接続されたプリンターを設定できます。

- **1** Color Profiler Suite で Printer Profiler を起動し、「パッチの印刷」をクリックします。
- **2** 「ようこそ」画面で、「Fiery サーバー選択」または「XF サーバー選択」をクリックし、リスト内のサーバ ーをクリックします。

「Fiery サーバー選択」をクリックした場合、リストには Command WorkStation から接続して最近選択し たサーバーが含まれています(Command WorkStation がコンピューターにインストールされている場合)。

- **3** 必要な Fiery Server または Fiery XF サーバーがリストにない場合は、プラス記号(+)をクリックし、ネッ トワークのサーバーを選択します。
- **4** 「プリンターの説明」領域で、表示された設定を確認するか、リストから新しい設定を選択します。

#### パッチページを PDF として保存する

パッチページを PDF として保存すれば、後で印刷したり、ネットワークに接続されていないプリンターで印 刷したりすることができます。

- **1** Color Profiler Suite で Printer Profiler を起動し、「パッチの印刷」をクリックします。
- **2** 「ようこそ」画面で、「PDF で保存」をクリックします。

<span id="page-24-0"></span>**3** 「色空間」リストで、プロファイルを作成するプリンターの色空間をクリックします。

#### キャリブレーションを設定する

Printer Profiler では、プロファイルを作成するプリンターのキャリブレーションのタイプを設定できます。プ リンターによっては、プリンターの現在のキャリブレーションの状態を使用し、キャリブレーションの設定が 必要ないこともあります。

#### Fiery Server のキャリブレーションを設定する

Fiery キャリブレーションでは、Fiery Server の目標濃度の値(キャリブレーション目標)を指定するキャリ ブレーションを使用します。

最適な結果を得るためには、新しいプロファイルを作成する際に、そのプロファイルで使用される新しいキャ リブレーション設定を作成します。キャリブレーション設定には、プリンターの現在の状態に基づいたキャリ ブレーション目標が含まれることになります。

新しいキャリブレーション設定を作成しない場合は、新しいプロファイルで既存のキャリブレーションを使用 できますが、それはプロファイルを作成する用紙が既存のキャリブレーションの用紙と非常に類似している場 合に限られます。たとえば、新しい用紙が塗工された厚紙の場合、既存のキャリブレーションは塗工された厚 紙用のものでなければなりません。あまり類似していない用紙の場合、キャリブレーション目標はその用紙に 適したものではありません。

- **•** 「キャリブレーション設定」ウィンドウで、次のいずれかをクリックします。
	- **•**「新規のキャリブレーション設定を作成」 キャリブレーションを適用せずに一連のパッチを印刷して測 定し、適切なキャリブレーション目標を計算します。この場合、新しいプロファイルはこの新しいキャ リブレーション設定と関連付けられます。
	- **•**「既存のキャリブレーション設定を使用」 「キャリブレーションをスキップ」を選択していない限り、 選択されたキャリブレーション設定を使用してパッチの印刷および測定を行います。この場合、新しい プロファイルは選択されたキャリブレーション設定と関連付けられます。

キャリブレーションのスキップは、キャリブレーションが最新である場合にのみ行います。

#### <span id="page-25-0"></span>Fiery XF サーバーのキャリブレーションを設定する

Fiery XF サーバーに接続されたプリンターのプロファイルを作成する際には、インクタイプ、用紙名、および キャリブレーションセット(ベースのリニアゼーション)を指定します。

- **•** 「キャリブレーション設定」ウィンドウで、以下を設定します。
	- **•**「インクタイプ」 プリンターが複数のタイプのインクをサポートしている場合は、プロファイル作成用 のインクタイプを設定します。
	- **•**「用紙名」 用紙の種類とキャリブレーションセットを組み合わせて設定します。キャリブレーションセ ットは、用紙プロファイルに関連付けられているベースのリニアリゼーションファイルです。
	- **•**「キャリブレーションセット」 用紙に対するプリンターの動作を調整する印刷条件を設定します。

印刷条件には、解像度、ハーフトーン設定、カラーモード、印刷の向き、用紙プロファイルなどがあり ます。ひとつの用紙名が複数のキャリブレーションセットに関連付けられている場合があるので、必ず キャリブレーションセットを選択してください。

#### キャリブレーション用のページを印刷する

「キャリブレーション印刷設定」ウィンドウでは、キャリブレーションページを指定できます。

指定した測定器、レイアウト、および用紙サイズに応じて、カラーパッチがキャリブレーションページに印刷 されます。また、印刷するウォームアップページの数を設定することもできます(ウォームアップページは、 廃棄してもかまわない余分なページです)。

パッチの数が多いほど、生成される測定データが増え、より適切な結果が得られる可能性があります。ただ し、パッチ数が多いほど測定時間が長くなります。

- **•** 「ソート済み」パッチは、色相および彩度のレベル順にページに印刷されます。
- **•** 「未ソート」パッチは、印刷したページの各領域にある濃度のムラを補正するのに役立つように、ランダム な順序でページに印刷されます。
- **1** キャリブレーションページの印刷に使用する「計器」、「パッチレイアウト」、および「用紙サイズ」を選択 します。
- **2** (オプション)計器に対して特定の設定を行うには、「設定」をクリックします。
- **3** 「ウォームアップページ数を設定」をクリックし、数字を設定します。

#### キャリブレーション測定結果を確認する

キャリブレーション測定値の取得後、結果として得られたキャリブレーション対象の最大濃度(D-Max)値を 確認できます。

- **1** キャリブレーション結果を確認し、「次へ」をクリックします。
- **2** 結果に疑問がある場合は、結果の横にある「再印刷」をクリックすると、キャリブレーションページの印 刷と測定を再度実行できます。

#### <span id="page-26-0"></span>プロファイル作成用のパッチページを印刷する

Printer Profiler でプロファイルを作成するには、パッチページをプリンターに送信するために印刷オプション その他の設定を指定する必要があります。

パッチページを複数セット印刷して測定値の平均を求める場合は、セット数を指定します(測定値の平均値に 基づいてプロファイルを作成できます)。

印刷の前に測定ページの ID を保存するかどうかをたずねられます。ファイル名は変更できますが、フォルダ ーの場所は変わりません。パッチ ID がパッチページに割り当てられ、パッチページに印刷されます。

**メモ:**ページを印刷する前に、用紙やハーフトーンなどその他の印刷設定を指定できます。カラー管理設定は 変更しないでください。

- **1** 測定器をコンピューターに接続します。
- **2** 「印刷設定」ウィンドウの「計器」リストで、測定器をクリックします。
- **3** 測定器に合わせて特定の設定を行う場合は、「設定」をクリックします。
- **4** 「パッチレイアウト」リストでパッチレイアウトをクリックします。

一般的なパッチレイアウトの一部は ICC 標準ターゲットに基づいています。

- **•**「46」 携帯計器を用いた高速のプロファイル作成法です。このレイアウトでは、補足的なデータを数学 的に計算することで生成プロファイルの品質が保たれます。
- **•**「234」 処理速度が速く、スムーズなカラー出力を実現するほとんどのプリンターで高品質な結果が得 られます。
- **•**「928(IT8.7/3)」 ほとんどのプリンターで高品質な結果が得られます。プリンターのカラー出力に不 安がある場合は、高品質な出力を確保するために 928 パッチレイアウトを使用してください。
- **•**「1485(ECI 2002)」または「1485 ランダム(ECI 2002)」 European Color Initiative で規定されたプ ロファイルであり、2 種類の IT8 ターゲットが組み込まれています。ランダムレイアウトは、ページ全 体のカラーのばらつきを減らすのに役立ちます。
- **•**「1617(CGATS IT8.7/4)」または「1617 ランダム(CGATS IT8.7/4)」 928 パッチレイアウトと似て いますが、より多くのデータが提供されます。ランダムレイアウトは、ページ全体のカラーのばらつき を減らすのに役立ちます。
- **•**「4028」 EFI の工場出荷時提供プロファイルと同等の最大の色精度が提供されます。

**メモ:**Printer Profiler で提供されていないパッチレイアウトを使用するには、Verifier でパッチページを印 刷して測定値を求め、その後、Printer Profiler で測定値をインポートする必要があります。

**5** 「用紙サイズ」リストで用紙サイズをクリックするか、「カスタム」をクリックしてカスタムページサイズ を設定します。

Fiery XF では、System Manager のプリンター用に用紙サイズが設定されます。

- **6** 「エキスパート設定」をクリックし、パッチの設定を行います。
	- **•** CMYK プロファイルを作成する場合は、プリンターのインク/トナーリミットを変更でき、パッチのオブ ジェクトタイプを指定できます。
	- **•** RGB プロファイルを作成する場合は、パッチのオブジェクトタイプを指定できます。
- <span id="page-27-0"></span>**7** パッチページを複数セット印刷して測定する場合は、「セット数」を指定します。
- **8** 「次へ」をクリックし、測定ページの ID を保存します。

#### パッチのオプションを設定する

パッチを印刷する前に、インクリミットやパッチオブジェクトタイプなどのオプションを設定できます。設定 できるオプションは作成するプロファイルの種類によって異なり、CMYK、CMYK と追加のカラー、RGB の 3 種類のプロファイルがあります。

CMYK のプロファイルでは、インク/トナーリミットに関するオプションとパッチオブジェクトタイプを設定 できます。CMYK と追加のカラーのプロファイルでは、追加のカラーを指定するためのオプションを設定でき ます。RGB のプロファイルでは、パッチオブジェクトタイプを設定できます。

- **•** ネットワークに接続された Fiery 搭載プリンターのプロファイルを作成する場合は、これらのオプション のデフォルトの設定が Fiery Server から与えられます。
- **•** Fiery XF 搭載プリンターのプロファイルを作成する場合は、Printer Profiler によってベースのリニアリゼ ーションファイルから設定が抽出されます。これらの設定を変更しないことをお勧めします。

#### プロファイルのインクとトナーを設定する

CMYK のみのプロファイルおよび CMYK と追加のカラーのプロファイルについて、インクとトナーを設定で きます。

- **1** 「印刷設定」ウィンドウで、「エキスパート設定」をクリックします。
- **2** CMYK のプロファイルを作成するには、パッチページ印刷時のインク/トナーリミットを設定します。

**メモ:**これらのレベルで印刷してもプリンターに問題が生じなければ、デフォルト値で印刷することをお 勧めします。

**3** CMYK と追加のカラーのプロファイルを作成するには、追加のカラーを CMY に追加する方法と、CMY か ら追加のカラーへの遷移方法を設定します。

追加のカラーごとに、インク/トナーリミット、純度(最大範囲で保持される CMY の量)、および色調値増 分のガンマ値を設定できます。

**メモ:**プリンターが追加のカラーをサポートしている場合、CMY のインク/トナーリミットは調整されま せん。

#### パッチのオブジェクトタイプを設定する

CMYK または RGB プロファイルについて、パッチのオブジェクトタイプをビットマップ画像かベクトル画像 として設定できます。デフォルトの設定(ビットマップ画像)のままにしておくことをお勧めします。

**メモ:**必ず、作成中のプロファイルを使用して印刷する実際のジョブと同じオブジェクトタイプを使用して、 パッチを印刷してください。

**1** 「印刷設定」ウィンドウで、「エキスパート設定」をクリックします。

- <span id="page-28-0"></span>**2** 「作成するパッチの種類」の下で、次のオブジェクトタイプのどちらかをクリックします。
	- **•** ビットマップ画像 カラー動作が Adobe Photoshop の画像と同様の画像オブジェクトを設定します。
	- **•** ベクトル画像 カラー動作が Adobe Illustrator または Adobe Freehand のイラストと同様のグラフィッ クオブジェクトを設定します。

#### パッチ ID を使用して測定対象のパッチページを選択する

各パッチセットには、どのパッチページを測定するかを設定するトラッキング ID が付与されます。(このパッ チ ID は、パッチページに印刷されます。)トラッキング ID は、パッチセット、すべてのプロファイル情報、 また含まれるページが単一かそれ以上かを区別します。

Printer Profiler を始めるときにすでに測定するパッチページがある場合は、パッチページの測定に直接移るこ とができます。この場合、最近割り当てられたパッチ ID を含むリストからパッチページ ID を選択する必要が あります。選択したパッチ ID の情報が「パッチ設定」フィールドに表示されます。パッチ ID が正確かどうか を判断するには、パッチ設定と一緒に表示される日時を確認します。

パッチ ID がリストに表示されない場合は、新しいパッチ ID を作成することができます。パッチ ID は、以下 のいずれかの理由により表示されない場合があります。

- **•** パッチページの測定とプロファイルの作成がすでに済んでいる。該当のパッチページの測定および保存が 完了した後、Printer Profiler がリストからパッチ ID を削除した。
- **•** 別のアプリケーションまたは別のコンピューターでパッチページを作成した。
- **•** パッチページを測定する前、または測定値を保存する前に、パッチページファイルを削除した。
- **•** Printer Profiler を初めて使用した際、パッチページが作成されなかった。

**メモ:**パッチページ ID がリストに表示されない場合は、別の方法として、別のアプリケーションでパッチペ ージを測定し、測定値を IT8 ファイルとして保存し、Printer Profiler にインポートすることもできます。

#### パッチページのパッチ ID を選択する

パッチページセットを測定するには、最初にパッチ ID を選択します。

- **1** Color Profiler Suite で Printer Profiler を起動し、「プロファイルパッチの測定」をクリックします。
- **2** リスト内のパッチ ID をクリックします。

#### パッチページの ID が存在しない場合に新しいパッチ ID を作成する

既存のパッチページに新しいパッチ ID を作成できます。そのためには、パッチページの別のセットの印刷を 開始した後、印刷ジョブをキャンセルします。

- **1** Color Profiler Suite で Printer Profiler を起動し、「パッチの印刷」をクリックします。
- **2** パッチページに印刷されている名前と同じプリンターを選択し、「次へ」をクリックします。
- <span id="page-29-0"></span>**3** 「次へ」をクリックして、デフォルトのキャリブレーションを受け入れます。
- **4** パッチページの情報と同じ計器、パッチレイアウト、用紙サイズ、およびセット数を選択します。
- **5** 「エキスパート設定」をクリックし、パッチページの情報と同じ設定を選択します。
- **6** 「次へ」をクリックし、測定ページの ID を保存します。
- **7** 「Job Properties」ウィンドウで「キャンセル」をクリックします。
- **8** 「印刷設定」ウィンドウで「キャンセル」をクリックします。
- **9** Printer Profiler のメインウィンドウで、「プロファイルパッチの測定」をクリックします。 作成したパッチ ID がパッチ ID リストに表示されます。

#### パッチ ID をリストから削除する

パッチ ID を削除するには、それに対応するファイルを削除します。

- **1** Color Profiler Suite で Printer Profiler を起動し、「プロファイルパッチの測定」をクリックします。
- **2** 「パッチ ID 選択」リストで、「パッチページリスト管理」をクリックします。
- **3** フォルダー内の対応するファイルを削除します。

#### プロファイル作成用の測定値をインポートする

IT8 ファイルまたは既存の ICC プロファイルのどちらかに既に測定値が含まれている場合は、それらの測定値 を使用してプロファイルを作成できます。この方法では、測定値データを変更することなく、既存のプロファ イルの設定を容易にアップデートできます。

1 つ以上の IT8 ファイルまたは 1 つのプロファイルから測定値をインポートできます。複数のファイルから 測定値をインポートした場合、Printer Profiler では、インポートした測定値セットの平均値を使用してプロフ ァイルを作成します。プリンターの出力に一貫性がない場合や、複数のプリンターで使用する共通のプロファ イルを作成する場合は、複数の測定値の平均値を使用することもできます。

インポートした測定値の形式に誤りがある場合は、警告が表示されます。測定ファイルには、有効なプロファ イルを作成できるだけの十分な情報が含まれていません。このファイルは、次の要件を満たしている必要があ ります。

- **•** CGATS.17 形式に準拠していること。
- **•** すべてのファイルに十分な数の測定値が含まれていること。

#### 1 つ以上の IT8 ファイルから測定値をインポートする

1 つ以上の IT8 ファイルから測定値をインポートできます。

**1** Color Profiler Suite で、Printer Profiler を起動し、「測定値をプロファイルに変換」をクリックします。

- <span id="page-30-0"></span>**2** 「測定ファイル」をクリックし、「次へ」をクリックします。
- **3** 1 つ以上のファイルを選択し、「開く」をクリックします。

#### ICC プロファイルから測定値をインポートする

ICC プロファイルから測定値をインポートする場合、ICC プロファイルは一度に 1 つのみインポートできま す。2 つの ICC プロファイルから測定値の平均値を計算することはできません。

- **1** Color Profiler Suite で、Printer Profiler を起動し、「測定値をプロファイルに変換」をクリックします。
- **2** 「ICC プロファイル」をクリックし、「次へ」をクリックします。
- **3** ファイルをクリックし、「選択」をクリックします。
- **4** 「不足情報」ウィンドウで、次のいずれかの操作を行います。
	- **•** メーカーやモデルがわかっている場合は、プロファイルに関連付けるプリンターのメーカーやモデルを 指定します。
	- **•** メーカーやモデルがわからない場合は、一般的な設定を指定します。

#### 測定値の概要

測定データを使用できるとき、「概要」ウィンドウに測定値とその生成に使用された条件に関する情報の概要 が表示されます。「測定偏差平均値」または「測定偏差最大値」フィールドの dE (Delta E) 値は同じカラーの 測定値の偏差を要約しています。

dE 値が赤で表示された場合は、偏差が大きい可能性があることを示しています。偏差が必ずしもエラーを示 すわけではありませんが、想定され得るものとして、これらの値を考慮してください。プロファイルの精度を 測定結果以上に高めることはできません。

何回かテスト印刷を行って、プリンターの出力が期待通りであることを確認することもできます。

以下を実行することもできます。

- **•** Profile Inspector で測定値が表す空間色を表示して、起こりうる測定データの問題を確認します。
- **•** 測定値の複数セットの一覧を表示し、平均値に含まれるように測定値を追加/削除します。

#### 測定値の平均計算に使用するデータを選択する

パッチページの複数セットからの測定値セットがある場合は、Printer Profiler は、測定値の平均を計算してプ ロファイルを作成します。測定値セットを追加または削除して、平均計算にデータを含めたり除外したりでき ます。

**1** 「概要」ウィンドウで「平均測定値」をクリックします。

- <span id="page-31-0"></span>**2** 次のいずれかを行います。
	- **•** リストにファイルを追加するには、「測定値のインポート」をクリックし、ファイルを参照して選択し、 「開く」をクリックします。
	- **•** ファイルを削除するには、リスト内のファイルの横にあるチェックボックスを解除します。

#### プロファイル設定を適用する

Printer Profiler に測定値を作成またはインポートした後、「設定の適用」ウィンドウで、プロファイルの色域 マッピング、色分解設定、プロファイル最適化、および表示条件を設定できます。また、プリセット(保存済 み設定)またはプロファイルから既存の設定をロードすることもできます。

**メモ:**使用可能な設定は、プリンターの機能により異なります。

#### 既存の設定をロードする

既存のプロファイルの設定を適用できます。また、既存のプリセット(保存済みの設定)を選択することもで きます。

- **1** 「設定の適用」ウィンドウで、「設定」リスト内のプロファイルをクリックするか、次のいずれかのプリセ ットをクリックします。
	- **•** 汎用 CMYK CMYK プリンターのデフォルトの設定
	- **•** EFI VUTEk TX3250r Direct Print VUTEk ダイレクトメディア用
	- **•** EFI VUTEk TX3250r Transfer Print VUTEk 転送メディア用
	- **•** Inkjet Default インクジェットプリンターのプロファイルを作成するときの最小 dE(Delta E)用でこれ は、校正印刷用のプロファイルに適しています。
	- **•** トナー トナーベースのプリンターのプロファイルを作成するときの最小 dE 用ジェネリックブラック 生成。
- **2** プロファイルが表示されない場合は、「設定」リストの「設定インポート」をクリックして、プロファイル を見つけて選択します。

#### 最大 GCR 値を設定する

「最大 GCR」オプションは、プロファイルの GCR (グレー成分置換)を最大化するように分解(ブラックコン トロール)設定を自動設定します。

最大 GCR は、印刷のグレーバランスの改善、業界の色標準との整合性向上の実現、出力色域の最大化に役立 ちます。

**•** 「設定の適用」ウィンドウで、「最大 GCR」をクリックします。

#### <span id="page-32-0"></span>プロファイル最適化を設定する

「最適カラーメトリック精度」オプションによる最適化ではカラーメトリック精度の向上と、dE(Delta E)値 の削減が図られます。

カラーメトリックの精度を上げるとカラーの遷移の滑らかさが低下することがあります。このオプションは、 印刷校正用またはプレス承認用のプロファイルで使用し、精度より色知覚が重視される生産工程では使用しな いでください。

**•** 「設定の適用」ウィンドウで、「最適カラーメトリック精度」をクリックします。

#### 表示条件を設定する

カラー測定値の取得時に使用する周囲光の色を設定できます。

- **•** 「設定の適用」ウィンドウで、次のいずれかの操作を行います。
	- **•**「照明値」リスト内の設定をクリックします。
	- **•** プラス記号(「+」)をクリックし、測定器を使うか XYZ 値を指定して独自の設定を作成します。

#### 色域マッピングを設定する

出力プロファイルには、さまざまな種類の色域マッピングの情報がさまざまなレンダリングインテントと一緒 に含まれています。色域マッピングの設定により、色域マッピングの発生がコントロールされます。

「色域マッピングの編集」ウィンドウに色域マッピングで使われるカラーメトリックマッピング、彩度のブレ ンド、および知覚マッピングが表示されます。これらの設定は RGB プロファイルと CMYK プロファイルの両 方に適用されます。

- **•** カラーメトリックマッピングは絶対カラーメトリックレンダリングインテントと相対カラーメトリックレ ンダリングインテントに適用されます。これでソースカラーと出力カラーのマッチング方法が決まりま す。
- **•** 彩度のブレンドは彩度レンダリングインテントに適用されます。
- **•** 知覚マッピングは知覚レンダリングインテントに適用されます。

通常のプロファイルでは色域マッピングについてデフォルトの設定を推奨します。

**1** 「設定の適用」ウィンドウで「色域マッピングの編集」をクリックします。

- <span id="page-33-0"></span>**2** 「カラーメトリックマッピング」リストで次のいずれかをクリックします。
	- **•**「近接 dE」(Delta E) ソースカラー値に数値的に最も近い出力カラー値を設定します。通常はこの設定 で最も視覚効果の高いカラーが得られます。
	- **•**「近接 dE 補正シャドウ」 ソースカラー値に数値的に最も近い出力カラー値を設定します。ただし、シ ャドウ領域のカラー値は、より滑らかなグラデーションとなるように調整されます。色域が小さい用紙 のプロファイルを作成する場合、この設定によって結果が改善される可能性があります。
	- **•**「同一の色相」 同じ色相の中でソースカラー値に最も近い出力カラー値を設定します。この設定で近接 dE よりも望ましい出力が得られる場合があります。たとえば、純色の白から純色の青へのブレンドの場 合、この設定の方が滑らかさが増します。青空の色調範囲が広い写真画像の場合も、再現性が高まりま す。
- **3** 「彩度のブレンド」リストで次のいずれかをクリックします。
	- **•**「拡張色域ブレンド」 色域全体で滑らかな遷移を生成します。ニュートラル軸から離れているカラーほ ど調整が大きくなります。
	- **•**「EFI Profiler 1.5 のビジネスグラフィック手法を使用」 以前に EFI Color Profiler v1.5 を使用して作成 したプロファイルがあり、現在作成中のプロファイルを既存のプロファイルにマッチさせたい場合に、 連続性を維持します。
	- **•**「CIECAM 彩度」 最新の CIE カラーアピアランスモデルをベースにした彩度レンダリングインテントを 使用するとき、より自然な色を再現します。
- **4** 「知覚マッピング」リストで次のいずれかをクリックします。
	- **•**「EFI 連続調」 Fiery ワークフローに一致します。
	- **•**「知覚」 標準の ICC マッピングです。
	- **•**「CIECAM ビジネスグラフィック」 最新の CIE カラーアピアランスモデルをベースにしたビジネスグラ フィックレンダリングインテントを使用するとき、より自然な色を再現します。

#### 色分解設定を指定する

色分解設定は出力におけるブラックの扱いをコントロールするものです。CMYK プロファイルのブラックコ ントロールを編集できます。RGB プロファイルを作成する場合、色分解設定は表示されません。

**メモ:**デフォルトの設定で満足な結果が得られないと思われる場合にのみ、色分解設定を変更してください。 Fiery Server のプロファイルを作成している場合は、デフォルトの設定がこのタイプの Fiery Server にとって 最適な設定となります。

**1** 「設定の適用」ウィンドウで「ブラックコントロールの編集」をクリックします。

- <span id="page-34-0"></span>**2** 以下の値を「ブラックコントロールの編集」ウィンドウで設定します。
	- **•**「最大合計インク」 4 つのチャンネルで使用できるインクの合計量を設定します。シアン、マゼンタ、 イエロー、ブラックがあります。最大値は 400%(チャンネルごとに 100%ずつ)です。さまざまなタイ プの出力デバイスが、標準的な最大合計インク値を備えています。デフォルトの設定は、プロファイル を作成しているプリンターのタイプに適した値です。最初はデフォルトの設定を使うことをお勧めしま す。
	- **•**「最大ブラックインク」 ブラックで使用できるインクの合計量を設定します。ブラックと他のカラーと の間で望ましくない差が生じるなど、望ましい効果が得られない場合は、この値を 100%から減らすと よいでしょう。デフォルトの設定は、プロファイルを作成しているプリンターのタイプに適した値です。 最初はデフォルトの設定を使うことをお勧めします。
	- **•**「ブラック開始」 特定のカラーシェードを構成するインクの混合にブラックを導入する際のインクの最 小割合を設定します。この値を調整して、グレーのバランスの安定度を調整したり、ブラック画面のき めが粗い場合にハイライト部分の粗さを減らしたりできます。
	- **•**「ブラック生成」 ブラック遷移とも呼ばれます。シアン、マゼンタ、イエローの混合の代わりにブラッ クインクをどの程度使用するかを設定します。3 つのインクの代わりに 1 つのインクを使用すること で、プレス印刷時に基板の湿気量が減少します。また、ブラックインクはカラーインクよりも安価なの でコストが削減されます。ブラック生成の値を低めに設定した場合、カラーが除去されてブラックに置 き換わるのはニュートラルやパステルだけです。ブラック生成の値を高めに設定した場合は、彩度が高 めのカラーも影響を受けます。

「ブラック生成」を設定する前に、「ブラック開始」を設定してください。「ブラック生成」は、「ブラッ ク開始」から「最大ブラックインク」の値までブラック出力を制御します。

- **•**「シャドウ中のブラック増加」 プリンターによっては、シアン、マゼンタ、イエローのいずれか 1 つ以 上をブラックインクに追加した場合、ブラックの値が暗く濃くならずに明るくなります。そのようなプ リンターでこの設定を調整することで、より望ましいシャドウが得られます。
- **•**「最大 CMYK 濃度率」 ICC プロファイルの暗点のレンダリングに影響を与えます。

このオプションを選択しない場合は、暗点が自動的に決定されます。通常の汎用アプリケーションでは 自動選択で良好な結果が得られます。

このオプションでは、暗点のブラックの量を指定できます。0%は、プロファイルの暗点に K しか含まれ ないことを示します。30%は、暗点に 70%の K と、(最大合計インクまでの)追加の割合の CMY が含ま れることを示します。100%は、必ずしも「オフ」と同じとは限りません。このオプションは、100%の K が 400%の CMYK よりも暗い場合に良好な結果が得られます。

最大 CMYK 濃度率は最大ブラックインクに影響を与えます。最大 CMYK 濃度率の範囲は(100 - 最大ブ ラックインク)~100 です。

- **•**「ブラックの幅」 ブラック生成が適用されるニュートラル軸からの距離を制御します。値が高いほど、 軸の外で使用されるブラックが多くなります。値が低いほど、ニュートラル軸から離れた部分までブラ ック生成が広がらなくなります。
- **•**「色域拡張のブラック量」 ほとんどのプリンターでは、デフォルト値の 100%で問題ありません。彩度 の高いブラックハーフトーンのカラーのきめが粗くなった場合には、この割合を下げてください。

#### <span id="page-35-0"></span>Printer Profiler でのプロファイルの保存

「プロファイル保存」ウィンドウで、プロファイルを保存し、説明およびその他の情報を入力できます。プロ ファイルは、ローカルに保存するか、Fiery Server または Fiery XF サーバーにインストールできます。

**メモ:**デモモードのとき、プロファイルをロックアイコン付きの形式で保存して Fiery Color Profiler Suite 内 で使用できますが、他のアプリケーションでは使用できません。このプロファイルを他のアプリケーションで 使用するには、Fiery Color Profiler Suite のライセンスをアクティベートする必要があります。

- **1** 「印刷設定」ウィンドウで、プロファイルの説明を入力します。
- **2** オプションで、任意のコメントを入力してプロファイルとともに保存することもできます。
- **3** プロファイルに関連付けられている用紙の名前を入力します。

たとえば、パッチページの印刷に使用した用紙のメーカー名やブランド名を入力します。

- **4** 次のいずれかを行います。
	- **•** プロファイルを Fiery Server にインストールするには、「Fiery サーバーにインストール」をクリックし、 リスト内の Fiery Server をクリックします。

必要な Fiery Server がリストにない場合は、プラス記号(+)をクリックし、ネットワークの Fiery Server を選択します。

- **•** 作業開始時に選択した Fiery XF サーバーにプロファイルをインストールするには、「XF サーバーにイン ストール」をクリックします。
- **•** プロファイルをローカルに保存するには、「ローカルドライブに保存」をクリックします。
- **5** 「次へ」をクリックします。
- **6** プロファイルをローカルに保存する場合は、プロファイルの新しい場所に移動し、ファイル名を入力し、 ICC プロファイルタイプ(v2.0 または v4.0)をクリックし、「保存」をクリックします。

#### 新しいプロファイルを基にプロファイルを作成する

新しいプロファイルを使用して、測定データが同じで設定が異なるプロファイルを作成したり、新しいプロフ ァイルを出力先として使用するデバイスリンクプロファイルを作成したりできます。

- **•** 次のいずれかの操作を行います。
	- **•** 測定データが同じで設定が異なるプロファイルを作成するには、「設定変更」をクリックします。この 後、「設定の適用」ウィンドウに戻ります。
	- **•** 新しいプロファイルを出力先として使用するデバイスリンクプロファイルを作成するには、「デバイスリ ンク」をクリックします。
### Printer Profiler の環境設定を行う

「Printer Profiler」タブで、キャリブレーションおよび測定確認の許容値を設定できます。これらの設定は Printer Profiler に固有です。

#### キャリブレーション確認許容値を設定する

Printer Profiler では現在のキャリブレーションに基づいてプロファイル用の測定結果と予想した値とがマッ チするかどうかを確認できます。どの程度のミスマッチまで警告を出さないかを設定できます。

- **1** Color Profiler Suite で、「編集」 > 「環境設定」をクリックします。
- **2** 「Printer Profiler」タブで、「キャリブレーション確認許容値」チェックボックスを選択します。
- **3** 「濃度(%)」フィールドに許容値を入力します。

#### 測定確認許容値の設定

Printer Profiler で、別の場所にある同じカラーのプロファイル用測定が相互にマッチするかどうかをチェック できます。どの程度のミスマッチまで警告を出さないかを設定できます。

- **1** Color Profiler Suite で、「編集」 > 「環境設定」をクリックします。
- **2** 「Printer Profiler」タブで、「測定確認許容値」チェックボックスを選択します。
- **3** 「平均 dE」フィールドと「最大 dE」フィールドに許容値を入力します。

# Fiery Monitor Profiler

Fiery Monitor Profiler では、CRT および LCD モニター(ノートパソコンの画面を含む)のプロファイルを作 成できます。Monitor Profiler では、Fiery Color Profiler Suite に付属する分光光度計を使用してモニターのカ ラー出力を測定します。

簡単または詳細プロファイル作成方法を使用できます。

**メモ:**Monitor Profiler はデモモードでは使用できません。

#### Monitor Profiler の使用準備を行う

Monitor Profiler を使用する前にモニターを準備する必要があります。

- **1** コンピューターの表示設定を最適な解像度と最高のカラー品質に設定します。
- **2** スクリーンセーバーや、ディスプレイに干渉する可能性があるその他のソフトウェア、特にディスプレイ のカラー管理を行うグラフィックアートソフトウェアを無効にします。
- **3** モニターが工場出荷時のデフォルト設定にリセットするコントロールを備えている場合は、そのコントロ ールを使用してモニターをリセットします。

## 簡単プロファイル作成方法

簡単プロファイル作成方法では、モニターのネイティブ設定を前提として現在の状態でモニターのプロファイ ルを作成します。

簡単プロファイル作成方法は、次のような状況で使用します。

- **•** モニターのプロファイルを短時間で作成する。
- **•** 現在の状態でモニターのプロファイルを作成する。または推奨された状態がない。
- **•** モニターに明るさ、コントラスト、RGB カラーを調節するコントロールが搭載されていない。
- **1** Monitor Profiler を起動し、「簡単」をクリックします。
- **2** 分光光度計をキャリブレートして設定します。
- **3** プロファイルパッチを測定します。
- **4** 測定前と測定後の値を比較します。
- **5** プロファイルを保存します。

## 詳細プロファイル作成方法

詳細プロファイル作成方法では、必要なモニター設定を指定してモニターをキャリブレートし、キャリブレー ト後の状態でモニターのプロファイルを作成できます。上級者なら特定のターゲットに合わせてモニターを キャリブレートすることもできます。

詳細プロファイル作成方法は、次のような状況で使用します。

- **•** 特定の設定に合わせてキャリブレートされたモニターのプロファイルを作成する。
- **•** 他のモニターをエミュレートする。または他のモニターにマッチさせる。
- **•** モニターのカラーソフト校正機能を使用する。
- **1** Monitor Profiler を起動し、「詳細」をクリックします。
- **2** 輝度、ガンマ、白色点についてターゲット設定を選択します。 輝度、ガンマ、または白色点についてネイティブ設定を選択すると、そのパラメーターのキャリブレーシ ョンはスキップされます。
- **3** 分光光度計をキャリブレートして設定します。
- **4** 輝度を測定して設定します。
- **5** ガンマを測定して設定します。
- **6** 白色点を測定して設定します。
- **7** プロファイルパッチを測定します。
- **8** 測定前と測定後の値を比較します。
- **9** プロファイルを保存します。

## 分光光度計のキャリブレーションと設定を行う

モニター出力を測定する前に、分光光度計のキャリブレーションと設定を行う必要があります。

計器のキャリブレーションは、分光光度計のずれを補正します。分光光度計をドックに設置し、サンプルアパ ーチャーをドックの白色タイルに完全に接触させる必要があります(分光光度計をドックの正しい位置に設置 しないと、分光光度計の測定値は不正確なものとなります)。

**メモ:**分光光度計を正しくキャリブレーションするには、分光光度計のシリアル番号とドック上のシリアル番 号が一致している必要があります。

- **1** Monitor Profiler の画面に手順が表示されたら、分光光度計をドックに置いて、「次へ」をクリックするか、 分光光度計のボタンを押します。
- **2** キャリブレーションが失敗した場合は、ドックの白色タイルが覆い隠されていないこと、および白色タイ ルと計器のアパーチャーに汚れが付着していないことを確認します。レンズに付着する汚れを拭き取る布 と、レンズ清浄液(入手可能な場合)を使用します。
- **3** 分光光度計に付属するホルダーを使用して、分光光度計をモニターの上に設置します。

分光光度計は、画面に表示されるアウトラインの前に水平に設置する必要があります。Monitor Profiler の グラフィックには分光光度計の正確な位置が表示されます。

# 輝度を測定および設定する

Monitor Profiler を使用すると、希望する輝度の明るさを測定および設定できます。

輝度は、モニターの明るさを 1 平方メートルあたりのカンデラ(cd/m2)で表します。一般的な輝度の値は、 50~300 です。輝度の推奨値をいくつか示します。

- **•** CRT 100
- **•** LCD- 120
- **•** 古くなった CRT 80~90
- **•** ノートパソコン 90

輝度のキャリブレーションを行う場合は、明るさのみを変更し、他のモニター設定は変更しません。明るさの コントロールには、物理的なボタンが使用される場合と、モニターに表示されるオンスクリーンディスプレイ (OSD)が使用される場合があります。

- **1** 分光光度計を測定に適した位置に設置します。
- **2** OSD を使用する場合は、OSD を分光光度計から離れた位置(スクリーンの隅など)に設置します。
- **3** Monitor Profiler からメッセージが表示された場合は、明るさを最大値に調整し、「次へ」をクリックしま す。
- **4** 輝度の測定値が輝度のターゲット値と一致するように、モニターの明るさを下げます。 明るさを調整するたびに、分光光度計が結果の輝度を測定して表示するまで 2~3 秒間待ちます。
- **5** 「次へ」をクリックします。

# ガンマを測定および設定する

Monitor Profiler を使用すると、希望するガンマのコントラストを測定および設定できます。

ガンマとは、特定の帯域で最高の画像品質を得るために人間の視覚の非直線性を補正する輝度値の符号化のこ とを指します。ガンマは、符号化された輝度と希望する出力輝度との関係です。ガンマ値は、白色点、RGB ニュートラルを表示するグローバル機能、およびモニターに表示可能なグローバルな暗さとコントラストに影 響を与えます。

一般的なガンマ値は、デバイスに応じて 1.8~2.2 の範囲内です。

ガンマのキャリブレーションを行う場合は、コントラストのみを変更し、他のモニター設定は変更しません。 コントラストのコントロールには、モニターの物理的なボタンが使用される場合と、モニターに表示されるオ ンスクリーンディスプレイ (OSD) が使用される場合があります。

- **1** 分光光度計を測定に適した位置に設置します。
- **2** OSD を使用する場合は、OSD を分光光度計から離れた位置(スクリーンの隅など)に設置します。
- **3** Monitor Profiler からメッセージが表示された場合は、コントラストを最大値に調整し、「次へ」をクリッ クします。
- **4** ガンマの測定値がガンマのターゲット値と一致するように、モニターのコントラストを下げます。 コントラストを調整するたびに、分光光度計が結果のガンマを測定して表示するまで 2~3 秒間待ちます。
- **5** 「次へ」をクリックします。

### 白色点を測定および設定する

Monitor Profiler を使用すると、白色点(RGB)を測定し、希望する白色点を得るための設定を指定できます。 白色点は、モニターに表示される白色を厳密に定義します。

- **•** 「ウォームホワイト(5000K)」 CRT モニター上での画像の再現用として推奨される黄白色。D50 とも呼 ばれます。また、5000K は、ソフト校正のための明るさとしても推奨されています。
- **•** 「ミディアムホワイト(6500K)」 ウォームホワイトより明るい白色が必要な場合に CRT または LCD モ ニター上での画像の再現用として推奨される昼光色。D65 とも呼ばれます。
- **•** 「クールホワイト(7500K)」 青色を含む白色。青色を含む白色が必要な特定の状況で使用します。

白色点のキャリブレーションを行う場合は、白色点のみを変更し、他のモニター設定は変更しません。白色点 のコントロールには、モニターの物理的なボタンが使用される場合と、モニターに表示されるオンスクリーン ディスプレイ(OSD)が使用される場合があります。白色点のキャリブレーションが終了したら、明るさの調 節が必要になる場合があります。

- **1** 分光光度計を測定に適した位置に設置します。
- **2** OSD を使用する場合は、OSD を分光光度計から離れた位置(スクリーンの隅など)に設置します。
- **3** モニターの白色点コントロールを見つけます。

白色点コントロールには、白色点、RGB、またはカラー設定と記載されている場合があります。白色点コ ントロールが 1 つだけ搭載される場合や、赤、緑、青の 3 つのコントロールが搭載される場合がありま す。

- **4** 「次へ」をクリックします。
- **5** モニターに白色点コントロールが 1 つだけ搭載されている場合:
	- a) 白色点の測定値がターゲット値にできるだけ一致するようにコントロールを調整します。各調整の後、 分光光度計が結果を測定および表示するまで 2~3 秒間待ちます。

b) ステップ [9](#page-41-0) に進みます。

**6** モニターに赤、緑、青の 3 つのコントロールが搭載される場合:

a) 中央値を持つコントロールを見つけます。

- b) 他の 2 つのコントロールにその中央値を設定します。
- c) これらの設定でカラーキャストが目立つ場合は、主要なカラーを下げてキャストを減らします(たとえ ば、赤みがかっている場合は赤を下げます)。
- d) それでもカラーキャストになる場合は、赤、緑、青を「20」に設定します。
- <span id="page-41-0"></span>**7** 次のいずれかを行います。
	- **•** 白色点の測定値がターゲット値より高い場合は、白色点の測定値がターゲット値にできるだけ一致する ように赤を上げるか、緑と青を同時に下げます(緑と青を同じ値にします)。
	- **•** 白色点の測定値がターゲット値より低い場合は、白色点の測定値がターゲット値にできるだけ一致する ように赤を下げるか、緑と青を同時に上げます(緑と青を同じ値にします)。
- **8** 白色点のターゲット値にできるだけ一致するように緑と青を調整します。

必ずしもターゲット値に完全に一致させることができるとは限りません。

- **9** 輝度の測定値がターゲット値に一致しなくなった場合は、明るさのコントロールを一致するように調節し ます(白色点を変更すると、輝度が変化することがあります)。
- **10** 明るさを最大設定にしても輝度の測定値が低すぎる場合、モニターに赤、緑、青用のコントロールがあれ ば、輝度の測定値がターゲット値に一致するように、3 つのコントロールを同じ比に保ちながら徐々に上 げます。
- **11**「次へ」をクリックします。

### プロファイルパッチを測定する

Monitor Profiler には、分光光度計で測定するフルスクリーンの一連のカラーパッチが表示されます。測定値 を使用してプロファイルを作成します。

- **1** 分光光度計を測定に適した位置に設置します。
- **2** Monitor Profiler に一連のカラーパッチが表示されるまで待ちます。 これには数分間かかる場合があります。
- **3** Monitor Profiler に測定が完了したことを知らせるメッセージが再表示されたら、「次へ」をクリックしま す。

#### 測定前と測定後を比較する

プロファイルを保存する前に、新しいモニタープロファイルがサンプルイメージの表示にどのように影響する かを確認して、Monitor Profiler によって収集した測定値を確認できます。新しいまたは既存のモニタープロ ファイルを使用して、サンプルイメージを表示できます。

- **1** 測定値結果ウィンドウで、「測定前と測定後を比較してください」をクリックしてサンプルイメージを表示 します。
- **2** 次のいずれかの操作を行います。
	- **•** 新しいモニタープロファイルを使用してサンプルイメージを表示するには、「後」をクリックします。
	- **•** 既存のモニタープロファイルを使用してサンプルイメージを表示するには、「前」をクリックします。

# Monitor Profiler でのプロファイルの保存

プロファイルに説明を入力してから、プロファイルをローカルシステムに保存できます。この新しいプロファ イルが、自動的にデフォルトのモニタープロファイルになります。

- **1** 「測定結果」ウィンドウに、プロファイルを識別できるような説明を入力します。
- **2** 「次へ」をクリックします。
- **3** 新しいプロファイルの場所に移動し、ファイル名を入力して、「保存」をクリックします。

プロファイルが ICC v2.0 形式で保存されます。

# Fiery Device Linker

デバイスリンクプロファイルを使用して、カラー出力を業界標準に一致させることができます。また、Device Linker では、2~4 つのプロファイルを使用するだけで、デバイスリンクプロファイルを作成することもでき ます。さらに、実際のカラー出力を反復測定してスポットカラー定義を最適化することもできます。

Device Linker には次のオプションがあります。

- **•** デバイスリンクの最適化(標準への反復マッチング) Fiery 搭載プリンターの出力を業界標準(SWOP な ど)と一致させます。Device Linker では、CMYK ソースプロファイルを使用してデバイスリンクを作成し ます。このデバイスリンクは、標準をソースプロファイルとして、また、Fiery Server の出力プロファイ ルを出力先プロファイルとしてシミュレートします。実際のカラー出力の測定値を使用することで、 Device Linker では、標準で指定されたカラー値が目標となるように、結果のデバイスリンクプロファイル を最適化できます。さらにカラー測定を繰り返せば、最適化を細かく調整できます。Device Linker によっ て、プロファイルが Fiery Server にインストールされます。
- **•** スポットカラー最適化 Fiery Server 上のスポットカラー定義を最適化します。Device Linker によって、 Fiery Server 上にあるスポットカラー定義がロードされます。また Device Linker では、実際のカラー出力 の測定値を使用することで、スポットカラー定義を最適化できます。さらにカラー測定を繰り返せば、最 適化を細かく調整できます。
- **•** カスタムデバイスリンクを作成 指定されたソースと出力先のプロファイルからデバイスリンクプロファ イルを作成します。また、中間プロファイルを 1 つまたは 2 つ含めることもできます。結果のプロファイ ルを保存することも、Fiery Server にインストールすることもできます。

#### 前回最適化されたデバイスリンクプロファイルを編集

お使いの Fiery 搭載のプリンターを業界標準と一致させるには、標準をソースプロファイルとしてシュミレー トするデバイスリンクプロファイルを作成します。Device Linker では、標準で指定されたカラー値が目標と なるように、デバイスリンクプロファイルを最適化できます。

ターゲットの標準をシュミレートする CMYK ソースプロファイルが Fiery Server にインストールされている 必要があります。デバイスリンクプロファイルを作成する前に、Printer Profiler を使用して、Fiery Server の キャリブレーションおよびプロファイルの作成を行います。

Device Linker は、パッチページを測定してプリンターの現在の状態を判断し、測定結果をデバイスリンク変 換に組み込むことで、デバイスリンクプロファイルを作成し、使用するプリンターをさらに最適化します。パ ッチページの印刷と測定を繰り返すことで、測定のたびに最適化のレベルを高めていくように調整することが できます。

反復最適化で標準と厳密に一致する印刷カラーを得られない場合は、以下のいずれかの要因が考えられます。

- **•** プリンターが最大限まで能力を発揮していない(トナーまたはインクの最大濃度に達していない)。
- **•** プリンターが最大限の能力を発揮していても、ターゲットの標準を満たす印刷ができない。標準のカラー がプリンターの色域外になっている。
- **1** Color Profiler Suite で、Device Linker を起動します。
- **2** 「前回最適化されたデバイスリンクプロファイルを編集」をクリックし、「次へ」をクリックします。
- **3** 3 Fiery Server を選択します。
- **4** 「新規デバイスリンクプロファイルを作成」をクリックし、ターゲットの標準(ISO Coated など)に関連付 けられているソースプロファイルを選択し、Printer Profiler で作成した新しい出力プロファイルを選択し て、「次へ」をクリックします。
- **5** 「次へ」をクリックしてデフォルトの設定をそのまま使用します。
- **6** 画面の指示に従い、分光光度計を使用してパッチページを印刷して測定します。 ページを印刷する際は、カラー設定を変更しないでください。
- **7** 測定結果が表示されたら、「反復」をクリックして、プロファイルをさらに最適化します。 反復ごとに、以前の反復による最適化を使用してパッチページを印刷し、ページを測定して、カラーを標 準とどの程度まで一致させるかを決定します。
- **8** 測定された Delta E 値が必要な許容範囲内になるまで、パッチページの印刷と測定を継続します。 反復の結果がより高い Delta E 値になる場合は、反復を削除してからプロファイルを保存します。
- **9** 「次へ」をクリックして、新しいプロファイルに名前を付けます。「次へ」をクリックして、関連付けされ たプロファイル設定とともにプロファイルを Fiery Server にインストールします。
- **10**「完了」をクリックして Device Linker を閉じます。

このデバイスリンクプロファイルをさらに最適化する場合は、上記のプロセスをもう一度行うことができま す。その際は、新しいプロファイルを作成するのではなく、同じプロファイルを選択して編集します。

#### スポットカラーを最適化する

スポットカラーを最適化すると、印刷されたスポットカラー値を予想値に一致させることができます。スポッ トカラーを最適化する場合は、スポットカラーライブラリと、最適化するライブラリに含まれるスポットカラ ーを選択します。

- **1** Device Linker の「ようこそ」画面で、「スポットカラー最適化」をクリックし「次へ」をクリックします。
- **2** 「Fiery サーバー選択」リストで Fiery Server を選択します。
- **3** 「出力プロファイルを選択」で「ファイル」アイコンをクリックし、 ☎ 出力プロファイルを選択します。
- **4** 「スポットカラーライブラリを選択」リストでスポットカラーライブラリを選択し、「次へ」をクリックし ます。
- **5** 「使用可能スポットカラー」リストでスポットカラーをクリックし、「追加」をクリックします。
- **6** 希望するすべてのスポットカラーが「選択スポットカラー」リストに表示されるまで、スポットカラーの 追加を続行し、「次へ」をクリックします。
- **7** 測定器、パッチレイアウト(使用可能な場合)、用紙サイズを選択し、「次へ」をクリックします。
- **8** 印刷設定を指定して、「印刷」をクリックします。 印刷する前にカラー設定を変更しないでください。
- **9** 画面の指示に従って、分光光度計を使用してパッチページを測定します。
- **10** 測定結果が表示されたら、「反復」をクリックして、スポットカラーをさらに最適化します。
- **11** 測定された Delta E 値が必要な許容範囲内になるまで、パッチページの印刷と測定を継続します。
- **12** 反復の結果がより高い Delta E 値になる場合は、反復を削除し、次に編集したスポットカラーを保存してイ ンストールします。
- **13**「次へ」をクリックして、編集したスポットカラーを Fiery Server にインストールします。
- **14**「完了」をクリックして Device Linker を閉じます。

#### プロファイルを選択してデバイスリンクプロファイルを作成する

選択するプロファイルは、何を実行するかによって異なります。印刷出力を標準値に一致させるプロファイル を作成することも、特定のソースと出力先プロファイルを使用してカスタムデバイスリンクプロファイルを作 成することもできます。

#### プロファイルを選択して業界標準と一致させる

Fiery 搭載プリンターの出力を標準とマッチングさせるとき、新しいデバイスリンクプロファイルを作成する か、前回最適化されたデバイスリンクプロファイルを編集できます。パッチページを 1 回以上印刷して測定 し、デバイスリンクプロファイルを最適化します。

- **1** 「Fiery サーバー選択」リストで Fiery Server を選択します。
- **2** 以下のいずれかをクリックします。
	- **•** 新しいプロファイルを作成するには、「新規デバイスリンクプロファイルを作成」をクリックします。
	- **•** Fiery Server 上の既存のデバイスリンクプロファイルを再度最適化するには、「前回最適化されたデバイ スリンクプロファイルを編集」をクリックし、リストからプロファイルを選択します。
- **3** 新しいデバイスリンクプロファイルを作成する場合は、「ソースプロファイルの選択」の下で標準をシミュ レートする CMYK ソースプロファイルを選択し、「出力先プロファイル」の下で出力プロファイルを選択 します。

プロファイルを選択するには、ファイルアイコンへをクリックします。

#### プロファイルを選択してカスタムデバイスリンクプロファイルを作成する

カスタムデバイスリンクプロファイルを作成するとき、ソースプロファイルと出力先プロファイルを選択しま す。ソースカラーを 1 つまたは 2 つの中間色空間に変換してからターゲット色空間に変換する場合は、1 つま たは 2 つの中間プロファイルも選択できます。

- **1** 「ようこそ」画面で、「カスタムデバイスリンクを作成」をクリックし、「次へ」をクリックします。
- **2** 「ソースプロファイルの選択」の下で、ファイルアイコン をクリックし、ソースプロファイルを選択し ます。
- **3** 「出力先プロファイル」の下で、「ファイル」アイコンをクリックし、出力プロファイルを選択します。
- **4** 中間プロファイルを追加するには、「中間プロファイルの挿入」をクリックし、中間プロファイルを選択し ます。
- **5** 2 つ目の中間プロファイルを追加するには、「中間プロファイルの挿入」をクリックし、2 つ目の中間プロ ファイルを選択します。

## Device Linker でプロファイル設定を指定する

Device Linker でデバイスリンクプロファイルを作成するとき、レンダリングインテントと色分解のオプショ ンを設定します。これらのオプションは、Device Linker におけるソースから出力先へのカラー値のマッピン グに影響します。Device Linker は、これらの設定を使用してデバイスリンクプロファイルを作成します。

**メモ:**標準へのマッチングを行うときは、カラーの正確性に影響するオプションが自動的に設定されます。

**•** 黒点の補正 - ソース色空間の黒点を、切り捨てず、出力プロファイルの明度の範囲に入るように調整しま す。シャドウなどの黒の階調が失われないよう維持されます。「黒点の補正」は、相対カラーメトリックレ ンダリング方法にのみ適用されます。

「自動検知」をクリックすると、ソースの黒点が出力の黒点よりも低い(暗い)場合にのみ、黒点の補正が 適用されます。「常時」をクリックして、常に黒点の補正が適用されるようにします。

- **•** グレーを保持 ソースの RGB グレー(R=G=B)または CMYK グレー(CMY=0、K は 0 でない)が保持さ れ、黒のみに変換されません。
- **•** CMY 純原色を保持 入力カラーの純色のシアン、マゼンタ、イエローが、純色のシアン、マゼンタ、イエ ローで印刷されます。このオプションは、ソースプロファイルと出力先プロファイルがどちらも CMYK で、かつ、標準へのマッチング以外の目的でデバイスリンクプロファイルを作成している場合にのみ適用 されます。
- **•** ブラックの分解方法 ソースプロファイルまたは出力先プロファイルのブラック生成を使用するかどうか を指定します。このオプションは、ソースプロファイルと出力先プロファイルがどちらも CMYK で、か つ、標準へのマッチング以外の目的でデバイスリンクプロファイルを作成している場合にのみ適用されま す。

「出力先プロファイルと同じ(出力 GCR)」をクリックして、ソースカラーが出力先プロファイルのブラッ クチャンネルを使用して再び色分解されるようにします。「ドキュメントの設定を使用(ソース GCR)」を クリックして、ソースプロファイルのブラックチャンネルが保持されるようにします。

- **1** 「レンダリングインテント」を選択して、リンクされた各プロファイル間で使用します。標準にマッチング する場合は、用紙の白色部分シミュレーション(プローフ用)を印刷する場合でない限り、「相対カラーメ トリック」を選択します。
- **2** デバイスリンクプロファイルに適用される色分解のオプションを設定します。

### 最適化で使用するパッチページを印刷する

Device Linker を使用してデバイスリンクプロファイルまたはスポットカラーを最適化する場合は、さまざま なカラーのパッチを含むページを印刷し、それらのページを計器で測定します。

また、既存の測定値をロードすることもできます。

**メモ:**測定ページを印刷する前に、印刷オプションとプリンターにページを送信する他の設定を指定する必要 があります。カラー管理設定は何も変更しないでください。

- **1** 測定器をコンピューターに接続します。
- **2** 次のいずれかの操作を行います。
	- **•** ページを測定するには、「計器」メニューで測定器をクリックします。
	- **•** 測定データをファイルからロードするには、「測定値をロード」をクリックし、「次へ」をクリックしま す。
- **3** オプションで、ページを測定際に、「設定」をクリックし、計器の設定を指定することができます。
- **4** パッチレイアウトが使用できる場合は、「パッチレイアウト」設定を選択します。 パッチ数が少ないほど高速に使用できますが、通常はパッチ数を多くした方が品質の良い結果が得られま す。
- **5** 測定ページを印刷するための設定を「用紙サイズ」リストで選択するか、「カスタム」をクリックしてカス タムのページサイズを指定します。
- **6** 測定ページを印刷するには「次へ」をクリックしてください。

#### Device Linker の測定結果を確認して反復する

測定ページを評価してデバイスリンクプロファイルまたはスポットカラーを最適化した後、測定値と予想され る値に関する情報が表示されます。結果に満足できない場合は操作を繰り返します(別のページの印刷と測定 が行えます)。

計算される dE (Delta E) 値は、測定値と予想される値を比較したものです。デバイスリンクプロファイルの 場合、予想される値は標準(CMYK ソースプロファイル)です。スポットカラーの場合、スポットカラーライ ブラリが、予想される値を提供されます。dE 値が低いほど、予想されるカラーにより近いカラーでマッチン グされます。

反復を複数回行う場合、以前に測定したすべての測定値の dE 値が表示されるので、マッチングが改善されて いるかどうかを確認できます。結果に改善が見られない場合は反復を削除してもかまいません。

- **1** 次のいずれかの操作を行います。
	- **•** dE 値が受け入れ可能な場合は、削除する反復の横にある「削除」をクリックし、「次へ」をクリックし て操作を続行し、結果を保存します。
	- **•** dE 値が受け入れられない場合は、「反復」をクリックして再度印刷と測定を行い、マッチングをさらに 最適化します。
- **2** Verifier にスポットカラーの測定値を表示するには、「表示」をクリックします。

# デバイスリンクプロファイルを保存およびインストールする

Device Linker では、デバイスリンクプロファイルの処理、保存、Fiery Server へのインストールを実行できま す。標準へのマッチング以外の目的でデバイスリンクプロファイルを作成する場合は、デバイスリンクプロフ ァイルをローカルに保存できます。

Fiery Server にデバイスリンクプロファイルを作成すると、Device Linker によってプロファイルの関連付けの 設定が自動的に行われます(これらの設定によってジョブでデバイスリンクプロファイルを有効化するときの 方法が決まります)。

ジョブにおいて、関連するソースプロファイルが CMYK ソースプロファイルまたは RGB ソースプロファイル として指定されていて、関連する出力先プロファイルがジョブの出力プロファイルとして指定されている場合 は、そのジョブに対してデバイスリンクプロファイルが有効になります。

関連するソースプロファイルまたは出力先ファイルがまだ Fiery Server に存在しない場合は、デバイスリンク プロファイルと一緒にインストールされるので、選択することでデバイスリンクプロファイルを有効にするこ とができます。

- **1** プロファイルの説明を入力します。
- **2** オプションで、「コメント」の下に追加情報を入力することもできます。
- **3** 次のいずれかを行います。
	- **•** 標準へのマッチング以外の目的でデバイスリンクプロファイルを作成する場合は、「Fiery サーバーにイ ンストール」をクリックし、リストから Fiery Server を選択します。
	- **•** プロファイルをローカルに保存する場合は、「ローカルドライブに保存」をクリックします。

**メモ:**標準へのマッチングの目的でデバイスリンクプロファイルを作成している場合は、以前に選択した Fiery Server にプロファイルがインストールされます。

- **4** 「次へ」をクリックします。
- **5** プロファイルをローカルに保存する場合は、新しいプロファイルの場所に移動し、ファイル名を入力し、 ICC プロファイルタイプ(v2.0 または v4.0)を選択し、「保存」をクリックします。

**メモ:**プロファイルのデフォルトの場所は、オペレーティングシステムによってプロファイルがインスト ールされたフォルダーです。

#### デバイスリンクプロファイル情報を表示する

デバイスリンクプロファイルを作成すると、Device Linker がプロファイル情報を表示します。

- **•** プロファイルを Fiery Server にインストールした場合は、サーバー名と、関連するプロファイル設定が表 示されます。
- **•** プロファイルをローカルコンピューターに保存した場合は、ファイル名と、ファイルの場所へのリンクが 表示されます。
- **•** スポットカラーを最適化した場合は、Device Linker にスポットカラーについての情報が表示されます。 サンプルページを印刷することもできます。

**•** 「印刷」をクリックすると、最適化されたスポットカラーを含むサンプルページが印刷されます。

# Fiery Print Matcher

Fiery Print Matcher では、最大 5 つの Fiery 搭載プリンターのグループ全体で一貫したカラー出力を容易に取 得できます。カラー結果はファクターに応じて異なりますが、Print Matcher では、Fiery Server のカラー管理 機能を使用して、それらの違いを最小限に抑えます。

**メモ:**各 Fiery Server は、システム 10 以降のソフトウェアを実行している必要があります。

Print Matcher では、プリンターの特性に応じて異なるプリンターマッチング方法を使用します。

- **•** 一般的なキャリブレーションと出力プロファイル プリンターのモデルが同じ場合に使用します。これら のプリンターのキャリブレーション曲線はどれもほぼ同様で、Print Matcher ですべてのプリンターに共通 するキャリブレーション目標と出力プロファイルを作成できます。
- **•** 共通デバイスリンクプロファイル プリンターのモデルやメーカーが異なる場合に使用します。デバイス リンクプロファイルが、個々のプリンターの出力色空間をプリンター間で共通の色空間にマッピングしま す。

Print Matcher は、選択されたすべてのプリンターの測定データを使用して、キャリブレーションと出力プロ ファイル、またはデバイスリンクプロファイルのどちらかを生成します。キャリブレーションと出力プロファ イル、またはデバイスリンクプロファイルを使用すると、どのプリンターで印刷しても近似の色の出具合を得 ることができます。

Print Matcher では、デモモードでもほとんどすべての機能を使用できます。ただし、結果として得られたキ ャリブレーションやプロファイルを、Fiery Server に保存することはできません。

## 共通キャリブレーションと出力プロファイルを作成する

同じモデルのプリンターの場合、Print Matcher は、すべてのプリンターからのカラー測定を使用して共通キ ャリブレーション目標と出力プロファイルを作成します。新規の共通キャリブレーションの場合、一覧内の各 Fiery Server に対して、キャリブレーションページとプロファイリングページを測定します。

- **•** キャリブレーション目標は、Fiery Server へ濃度の目標値を指定します。キャリブレーション目標は、す べてのプリンターにおける印刷の最大 CMYK 濃度を指定します。
- **•** 出力プロファイルは、プリンター間の共通色空間を表します。つまり、出力プロファイルは、すべてのプ リンターで印刷できる色のみを指定します。

一致するプリンターを指定するには、セッション中に Fiery Server 一覧にプリンターを追加し、そのセッショ ンに名前を付けます。後でキャリブレーションをアップデートする場合は、そのセッション名を使用します (既存のキャリブレーションをアップデートする場合は、一覧やセッション名を変更できません)。

プリンターをマッチングするのではなく、Print Matcher がサポートする測定器を使用して新しいキャリブレ ーションを作成する場合は、1 つのプリンターのみを指定できます。

Print Matcher は、結果として得られたキャリブレーション目標および出力プロファイルを各 Fiery Server に インストールします。

**メモ:**キャリブレーション目標を計算する場合は、1 つ以上のプリンターの測定を除外できます。除外された プリンターはプロファイルされません。共通キャリブレーションから除外したプリンターを、共通キャリブレ ーションのアップデート時に含めることができます。

#### 新規の共通キャリブレーションを作成する

新しいキャリブレーションを作成するときは、セッションに名前を付けることから始めます。各 Fiery Server を選択し、プリンターの現在のカラー出力(CMYK の最大濃度)の測定に使用できるページを印刷します。

- **1** 「Fiery Color Profiler Suite」ウィンドウで「プリンターマッチ」をクリックします。
- **2** 「新規の共通キャリブレーション」をクリックし、「次へ」をクリックします。
- **3** このセッションの名前を入力します。
- **4** プラス記号(+)をクリックして、マッチングする各プリンターの Fiery Server を追加し、「次へ」をクリ ックします。
- **5** 「キャリブレーション印刷設定」ウィンドウで、キャリブレーションページを作成するための設定を指定 し、「次へ」をクリックします。
- **6** キャリブレーションジョブの印刷の設定を指定し、「印刷」をクリックします。
- **7** 印刷されたキャリブレーションページを取得し、画面の指示に従ってページを測定します。

**メモ:**測定結果を保存して Print Matcher を終了できます。この作業手順は後で再開できます。Print Matcher を再起動するには、「測定セッションを再開」を使用します。

**8** マッチングする追加の Fiery Server ごとにキャリブレーションページを印刷して測定します。

#### キャリブレーション結果を確認する

キャリブレーション測定値を確認した後、測定を繰り返すか、キャリブレーションの計算から測定値を除外で きます。

Print Matcher は、除外された Fiery Server に共通キャリブレーション目標や共通出力プロファイルをインス トールしません。後で共通キャリブレーションをアップデートするとき、共通キャリブレーションから除外し たプリンターを含めることもできます。

- **1** キャリブレーション結果を確認し、「次へ」をクリックします。
- **2** 結果に疑問がある場合は、結果の横にある「再印刷」をクリックすると、特定の Fiery Server についてキ ャリブレーションページの印刷と測定を再度実行できます。
- **3** (オプション)再度測定しても結果が予想範囲外だった場合は、結果の横にある「含める」チェックボック スを解除して、Fiery Server を除外できます。

### 共通出力プロファイルを作成する

共通キャリブレーションを作成して結果を確認した後、共通出力プロファイルの作成を続行します。 結果の確認後、どの結果も疑わしい場合は、ページを再印刷して再度測定できます。 プロファイルを保存した後、Print Matcher はそのプロファイルを各 Fiery Server にインストールします。

- **1** プロファリングページの設定を指定し、「次へ」をクリックします。 プロファイリングページは、共通キャリブレーションを適用して印刷されます。
- **2** プロファイリングジョブを印刷した後、「OK」をクリックします。
- **3** プリンターからプロファイリングページを取得し、画面の指示に従ってページを測定します。

**メモ:**測定結果を保存して Print Matcher を終了できます。この作業手順は後で再開できます。Print Matcher を再起動するには、「測定セッションを再開」を使用します。

- **4** マッチングする追加の Fiery Server ごとにプロファイリングページを印刷して測定します。
- **5** プロファイリング結果を確認し、「次へ」をクリックします。

プロファイリングページには同じカラーのパッチが複数含まれます。dE (Delta E) 値の最大値と平均値 は、同じカラーの測定値の偏差を集約しています。

「測定値の検査」をクリックして、Profile Inspector で測定データを閲覧できます。

- **6** 「設定の適用」ウィンドウでは、既存のプロファイルからプロファイル設定またはインポート設定を選択 し、「次へ」をクリックします。
- **7** 「プロファイル保存」ウィンドウで、プロファイルの説明、用紙、任意のコメントを入力します。「次へ」 をクリックします。 デフォルトでは、プリンターマッチングセッションの名前がプロファイルの説明になります。
- **8** プリンターマッチングの結果をチェックするには、「印刷テスト」をクリックして、各 Fiery Server に対し てカラーテストページを印刷します。

# 共通キャリブレーションをアップデートする

プリンターの出力カラーは時間の経過とともに変化するので、出力カラーを一定に保持するために定期的に共 通キャリブレーションのアップデートをする必要があります。カラーの一貫性を重視する場合は、少なくとも 1 日に 1 回は Fiery Server のキャリブレーションを行うことをお勧めします。

- **1** 「プリンターマッチ」をクリックします。
- **2** 「共通キャリブレーションアップデート」をクリックし、リストからプリンターマッチングセッションをク リックし、「次へ」をクリックします。
- **3** 必要に応じて「アップデート」をクリックしてリスト内の接続されていない Fiery Server を再接続した後、 「次へ」をクリックします。
- **4** キャリブレーションページ設定を指定して、「次へ」をクリックします。 共通キャリブレーションを作成したときと同じ設定を使用してください。
- **5** 指定した Fiery Server へのキャリブレーションジョブの送信設定を指定し、「印刷」をクリックします。
- **6** プリンターからキャリブレーションページを取得し、画面の指示に従ってページを測定します。
- **7** マッチングする追加の Fiery Server ごとにキャリブレーションページを印刷して測定を行います。
- **8** キャリブレーション結果を確認し、「次へ」をクリックします。
- **9** 「印刷テスト」をクリックしてカラーテストページをすべての Fiery Server に印刷し、プリンターマッチン グ結果を確認します。

### 新規の共通デバイスリンクプロファイルを作成する

プリンターのメーカーやモデルが異なる場合、Print Matcher を使用して、マッチングするプリンターごとに デバイスリンクプロファイルを作成できます。

この方法を使用する前に、各 Fiery Server のキャリブレーションを行って、各プリンターの測定データがその ターゲット濃度と厳密に一致していることを確認します。受け入れ可能なカラーを生成しないプロファイル がある場合は、Printer Profiler を使用して新しいプロファイルを作成します。

Print Matcher は、各プリンターの出力プロファイルデータを使用して、すべてのプリンターに共通する色域 を計算します。いずれかのプリンターでジョブを印刷する場合、そのプリンターは、個々のプリンターの機能 とは無関係に、すべてのプリンターに共通するそれらのカラー機能のみを使用します。

この方法では、各プリンターに関連付けられた Fiery Server の既存の出力プロファイルを使用します。各 Fiery Server の出力プロファイルは、デバイスリンクプロファイルの中間プロファイルです。すべてのデバイ スリンクプロファイル内の出力先は、プリンター間の共通色空間です。結果として得られたデバイスリンクプ ロファイルは、各 Fiery Server にインストールされます。

- **1** Fiery Color Profiler Suite で「プリンターマッチ」をクリックします。
- **2** 「新規デバイスリンクプロファイル」をクリックし、「次へ」をクリックします。
- **3** このセッションの名前を入力し、プラス記号(+)をクリックして、マッチングするプリンターに個別に Fiery Server を追加し、「次へ」をクリックします。
- **4** ソースプロファイルを選択します。

各プリンターのデバイスリンクプロファイルが作成されます。各デバイスリンクプロファイルでは、この ソースプロファイルが使用されます。ほとんどのジョブを印刷するのにふさわしい CMYK ソースプロフ ァイルを選択します。

**5** Fiery Server ごとに、作成した出力プロファイルを選択し、「次へ」をクリックします。

各デバイスリンクプロファイルで、マッチング対象のプリンターのプロファイルが中間プロファイルとし て使用され、共通色空間が出力先になります。

- **6** 「設定の適用」ウィンドウでは、プロファイル設定を選択して、「次へ」をクリックします。
- **7** 「プロファイル保存」ウィンドウで、各デバイスリンクプロファイルにプロファイルの説明と任意のコメン トを入力し、「次へ」をクリックします。

各 Fiery Server のデバイスリンクプロファイルは、対応する Fiery Server にインストールされ、デバイス リンクプロファイル作成に使用したプロファイルにマッチするソースプロファイルおよび出力プロファイ ル設定に関連付けられます。

**8** プリンターマッチングの結果をチェックするには、「印刷テスト」をクリックして、各 Fiery Server に対し てカラーテストページを印刷します。

## キャリブレーションページを印刷する

「キャリブレーション印刷設定」ウィンドウでは、キャリブレーションページを指定できます。

Print Matcher では、カラーパッチを指定された測定器と用紙サイズに応じてキャリブレーションページにレ イアウトします。また、印刷するウォームアップページの数を設定することもできます(ウォームアップペー ジはキャリブレーションページのコピーなので、廃棄してかまいません)。測定には最後から 2 番目のコピー を使用することをお勧めします。

- **1** 「計器」メニューで、使用する測定器をクリックします。
- **2** (オプション)計器に対して特定の設定を行うには、「設定」をクリックします。
- **3** 「ウォームアップページ数を設定」をクリックし、数字を設定します。

#### プロファイリングページを印刷する

指定した測定器、パッチレイアウト、および用紙サイズに基づいて、Print Matcher により測定ページにカラ ーパッチが展開されます。

パッチレイアウトはパッチ数によって異なります。ICC 標準ターゲットに基づくものもあります。

印刷するウォームアップページ数も設定できます(ウォームアップページはプロファイリングページをただコ ピーしたものなので、廃棄してかまいません)。測定には最後から 2 番目のコピーを使用することをお勧めし ます。

「エキスパート設定」を使用すると、プリンターのインク/トナーリミットを変更でき、パッチのオブジェクト タイプを指定できます。

- **1** 「計器」メニューで、使用する計器をクリックします。
- **2** (オプション)計器に対して特定の設定を行うには、「設定」をクリックします。
- **3** 「パッチレイアウト」メニューでパッチレイアウトをクリックします。
	- **•**「46」 携帯計器を用いた高速のプロファイル作成法です。このレイアウトでは、補足的なデータを数学 的に計算することで生成プロファイルの品質が保たれます。
	- **•**「234」 処理速度が速く、スムーズなカラー出力を実現するほとんどのプリンターで高品質な結果が得 られます。
	- **•**「928(IT8.7/3)」 ほとんどのプリンターで高品質な結果が得られます。プリンターのカラー出力に不 安がある場合は、高品質な出力を確保するために 928 パッチレイアウトを使用してください。
	- **•**「1485(ECI 2002)」または 1485 ランダム(ECI 2002) European Color Initiative で規定されたプロ ファイルであり、2 種類の IT8 ターゲットが組み込まれています。ランダムレイアウトは、ページ全体 のカラーのばらつきを減らすのに役立ちます。
	- **•**「1617(CGATS IT8.7/4)」または 1617 ランダム(CGATS IT8.7/4) 928 パッチレイアウトと似てい ますが、より多くのデータが提供されます。ランダムレイアウトは、ページ全体のカラーのばらつきを 減らすのに役立ちます。
	- **•**「4028」 EFI の工場出荷時提供プロファイルと同等の最大の色精度が提供されます。
- **4** 「ウォームアップページ数を設定」をクリックし、枚数を設定します。
- **5** (オプション)「エキスパート設定」をクリックし、以下の設定を行います。
	- **•**「インク/トナーリミット」 パッチページを印刷する際のインク/トナーの範囲リミットを設定します。 これらのレベルで印刷してもプリンターに問題が生じなければ、デフォルト値で印刷することをお勧め します。
	- **•**「作成するパッチの種類」 パッチをビットマップ画像とベクトル画像のどちらの形式で作成するかを設 定します。

ビットマップ画像では Adobe Photoshop の画像と同様のカラー動作が得られます。ベクトル画像では Adobe Illustrator または Adobe Freehand のイラストと同様のカラー動作が得られます。デフォルトの 設定(ビットマップ画像)のままにしておくことをお勧めします。

# 出力プロファイル設定を指定する

出力プロファイルの色域マッピング、色分解設定、プロファイル最適化、および表示条件を設定できます。

- **•** 色域マッピングについては、[色域マッピングを設定する\(](#page-32-0)33 ページ)を参照してください。
- **•** 色分解のオプション(ブラックコントロール)については[、色分解設定を指定する\(](#page-33-0)34 ページ)を参照し てください。

## プロファイル最適化を設定する

「最適カラーメトリック精度」オプションによる最適化ではカラーメトリック精度の向上と、dE (Delta E) 値 の削減が図られます。

カラーメトリックの精度を上げるとカラーの遷移の滑らかさが低下することがあります。このオプションは、 印刷校正用またはプレス承認用のプロファイルで使用し、精度より色知覚が重視される生産工程では使用しな いでください。

**•** 「設定の適用」ウィンドウで、「最適カラーメトリック精度」をクリックします。

#### 表示条件を設定する

カラー測定値の取得時に使用する周囲光の色を設定できます。

- **•** 「設定の適用」ウィンドウで、次のいずれかの操作を行います。
	- **•**「照明値」リスト内の設定をクリックします。
	- **•** プラス記号(「+」)をクリックし、測定器を使うか XYZ 値を指定して独自の設定を作成します。

# デバイスリンクプロファイル設定を指定する

Print Matcher で、レンダリングインテントの設定と、デバイスリンクプロファイルの色分解オプションを指 定できます。これらの設定は、ソースから出力先へのカラー値のマッピング方法に影響を与えます。

色分解オプションは、出力の C、M、Y、K の各要素の決定方法に影響を与えます。

黒点の補正により、範囲外の値を切り捨てず出力プロファイルの明度の範囲に入るようにすべての入力カラー の明度が調整されます。この調整ではシャドウなどの黒の階調が失われないよう維持されます。

- **1** 各リンクで使うレンダリングインテントを設定します。
	- 「ソース」 ソースカラーを中間プロファイル (特定の Fiery Server の出力プロファイル)にマッピング します。
	- **•**「アウトプット」 中間プロファイルのカラーを出力先(共通色域)にマッピングします。
- **2** 「黒点の補正」を設定します。
	- **•**「自動検知」 入力の黒点が出力の黒点よりも低い(暗い)場合にのみ、黒点の補正が適用されます。絶 対カラーメトリックレンダリングインテントについては、この設定のみが可能です。
	- **•**「常時」 黒点の補正が常に適用されます。

# Fiery Profile Inspector

Fiery Profile Inspector は、Lab 色空間での 2D または 3D モデルとして表示される RGB、CMYK、および名前 付きカラープロファイルを検査する環境を提供します。複数のプロファイル(最大5つ)を対比色で表示す ると、簡単に視覚的比較を行うことができます。

Profile Inspector は、プロファイルモデルのさまざまな表示スタイルと、モデルや環境を操作するツールを提 供します。また、プロファイルに関する特定のカラー情報も表示できます。

Profile Inspector は、Lab 色空間にプロット済みの測定ファイル (IT8) からのデータを表示できます。また、 測定器で得た各カラー測定値をプロットすることもできます。

## プロファイルを表示する

Lab 色空間にレンダリングされたモデリング領域内に 1 つ以上のプロファイル (最大 5 つ) のモデルを表示 できます。各コントロールを使用して、背景、照明、不透明度、およびポイントサイズを調整できます。特 に、複数モデルを対比色で表示できます。

- **1** 次のいずれかの操作を行います。
	- **•**「ファイル」 > 「開く」をクリックし、プロファイルをクリックします。
	- **•** ICC プロファイルをデスクトップからモデリング領域にドラッグします。
- **2** 各コントロールを調整して、プロファイルモデルの機能を表示します。
- **3** プロファイルモデルを表示または非表示にするには、リスト内のプロファイル名の横にあるチェックボッ クスをクリックします。

#### Profile Inspector でプロファイルモデルを操作する

モデルの内部断面図を回転、拡大、表示したり、断面図でポイントを選択したりすることができます。モデル の位置をデフォルトの位置にリセットすることも可能です。

#### プロファイルモデルをデフォルトの位置にリセットする

プロファイルモデルをデフォルトの位置にリセットできます。

• 「ホーム」アイコン<mark>を</mark>をクリックします。

#### プロファイルモデルを回転する

プロファイルモデルを水平、垂直、または 3 次元の任意の方向に回転させることができます。

- 1 「回転」アイコン <<br />  $\overline{c}$
- **2** 次のいずれかを行います。
	- **•** モデルを 3 次元で回転させるには、モデルの中心以外をクリックしてドラッグします。
	- **•** モデルを水平軸で回転させるには、スクロールホイールを使用します。
	- **•** モデルを垂直軸で回転させるには、Ctrl キーを押しながらスクロールホイールを使用します。
	- **•** モデルを L 軸で回転させるには、Shift キーを押しながらモデルをドラッグします。

**メモ:**Mac OS では、上記のオプションに対応したマウスを使用してモデルを水平スクロールと垂直スクロ ールでそれぞれ水平または垂直に回転させることができます。

#### プロファイルモデルの拡大/縮小

プロファイルモデルは拡大/縮小が可能です。

- 1 「ズーム」アイコン マをクリックします。
- **2** 次のいずれかを行います。
	- **•** 拡大するには、モデルをクリックします。
	- **•** 縮小するには、Windows では Alt キーを押しながらクリックし、Mac OS では Option キーを押しながら クリックします。
	- **•** モデルの一部分を拡大するには、ドラッグして長方形の領域を作成します。

**メモ:**「ズーム」ツールを使用せずに拡大するには、Ctrl+=キーまたは Ctrl+\_キーを押します。

#### モデルの内部切り取り図の表示

クリップツールは、モデルの前面から背面へと不可視の垂直平面を貫通させ、通り抜けた部分を切り取りま す。モデルの切り取り図を作成し、プロファイルの比較に使用できます。

- 1 「クリップ」アイコン をクリックします。
- **2** クリップツールを初めて使用する際は、クリックによって「クリップ」のウィンドウを表示し、上下方向 のドラッグによってウィンドウのサイズを調整します。
- **3** 初回以降にクリップツールを使用する場合は、以下のいずれかを実行します。
	- **•**「クリップ」のウィンドウを表示するには、モデリング領域の下部付近をクリックして上方向にドラッグ します(「クリップ」のウィンドウが表示されるまで、この操作が数回必要になる場合があります)。
	- **•** モデルの外に「クリップ」のウィンドウを移動するには、モデリング領域をクリックして下方向にドラ ッグします。

#### プロファイルモデルのポイントを選択する

「測定値」エリアに表示されるカラー座標のポイントを選択できます。選択したポイントは、Profile Inspector によって色が反転されるので選択されていることがわかります。

- 1 「選択」アイコン2<sup>8</sup>をクリックします。
- **2** 選択するポイントをクリックします。

#### プロファイルモデルの環境および表示スタイルを設定する

プロファイルモデルの背景、照明強度、および表示スタイルを調整できます。表示スタイルに関しては、Profile Inspector によるモデルのプロット方法とカラー、レンダリングインテント、不透明度、およびポイントサイ ズを設定できます。

**メモ:**背景、照明、モデルのプロット方法、および不透明度は 2D モデルでは使用できません。

- **•** 次のいずれかのオプションを設定します。
	- **•**「背景 背景の明度とモデルの彩度を設定します。
	- **•**「明度」 照明の強度を設定します。照明をオフにすると、モデルは平らに見えます(影が表示されませ  $(h)$ 。
	- **•**「プロットの種類」

「サーフェイス」 - プロファイルが連続的なサーフェイスを持つ 3D 形状で表示されます。

「スライス」 - プロファイルがニュートラル軸から第一色相と第二色相に広がる一連の 2D サーフェイス として表示されます。

「境界」 - 第一色相と第二色相およびニュートラル軸を使用して、プロファイルがプロファイル部分の枠 として表示されます。

「ポイント」 - すべての入力値ポイントが表示されます。

「アウトライン」 - プロファイルがサーフェイスポリゴンのアウトラインとして表示されます。これはサ ーフェイスモデルと似ていますが、ポリゴンは塗りつぶされません。

「サーフェイスとポイント」 - プロファイルがサーフェイスモデルとポイントモデルの組み合わせで表示 されます。

**•**「カラー」 - 「トゥルーカラー」で実際の色が適切な場所に表示されます。これ以外の選択では、モデル 全体を 1 つのカラーで表示します。

**メモ:**2 つのプロファイルの色域を比較するときは、対比色で表示すると違いがより鮮明になります。

- **•**「レンダリングインテント」 ICC 仕様では、色空間の間のカラーのマッピング方法がいくつか定義され ています。これをレンダリングインテントと呼びます。プロファイルには、複数のレンダリングインテ ントに関するデータが含まれます。
- **•**「不透明度」 プロファイルモデルの透明度を増減します。
- **•**「ポイントサイズ」 ポイントの表示サイズを変更します。

## ファイルからの測定値を表示する

Lab 色空間にプロットされたモデリング領域内に IT8 ファイル (最大 5 つのファイル) の測定値を表示できま す。これによって既存のプロファイルと測定値を比較できます。

- **1** 「測定値」で、プラス記号(+)をクリックし、ファイルをクリックします。
- **2** 測定値を表示または非表示にするには、ファイル名の横にあるチェックボックスをクリックします。

### ポイント情報

ポイントを選択すると、Profile Inspector のウィンドウの右下隅にそのポイントのカラー情報が表示されま す。

ポイント情報には次の情報が含まれます。

- **•** 「説明」 ポイントを含むプロファイルの内部説明。
- **•** 「プロット済み」 選択したポイントの Lab 値。 Profile Inspector はモデルを Lab 空間にプロットします。
- **•** 「入力」 Lab 値に関連する機器依存のカラー値。値は、選択したプロファイルの色空間に応じて、CMYK、 RGB、またはストリング値になります。

## 計器を使用してカラーを測定する

シングルカラーサンプルを測定できる測定器(EFI 分光光度計など)で、カラーを測定し、ポイントをモデリ ング領域に表示できます。

カラーを測定する前に、計器のキャリブレーションを行います。カラーを測定すると、ウィンドウの右下隅に Lab 値が表示され、モデリング領域に測定ポイントが表示されます。

- **1** 測定器のキャリブレーションを行うには、「計器」 > (計器名) > 「キャリブレート」をクリックします。
- **2** 測定するカラーに計器を置いて、計器のボタンを押します。
- **3** 別のカラーを測定するには、新しいカラーに計器を置いて、計器のボタンを押します。
- **4** モデリング領域から測定ポイントを削除するには、「計器」 > 「ポイント除去」の順に選択します。

# Fiery Profile Editor

Fiery Profile Editor では、既存の CMYK または RGB 出力プロファイルを変更できます。

- **•** プロファイルの編集の影響は参照画像に表示されます。デフォルトの画像を使用するか、独自の画像を選 択できます。
- **•** 「カラー情報」ペインには、選択したカラーのソースから出力へのマッピングが表示されます。
- **•** 「レンダリングインテント」メニューには、編集用に現在選択されているレンダリングインテントが表示さ れます。

## プロファイルを開いて編集する

プロファイルは適宜開いて編集できます。「編集中のプロファイル」フィールドには、現在編集のために開い ているプロファイルのファイル名が表示されます。

出力クラスのプロファイルを CMYK または RGB のいずれかの色空間で選択して編集できます。

- **1** プロファイルを編集用に開くには、次のいずれかの操作を行います。
	- **•**「ファイル」 > 「プロファイルを開いて編集」または「ファイル」 > 「最近のプロファイル」をクリック します。
	- **•** ICC プロファイルを Profile Editor ウィンドウに直接ドラッグします。
- **2** プロファイルを選択する場合は、プロファイルの検索元を選択します。
- **3** プロファイルをクリックし、「選択」をクリックします。

# レンダリングインテントを選択する

出力プロファイルには、いくつかのレンダリングインテントのデータが含まれています。プロファイルを編集 すると、その編集は特定のレンダリングインテントに適用されます。編集を加える前に、意図したレンダリン グインテントを選択していることを必ず確認してください。

プロファイルの保存時にデフォルトのレンダリングインテントを変更できます。

Profile Editor では、レンダリングインテント間で編集をコピーできます。

プロファイルの作成方法によっては、複数のレンダリングインテント間でデータが共有される場合がありま す。その場合、1 つのレンダリングインテントに編集を加えると、データを共有している他のレンダリングイ ンテントに必ず影響を与えます。レンダリングインテントどうしでデータが共有されている場合、「レンダリ ングインテント」の設定を変更すると、Profile Editor からその旨が通知されます。

絶対カラーメトリックと相対カラーメトリックのレンダリングインテントでは常にデータが共有されます。 絶対カラーメトリックインテントに編集を加えると、その編集が相対カラーメトリックインテントに自動的に 複製されます(逆も同様です)。

絶対カラーメトリックレンダリングインテントは、用紙の白色点を指定する唯一のレンダリングインテントで す。したがって、用紙の白色点ツールを選択すると、絶対カラーメトリックインテントが自動的に選択されま す。

**•** 「レンダリングインテント」メニュー内のレンダリングインテントをクリックします。

# Profile Editor でのプロファイルの保存

編集後のプロファイルを保存するとき、プロファイルのデフォルトのレンダリングインテントとプロファイル 記述子を指定できます。プロファイルを合体し、Fiery Server にインストールするか、ローカルコンピュータ ーに保存することもできます。

**メモ:**Profile Editor のデフォルトの動作では、編集後のプロファイルが新しいファイル名で保存され、元の ファイルが残されます。

プロファイル記述子はアプリケーション内で表示されるときのプロファイルの名前です。たとえば、プログラ ムでプロファイルリストから選択するとき、使用可能なプロファイルがプロファイル記述子で表示されます。

プロファイルの合体は、Profile Editor でのみ使われる特別なデータを削除するものです。プロファイルを再 度編集するつもりがなければ、合体してかまいません。保存時にプロファイルを合体しない場合は、プロファ イルの編集リストがプライベートタグ内に保存されます。合体前のプロファイルは ICC と完全互換であり、合 体後のプロファイルと同じように使用できます。

**メモ:**合体は元に戻せません。合体前のプロファイルのコピーを保管しておくことをお勧めします。

- **1** 次のいずれかを行います。
	- **•** 新しいプロファイル記述子を「プロファイル名」フィールドに直接入力します。
	- **•**「オプション」をクリックし、新しいプロファイル記述子を入力するか、「編集バージョン」アイコン (v→ v↑) をクリックして編集バージョン接尾辞を変更します。
	- **•** 新しいプロファイル記述子を追加するには、追加アイコン(+)をクリックし、任意のフィールドをダブ ルクリックして、新しい値を入力します。
- **2** 「レンダリングインテント」リスト内のレンダリングインテントをクリックします。
- **3** (オプション)「コメント」の下に追加情報を入力することもできます。
- **4** (オプション)「プロファイル合体」をクリックします。
- **5** 次のいずれかを行います。
	- **•** プロファイルを Fiery Server にインストールするには、「Fiery サーバーにインストール」をクリックし、 リスト内の Fiery Server をクリックします。
	- **•** プロファイルをローカルに保存するには、「ローカルドライブに保存」をクリックします。
- **6** 「保存」をクリックします。
- **7** 次のいずれかを行います。
	- **•** プロファイルを Fiery Server にインストールする場合は、プロファイルの設定を選択し、「OK」をクリ ックします。
	- **•** プロファイルをローカルに保存する場合は、プロファイルを保存したい場所に移動し、「保存」をクリッ クします。

# 出力プロファイル設定

Fiery Server に出力プロファイルをインポートするときに、出力プロファイルの設定を指定できます。「プロ ファイル設定」ダイアログボックスで、必要に応じて設定を選択します。

「用紙の種類」を使用すると、プロファイルの用紙設定を指定できます。ジョブが用紙設定(用紙定義のプロ ファイル)で定義された出力プロファイルを使用するように設定され、ジョブが選択されている用紙設定のう ちの 1 つを指定している場合は、このプロファイルがジョブの印刷に使用されます。

キャリブレーションは複数の出力プロファイルに関連付けることができます。ただし、既存のキャリブレーシ ョンのキャリブレーションデータがプロファイルに適さない場合があります。その場合は、Command WorkStation の Calibrator を使用して新しいキャリブレーションを作成し、そのキャリブレーションをプロフ ァイルに関連付けて、キャリブレーションによって新しい測定データを取得します。

#### 参照画像

参照画像は編集後のプロファイルがカラー出力にどう影響するかを示すものです。Profile Editor では、3 種類 の参照画像(ソース、オリジナル出力、編集済み出力)を表示できます。

サンプルとして提供された 2 つの参照画像は、さまざまな画像タイプやカラー値からなる複数の画像で構成 されています。参照画像内のカラースウォッチには、原色、中間階調、および一般的な記憶色(空色や若草色 など)が含まれています。画像は、Fiery Color Profiler Suite のインストールディレクトリの Samples/Images フォルダー内にあります。

**メモ:**カラースウォッチは一定で変化せず、編集後のプロファイルの効果は反映されません。

JPEG または TIFF(8 ビットまたは 16 ビット)ファイル形式の任意の CMYK または RGB 画像を参照画像とし て使用できます。Profile Editor では指定したソースプロファイルに基づいて画像内のカラーが解釈されま す。

#### 参照画像ツール

Profile Editor には参照画像の変更ツールや使用ツールが用意されています。

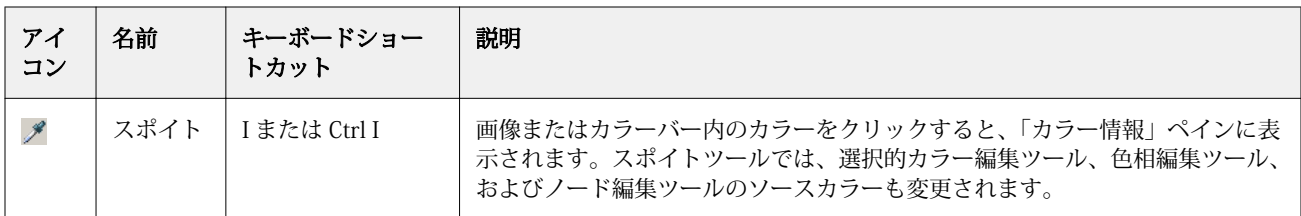

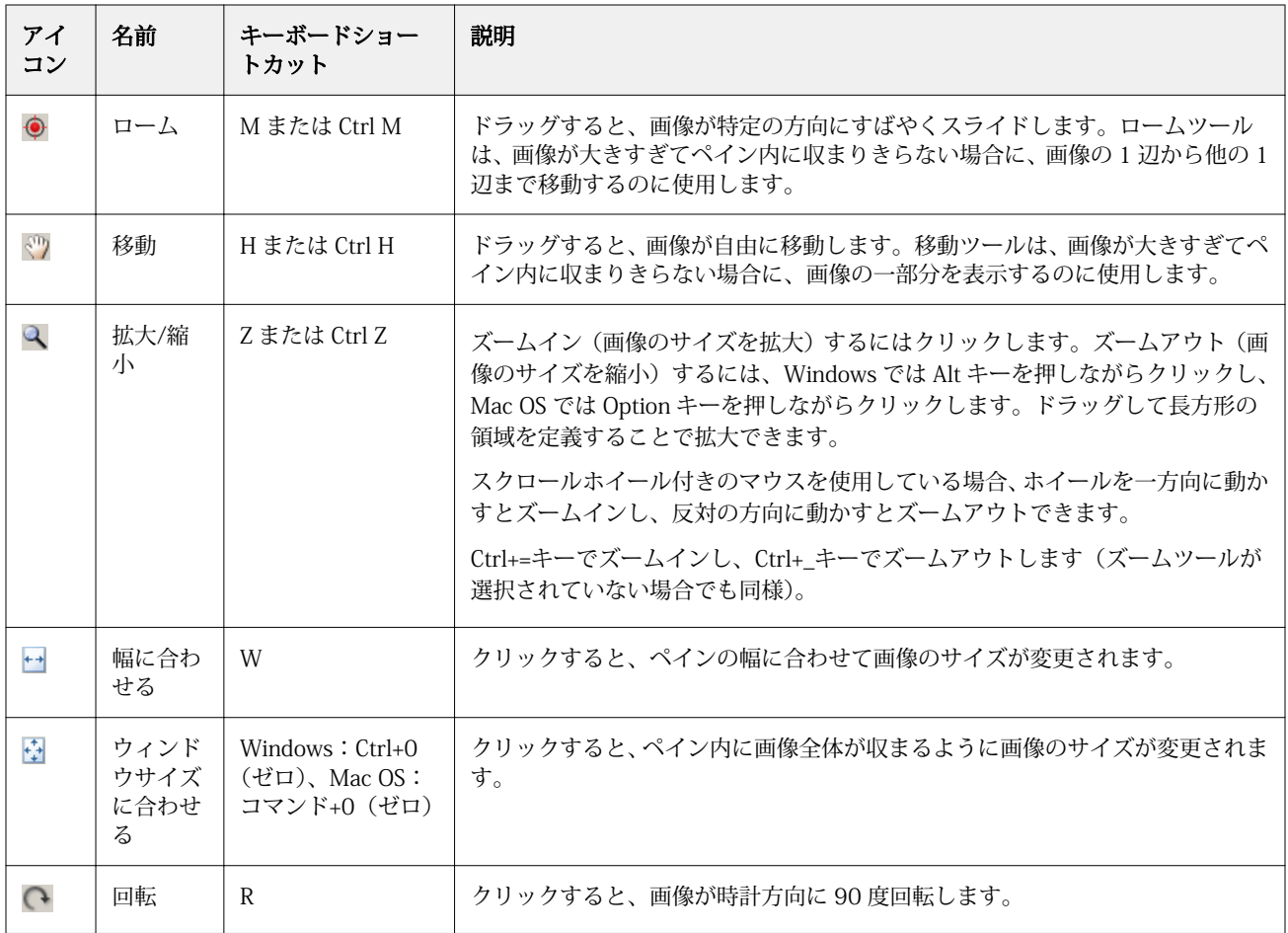

### 参照画像ファイルを開く

参照画像を選択できます。参照画像に埋め込みプロファイルがある場合は、そのプロファイルを使用して参照 画像を表示できます。

また、埋め込みプロファイルがある画像に別のプロファイルを選択することもできます。これは、別のソース プロファイルを使用して画像を表す場合に便利です。使用するソースプロファイルがわからない場合は、各種 プロファイルを選択して結果を比較できます。

- **1** 「ファイル」 > 「参照画像を開く」をクリックし、ファイルをクリックして、「開く」をクリックします。
- **2** 埋め込みプロファイルを使用して画像を表示するには、「埋め込みプロファイルを保持」をクリックしま す。

**メモ:**このオプションは、画像に埋め込みプロファイルがある場合にのみ使用できます。

- **3** 埋め込みプロファイルがない場合は、「ソースプロファイルの選択」をクリックし、ファイルを参照しま す。
- **4** プロファイルをクリックし、「選択」をクリックします。

#### ソースプロファイルを選択して参照画像を表示する

参照画像の表示に使うソースプロファイルを変更できます。

入力、表示、または出力クラスのソースプロファイルを選択して参照画像をレンダリングできます。ソースプ ロファイルの色空間と参照画像の色空間が一致している必要があります。

- **1** 「ファイル」 > 「ソースプロファイルの選択」をクリックします。
- **2** 埋め込みプロファイルを使用して画像を表示するには、「埋め込みプロファイルを保持」を選択し、「OK」 をクリックします。

**メモ:**このオプションは、画像に埋め込みプロファイルがある場合にのみ使用できます。

**3** 別のプロファイルを使用する場合、または埋め込みプロファイルがない場合は、「ソースプロファイルの選 択」を選択し、「参照」をクリックします。プロファイルをクリックし、「選択」をクリックします。

#### 出力用紙カラーをプレビューする

「出力用紙カラーのプレビュー」オプションを使用すると、シミュレーションによる出力用紙(または基板) のカラーを使用して参照画像を表示できます。用紙は、プロファイルの用紙白色点に応じて白色で表示されま す。

このオプションは任意のレンダリングインテントで選択できます。絶対カラーメトリックレンダリングイン テントを選択すると、絶対カラーメトリックレンダリングインテントでのみ用紙白色点を編集できるため、「出 力用紙カラーのプレビュー」が自動的に選択されます。

**メモ:**「出力用紙カラーのプレビュー」オプションでは、正確なソフト校正はできず、印刷されるカラーと用 紙のカラーの近似のみ可能です。

**•** 「出力用紙カラーのプレビュー」をクリックします。

#### ソース、オリジナル出力、編集済み出力ビューを表示する

Profile Editor では、参照画像をソース、オリジナル出力、または編集済み出力として表示できます。

- **•** 以下のいずれかをクリックします。
	- ソース(+):選択したソースプロファイルを使用して画像を表示します。
	- 出力(オリジナル)(**ロ**):編集していない出力プロファイルを使用して印刷した状態の画像を表示しま す。
	- 出力(編集済み)(■):編集済みの出力プロファイルを使用して印刷した場合の画像を表示します。

# ソースカラーのカラー情報を表示する

「カラー情報」ペインには、1 つのソースカラーと、それに対応するオリジナルのプロファイルおよび編集済 みのプロファイル内でのカラーについて、カラースウォッチと数値のカラー値が表示されます。

カラー間で計算された数値の差がスウォッチの上に表示されます。

選択されたカラーは、選択的カラー編集ツール、色相編集ツール、およびノード編集ツールのソースカラーに もなります。

- **•** ソースカラーを選択するには、次のいずれかの操作を行います。
	- スポイトツール (*パ*) を使用して、参照画像内のカラーのサンプルを取得します。
	- **•** ソースフィールドに値を入力します。
	- 測定器アイコン(\*) をクリックし、分光光度計で物体のカラーのサンプルを取得します。

#### カラー値を表すカラーモデルを設定する

「カラー情報」ペインで、数値によるカラー値を表現する各種のカラーモデルを設定できます。カラーモデル を変更すると、Profile Editor により同じカラーに相当する値が計算されて表示されます。 次のアイコンで現在のカラーモデルが示されます。

- ■ CMYK を設定します。
- **● RGB を設定します。**
- **■ Lab を設定します。**
- **•** XYZ を設定します。
- **1** カラーモデルのアイコンをクリックします。
- **2** リスト内の必要なカラーモデルをクリックします。

#### Delta E (dE) の計算方法を設定する

ソース、オリジナル出力、および編集済み出力の色について、Delta E の計算方法を設定できます。一番使い 慣れている方法を選択してください。

2つの色の数値的な差のことを Delta E (ΔE または dE)と呼びます。

個々の色が色空間全体に線形で分布することはありません。2 つの色の dE を単純な減算によって計算した場 合、2 つの色が存在する色空間の領域によっては、同じ数値で視覚的に大きく異なる差が表現されることがあ ります。数値の差を視覚的な差に対応させるために、さまざまなアプローチを適用した dE の計算方法がいく つか確立されています。

最も一般的に使われている dE の計算方法は dE\*ab で、デフォルトの方法になっています。この方法は計算が 最も簡単です。それ以外の方法(dE 94、dE 2000、dE CMC)は計算がさらに複雑になりますが、2 色間の視 覚的な差がより的確に反映されます。dE 2000 は最新の方法です。

1 「dE」アイコンをクリックします(  **)**。

**2** リスト内の方法をクリックします。

# カラーの編集と編集リスト

「編集ツール」ペインでは、カラーを編集したり、既に作成した編集のリストを表示または変更したりできま す。編集リストには、選択されたレンダリングインテントに対して加えられた編集が表示されます。 編集リストには、編集が次の順序で表示されます。編集はこの順序で適用されます。

- **•** 用紙白色点編集(絶対カラーメトリックレンダリングインテントのみ)
- **•** グローバルカラー編集(レンダリングインテントごとに 1 つずつ)
- **•** 色相編集(作成順)
- **•** 選択的カラー編集(作成順)
- **•** ノード編集(作成順)

**メモ:**各編集は特定のレンダリングインテントに適用されるため、レンダリングインテントを変更すると、編 集リストも変更されます。

プロファイルの保存時に合体を行うと、編集リストは消去されます。プロファイルの保存時に合体を行わない と、編集リストはプロファイルに保存されます。合体前のプロファイルは、ICC と完全な互換性があります。 リスト内で 1 つ以上の編集を選択し、それらに対して次のタスクを実行できます。

- **1** 選択したレンダリングインテントに対して既に実行済みの編集の編集リストを表示するには、「編集ツー ル」ペインの下部にある上向き矢印または下向き矢印をクリックします。
- **2** これらのツールを使用して色を編集します。
	- **•**「カラーをグローバルに編集」 出力全体の明度、コントラスト、および彩度を調整し、個々の出力曲線 (CMYK または RGB)を調整します。
	- **•**「カラーを色相で編集」 同じ色相のすべてのカラーとユーザーが指定した隣接カラーの範囲を別の色相 にシフトします。
	- **•**「選択したカラーを編集」 ソース内の 1 つのカラーとユーザーが指定した隣接カラーの範囲を出力内の 別のカラーに変更します。
	- **•**「ノードを編集」 プロファイルカラー表の個別のノードのカラーコンテンツを変更します。
	- **•**「白色点(用紙カラー)を調整」 白色点値を変更します。絶対カラーメトリックレンダリングインテン トにのみ適用されます。

## カラーをグローバルに編集する

グローバルカラー編集は、プロファイル内の各レンダリングインテントに 1 つしかありませんが、グローバ ルカラー編集では複数のプロパティを変更できます。

**1** 「グローバルカラー」をクリックします。

- **2** 実行する編集の種類に応じて、次のいずれかのタグをクリックします。
	- **•** 明度、コントラスト、彩度 各スライダーをドラッグして、すべてのカラーの明度、コントラスト、お よび彩度を調整します。
	- **•** 出力曲線 曲線をドラッグして、各カラーチャンネルの入力対出力を調整します。

#### 出力曲線を編集する

各カラーの入力対出力を示す曲線を編集できます。編集できる曲線は一度に 1 つだけです。

チャンネル選択の各カラー正方形の下にある眼のアイコン( beleed) は、カラー曲線が表示されているかどう かを示します(曲線の背面に別の曲線が隠れている場合があります)。

- **1** 曲線のカラー正方形をクリックすると、背面に隠れている曲線が前面に表示されます。
- **2** 曲線上の任意の位置をクリックすると、編集ポイントが作成されます。編集ポイントをドラッグすると、 曲線の形状が変わります。

同じ曲線上の他の編集ポイントは固定されたままです。

### カラーを色相で編集する

色相編集は選択的カラー編集に似ていますが、1 つのカラーだけでなく、1 つの色相のすべてのカラーに影響 を与えます。色相編集は、ソース内のある色相を出力内の別の色相にシフトするのに使用します。

色相編集は、「カラー情報」ウィンドウで現在設定されているソースカラーに適用されます。

色空間内で選択した色相の近くにある色相が色相編集の影響を受けます。隣接する色相の範囲を増やすこと で、カラーの滑らかなグラデーションを保つことができます。最大範囲では、色相編集はほぼすべてのカラー に影響を与えます。

- **1** 「色相編集」をクリックします。
- **2** 次のいずれかの色相選択ツールをクリックし、それを使用して出力色相を指定します。
	- **•**「色相と彩度」 「編集対象」マーカーをドラッグして、出力色相の色相と彩度の値を設定します。
	- **•**「プロファイル交差セクション」 出力の色空間をグラフィカルに表現して出力色相を特定します。色空 間を表示するカラーモデル(Lab または XYZ)は、編集中のプロファイルのプロファイル接続空間と同 じです。交差セクションは、すべてのカラーがソースカラーと同じ a/b 比または X/Y 比になっている Lab または XYZ 色空間の垂直平面です。

#### 出力の色相と彩度を設定する

「色相と彩度」で、出力の色相と彩度を設定できます。

各カラーバーの左にあるプラス記号(+)でソース値が示されます。各カラーバーの右にある白い正方形(口) でオリジナルのプロファイルの出力値が示されます。各カラーバーの右にある塗りつぶされた正方形(■)で 編集済みプロファイルの出力値が示されます。

相対彩度バーの幅が狭いときは、色域内の値の数が比較的少ないことを意味します。バーの幅がないときは、 色域内の値がないことを意味します。

- **メモ:**必要な「彩度」の設定に色域内の値がない場合は、色相をもう一度調整してみてください。
- **1** 「色相編集」をクリックします。
- **2** 「色相と彩度」をクリックし、出力色相の「色相」、「彩度」、および「範囲」を設定します。

#### プロファイル交差セクションを使用して出力色相を選択する

「プロファイル交差セクション」は、出力の色空間をグラフィカルに表現して出力色相を特定します。

色空間の表示に使用されるカラーモデル(Lab または XYZ)は、編集中のプロファイルのプロファイル接続空 間と同じです。交差セクションは、Lab または XYZ 色空間内でソースカラーが含まれている水平平面です(す べてのカラーの明度レベルが同じです)。

編集済みカラーインジケーター(塗りつぶされた正方形)が、設定した位置に移動します。ニュートラル(中 央)軸から編集済みカラーインジケーターまで線が引かれ、新しい出力色相を表します。Profile Editor によ って、編集済みの色相に近いカラー(「範囲」の値に依存)が更新されます。

- **1** 「色相編集」をクリックします。
- **2** 「プロファイル交差セクション」をクリックします。
- **3** スポイトツール (タ) をクリックします。
- **4** 色空間内で出力色相の新しい位置をクリックします。

## 選択したカラーを編集する

選択的カラー編集では、ソースの色空間内のあるカラーを出力内の別のカラーに変更できます。これは、個々 のカラーを正確に再現する必要がある(会社のロゴのカラーなど)場合に便利な方法です。

選択的カラー編集は、色空間内の選択したカラーに隣接するカラーに影響します。隣接するカラーの範囲を増 やすことで、カラーの滑らかなグラデーションを保つことができます。最大範囲では、選択的カラー編集は色 相編集と同様になります。

選択的カラー編集は、「カラー情報」ウィンドウで現在選択されているソースカラーに適用されます。

**1** 「選択的カラー」をクリックします。

- **2** 次のいずれかのカラー選択ツールをクリックし、それを使用して出力カラーを指定します。
	- **•**「HLC エントリ」 「編集対象」マーカーをドラッグして、出力カラーの色相、明度、および色度(彩度 と同様)の値を設定します。
	- **•**「座標エントリ」 出力カラーの色空間座標を入力します。または、分光光度計を使用して物体のカラー のサンプルを取得します。
	- **•**「プロファイル交差セクション」 出力の色空間をグラフィカルに表現して出力カラーを特定します。色 空間を表示するカラーモデル(Lab または XYZ)は、編集中のプロファイルのプロファイル接続空間と 同じです。交差セクションは、すべてのカラーがソースカラーと同じ a/b 比または X/Y 比になっている Lab または XYZ 色空間の垂直平面です。

#### 出力カラーの色相、明度、および色度を設定する

「HLC エントリ」で、出力カラーの色相、明度、および色度(彩度と似ている)の値を設定できます。

各カラーバーの左にあるプラス記号(土)でソース値が示されます。各カラーバーの右にある白い正方形(口) でオリジナルのプロファイルの出力値が示されます。各カラーバーの右にある塗りつぶされた正方形(■)で 編集済みプロファイルの出力値が示されます。

明度バーと色度バーの幅が狭いときは、色域内の値の数が比較的少ないことを意味します。バーの幅がないと きは、色域内の値がないことを意味します。

- **1** 置換色の色相の値を設定するには、色相バー上の塗りつぶされた正方形(■)を上下にドラッグします。
- **2** 置換色の明度の値を設定します。
- **3** 置換色の色度の値を設定します。
- **4** 必要な明度と色度の設定に色域内の値がない場合は、明度と色度をもう一度を調整してみてください。

#### 色空間の座標を設定する

「座標エントリ」では、出力カラーの色空間座標を入力できます。また、分光光度計を使用して物体のカラー のサンプルを取得できます。

**メモ:**別のカラーモデルを設定するには、数値フィールドの左にあるカラーモデルアイコン(たとえば、CMYK では■)をクリックし、リスト内のカラーモデルを設定します。

- 1 (オプション)次のどちらかの方法でソースカラーを設定します。
	- **•**「ソースカラーの変更」の下で、ソースカラーの座標を入力します。
	- 測定器アイコン(\*) をクリックし、分光光度計で物体のカラーのサンプルを取得します。
- **2** 次のどちらかの方法で出力カラーを設定します。
	- **•**「ターゲット出力カラー」の下で、出力カラーの新しい座標を入力します。
	- 測定器アイコン(\*) をクリックし、分光光度計で物体のカラーのサンプルを取得します。

#### プロファイル交差セクションを使用して出力カラーを選択する

「プロファイル交差セクション」は、出力の色空間をグラフィカルに表現して出力カラーを特定します。

色空間を表示するカラーモデル (Lab または XYZ) は、編集中のプロファイルのプロファイル接続空間と同じ です。交差セクションは、すべてのカラーがソースカラーと同じ a/b 比または X/Y 比になっている Lab また は XYZ 色空間の垂直平面です。

- 1 「スポイト」ツール(タ)をクリックします。
- **2** 色空間内で出力カラーの新しい位置をクリックします。

編集済みカラーマーカー(塗りつぶされた正方形)が、設定した位置に移動します。Profile Editor によっ て、編集済みのカラーに近いカラー(「範囲」の値に依存)が更新されます。

#### ノードを編集する

出力プロファイルでは、データポイントのセットをノードとして使用します。ノードは、プロファイルの色空 間全体にわたるさまざまな位置においてサンプルとして取得されたカラーを表します。

ノードカラーに正確に対応していないカラーについては、Profile Editor は、あるノードカラーから別のノー ドカラーへの遷移が滑らかで連続であるという仮定の下でカラーを推測します。したがって、比較的少ない数 のノードで色空間全体を表すことができます(色空間全体にはカラー数が大量に存在します)。

Profile Editor は、ノードインデックスを「軸 1」、「軸 2」、および「軸 3」として表します。これらの軸は「L、 a、b」または「X、Y、Z」のどちらかに対応します。どちらに対応するかは、編集中のプロファイルのプロフ ァイル接続空間(PCS)で使用されるモデルに応じて異なります。

「ニュートラル」フィールドに値を入力すると、ニュートラル軸上でそのノードが特定され、「軸 1」、「軸 2」、 「軸3」の値が一致するように調整されます。「ニュートラル」の値を増減させることで、さまざまなグレーレ ベルに関連付けられたノードを表示できます。

対象の任意のノードインデックスについて、そのノードインデックスに関連付けられたソースカラーと出力カ ラーの座標が表示されます。

ノード編集は、すべての種類の編集の中で最も影響の低い編集で、プロファイル内の 1 つのノードのみを変 更します(ノード編集は、あるノードのカラーとその周りのカラーとの関係のみを変化させ、そのノード付近 のカラーの遷移に影響を与えるのみです)。これに対して、選択的カラー編集は少なくとも 8 個のノードに影 響を与えます。

ノード編集の使用例として、プロファイルのニュートラルカラー(a=b=0)の調整があります。こうした調整 の効果は通常はごくわずかです。

**メモ:**色域の周囲近辺にあるノードを編集する場合は、置換ノードカラーを Lab 色空間ではなく CMYK 色空 間で指定することを推奨します。この場合、CMYK 色空間の方が Lab 色空間よりも正確にカラーを指定でき ます。

#### 影響を受けるカラーをハイライトする

対比色を適用すると、選択したノードの可視性を上げることができます。

**•** ハイライトチェックボックスを選択すると、この編集の影響を受ける参照画像内および色空間内のカラー を対比色で表示できます。このオプションを使用すると、この編集の影響を受けるカラーを確認できます。
### ノードおよびカラー座標を設定する

「ノードおよびカラー座標」で、ノードのインデックスと、ノードの出力カラーの色空間座標を入力し、また 分光光度計を用いて物体のカラーのサンプルを取得できます。

- **1** 次のどちらかの方法でノードを設定します。
	- ソースカラーを設定します。またはソースの測定器アイコン (\*\*) をクリックし (「隣接 (ソース) カラ ー」の下にある)、分光光度計でソースカラーのサンプルを取得し、「もっとも近いノードの検索」をク リックします。

現在選択されているカラーがノードに正確に対応していない場合は、選択されているカラーに最も近い ノードのカラーが選択されます。

- **•**「ノードインデックス」の下で、ノードインデックスの座標を入力します。
- **2** 次のいずれかを行います。
	- **•**「置換ノードカラー」の下で、出力カラーの座標を入力します。
	- 出力測定器アイコン(\*3) をクリックし、分光光度計で出力カラーのサンプルを取得します。

#### プロファイル交差セクションを使用して出力ノードを選択する

ソースカラーを設定し、出力の色空間をグラフィカルに表現して対応する出力カラーを特定できます。

「プロファイル交差セクション」は、ソースカラーに対応する出力カラーを表示します。出力の色空間をグラ フィカルに表現するこの表示では、プロファイルのプロファイル接続空間と同じカラーモデル(Lab または XYZ)が使われます。

XYZ 色空間は、すべてのカラーの明度レベルが同じである水平平面です。

- **•** 「リーフ」では、Lab または XYZ 色空間の 2 次元平面が表示されます。これは、すべてのカラーの a/b 比 または X/Y 比が同じになっている垂直平面です。
- **•** 「プレーン」では、Lab 色空間の 2 次元平面が表示されます。

色空間の表示に使用されるカラーモデル(Lab または XYZ)は、編集中のプロファイルのプロファイル接続空 間と同じです。

- **1** 「プレーン」または「リーフ」をクリックします。
- **2** 次のいずれかの方法でノードを設定します。
	- ソースカラーを設定します。またはソースの測定器アイコン(\*\*)をクリックし(「隣接(ソース)カラ ー」の下にある)、分光光度計でソースカラーのサンプルを取得し、「もっとも近いノードの検索」をク リックします。

現在選択されているカラーがノードに正確に対応していない場合は、選択されているカラーに最も近い ノードのカラーが選択されます。

- ソースのスポイトツール (\*\*) をクリックし、編集したいノードをプロファイル交差セクションでクリ ックします。
- **•** ノードインデックスの座標を直接入力します。上向き矢印または下向き矢印を使用して値を増減させる こともできます。
- **3** 「置換ノードカラー」で、次のどちらかの方法により出力カラーを設定します。
	- 出力カラーの座標を入力するか、出力の測定器アイコン(\*\*) をクリックし、分光光度計で出力カラー のサンプルを取得します。
	- 出力のスポイトツール(V)をクリックし、出力カラーをプロファイル交差セクションでクリックしま す。

#### 白色点(用紙カラー)を調整する

用紙の白色点編集ツールは、用紙ストックのカラーのプロファイルを調整できます。用紙白色点ツールを設定 すると、絶対カラーメトリックレンダリングインテントが自動的に選択されます。これは、用紙カラーを指定 する唯一のレンダリングインテントです。

Lab または XYZ カラーモデルを設定して白色点を編集できます。

カラースウォッチには、元の用紙の白色点と編集済みの用紙の白色点のカラーが表示されます。

- **•** 次のいずれかの操作を行います。
	- **•** 編集済みフィールドに値を入力します。
	- 測定器アイコン (\*) をクリックし、分光光度計を使用してカラーのサンプルを取得します。

### 測定器を使用してカラーのサンプルを取得する

分光光度計をコンピューターに接続すれば、任意の場所のカラーをサンプルとして取得できます。測定器アイ コンが「緑のランプ」(\*) のとき、アイコンがアクティブになります。

**メモ:**分光光度計を使用する前に、初期化とキャリブレーションを行う必要があります。

- **1** まだ緑のランプが表示されていない場合は、アイコンをクリックしてアクティブにします。
- **2** 「計器」 > 「EFI ES-2000」 > 「キャリブレート」をクリックし、画面の指示に従って計器をキャリブレー トします。

## EFI Verifier

Fiery Color Profiler Suite の EFI Verifier では、標準リファレンスと照合してカラー出力を確認できます。カラ ーバーを印刷および測定し、選択した許容値セットを使用して測定結果を比較します。測定値と許容範囲内の 予想値が一致した場合、出力カラーはその特定のカラーの標準を満たしています。すべてのカラーが合格した 場合、印刷出力はリファレンスに一致します。

Verifier には、多くのリファレンスプリセットが用意されています。それらは、リファレンス(Fogra 39L な ど)とカラーバー(測定するカラーバッチのセット)のあらかじめ定義された組み合わせです。新しいリファ レンスプリセットを定義することも可能です。

初めて Verifier を使用する前に、印刷用のリファレンスプリセット、許容値セット、Fiery Server、印刷用の 用紙サイズ、および測定器の設定を指定できます。

Verifier のメイン画面についての詳細は、「ヘルプ」 > 「ヘルプ」を参照してください。

**メモ:**Verifier はデモモードでは使用できません。

## リファレンスと照合してカラーを検証する

カラーを検証するには、特定のリファレンスの測定ページを印刷および測定します。測定ページをすでに印刷 した場合は、印刷する必要はありません。

- **1** Fiery Color Profiler Suite で「検証」をクリックします。
- **2** リファレンスプリセットを選択します。

使用するリファレンスプリセットがリストにない場合は、「設定」をクリックしてプリセットを追加しま す。

- **3** 「印刷」をクリックして測定ページを印刷します。すでに測定ページを印刷してある場合は、「測定」をク リックし、次の 2 つの手順をスキップしてください。
- **4** 測定ページの印刷用の用紙サイズを選択するか、「カスタム」をクリックしてカスタムページサイズを指定 した後、「印刷」をクリックします。 印刷用の Fiery Server および計器は「環境設定」で設定されています。

今後このステップをスキップする場合は、「設定を保存して再度ダイアログを表示しない。」を選択します。

- **5** オプションで、測定ページを印刷する前に、印刷オプションとプリンターにページを送信する他の設定を 指定することもできます。カラー管理設定は何も変更しないでください。
- **6** 画面の指示に従って、ページを測定します。

**7** 測定が完了してから「次へ」をクリックすると結果が表示されます。

Verifier では、測定値と比較したリファレンス値を表示し、それぞれの値に対して合格/不合格を示します。 結果を記録するには、レポートまたはラベルを印刷してください。詳細については、「ヘルプ」 > 「ヘル プ」を参照してください。

#### Verifier の環境設定を設定する

Verifier の環境設定では、Verifier のオプションのデフォルトの設定を指定できます。

以下を設定できます。

- リファレンスプリセット リファレンスとカラーバー (カラーパッチのセット) のあらかじめ定義されて いる組み合わせです。
- **•** 許容値 合格/不合格を決定する許容値セットです。
- **•** 印刷設定 印刷用の Fiery Server、用紙サイズ、測定器の設定です。

## リファレンスプリセットの設定

リファレンスプリセットは、リファレンスとカラーバー(カラーパッチのセット)の組み合わせです。これ は、印刷するカラーパッチと、測定値と比較するリファレンス(予想値)を指定します。頻繁に使用するそれ ぞれの組み合わせのリファレンスプリセットを追加できます。

**メモ:**リファレンス(キャラクタリゼーションデータ)およびカラーバー(カラーチャート)についての詳細 は、Verifier のメイン画面の「ヘルプ」 > 「ヘルプ」を参照してください。ファイルからカスタムチャートを ロードすることもできます。

- **1** Color Profiler Suite で、「編集」 > 「環境設定」をクリックします。
- **2** 「Verifier」タブで、「参照カラー表プリセット」リストからプリセットを選択します。

新しいプリセットを作成するには、プラス記号(+)をクリックします。選択したプリセットを削除するに は、マイナス記号(-)をクリックします。

#### 許容値セットの設定

許容値セットは、Verifier で、測定値と予想値を比較して印刷結果の合格/不合格を決定する際に使用します。 Verifier で指定する許容値セットは、結果が表示される際に自動的に適用されます。Verifier のメイン画面の 「比較設定」オプションからさまざまな許容値セットを選択できます。

**メモ:**「比較設定」についての詳細は、Verifier のメイン画面の「ヘルプ」 > 「ヘルプ」を参照してください。

使用する許容値セットが不明な場合は、「ISO 12647-8 Validation Print "Media Wedge"」を選択します。これ には、dE、dH および dCh のターゲットが含まれています。

**1** Color Profiler Suite で、「編集」 > 「環境設定」をクリックします。

**2** 「Verifier」タブで、「許容値」リストから許容値セットを選択します。 Verifier で設定済みのカスタマイズの許容値を指定するには、「カスタム」を選択します。

#### 印刷設定の設定

- **1** Color Profiler Suite で、「編集」 > 「環境設定」をクリックします。
- **2** 「Verifier」タブでは、次の設定を指定します。
	- **•** サーバー ページ印刷用の Fiery Server を選択します。リストに Fiery Server を追加するには、プラス記 号(+)をクリックします。
	- **•** 用紙サイズ 測定ページの印刷用に用紙サイズを選択するか、「カスタム」をクリックしてカスタム用紙 サイズを指定します。
	- **•** 計器 測定器を選択します。オプションで、「設定」をクリックして計器のオプションを設定することも できます。
- **3** 「印刷設定」ダイアログボックスでは、測定ページを印刷する前に、用紙サイズとジョブ設定を選択できま す。常にデフォルトの設定を使用して印刷するには、「印刷設定ダイアログを表示」オプションを選択解除 します。

## <span id="page-77-0"></span>Fiery Auto Verifier

Fiery Auto Verifier は、Fiery Server の特定の印刷設定に対するカラーの正確性を監視するのに役立ちます。

Auto Verifier を使用する場合は、最低 1 つの Fiery Server を選択し、テストページの印刷設定を指定する必要 があります。CMYK カラーのパッチを含むテストページは、指定の間隔(経過時間または印刷枚数)でコンピ ューターから Fiery Server に送信されます。

テストページの印刷後、Auto Verifier を実行すると、テストページを測定してデータを記録できます。複数の ページが印刷されるまで待ち、それらのページを一度にまとめて測定することも可能です。

Auto Verifier では、テストページを測定して、その結果を Fiery Color Verification Assistant で CMYK カラー マッチングの許容値と比較できます。テスト結果には合格と不合格があります。テスト結果をレポートに記 録できます。また、テスト結果を使用してラベルを生成することもできます。テスト結果は Verifier で表示で きます。テスト結果を取得して表示するように Fiery Dashboard を設定すると、時間の経過に伴うカラー品質 の推移を追跡することもできます。

**メモ:**Fiery Dashboard の詳細については、EFI Web サイトの製品セクションをご覧ください。

**メモ:**Auto Verifier はデモモードでは使用できません。

## 自動テストページを設定する

テストページを自動的に印刷するには、Fiery Color Profiler Suite の環境設定を設定して、Auto Verifier の設 定を指定する必要があります。

- **1** Fiery Color Profiler Suite で「自動検証」をクリックして Auto Verifier を起動し、「環境設定」をクリック します。
- **2** 「Auto Verifier」タブで、プラス記号(+)をクリックし、Fiery Server を一覧に追加します。
- **3** テストページを印刷するサーバープリセットまたは仮想プリンターを選択し、テストページ印刷の間隔(時 間数または印刷枚数)を指定して、「OK」をクリックします。
- **4** 測定器とテストページのパッチレイアウトを選択します。
- **5** 「CMYK カラーマッチング」タブをクリックして、テスト許容値の表示または編集をします。

コンピューターが実行され、Fiery Server に接続できる場合、Fiery Color Profiler Suite を閉じてもテストペー ジが印刷され、Command WorkStation でテストページジョブを監視できます。

## 自動テストページの終了

Fiery Server が使用できない場合、一時的に Auto Verifier のテストページを終了することもできます。

- **1** Fiery Color Profiler Suite で、「自動検証」をクリックして Auto Verifier を起動し、「環境設定」をクリック します。
- **2** Color Verification Assistant の下にある「Auto Verifier」タブで表示される Fiery Server 名の横にあるチェ ックボックスを解除します。

#### テストページを測定する

Auto Verifier の「CMYK カラーマッチング」テストでは、印刷出力が CMYK ソースプロファイルにどの程度 正しく一致しているかを確認します。

このテストでは、測定したカラー値と選択された CMYK ソースプロファイルおよび出力プロファイルの予想 されるカラー値の間の相違を算出します。相違がテストの許容値より大きい場合、テストは失敗になります。 許容値は、Fiery Color Verification Assistant の環境設定で設定します。

**メモ:**ジョブ ID にチェックマークが付いている場合、そのページは測定済みのページであることを示してい ます。

- **1** Fiery Color Profiler Suite で、「自動検証」をクリックして Auto Verifier を起動します。
- **2** カラーテストページのジョブ ID と一致するジョブ ID をリストからクリックして、「次へ」をクリックしま す。
- **3** 画面の指示に従って、ページ測定をします。
- **4** 「測定結果」ウィンドウで、「結果」をクリックしてテスト結果を確認します。

#### テスト結果の記録

Auto Verifier でテストページを測定した後、テスト結果をラベル形式またはレポート形式で印刷するか、 Verifier で表示できます。

- **•** ラベルには、テスト結果の概要がラベル形式で記載されます。状況を示すインジケーターとしてラベルを 貼り付けられます。
- **•** レポートには、完全なテスト結果が記載されます。レポートをファイリングすれば、プリンターのパフォ ーマンスのログを保持できます。

結果を Verifier で表示し、テストデータに Verifier の機能を適用することもできます。たとえば、テストデー タを保存できます。

- **1** テスト結果のウィンドウで次のどちらかを実行します。
	- **•** ラベルを印刷するには、「ラベル印刷」をクリックします。
	- **•** レポートを作成するには、「レポート作成」をクリックします。
- ラベルまたはレポートのヘッダーに表示する情報を指定します。
- 入力した情報を保存する場合は、「プロパティの保存」をクリックしてファイルを保存します。
- 以前作成したレポートの情報を含める場合は、「プロパティのロード」をクリックしてファイルを開きま す。

ファイル内のデータですべてのフィールドが上書きされます。

- ラベルを印刷する場合は、「OK」をクリックし、プレビューを確認します。
- 「OK」をクリックし、プリンターを指定して、「印刷」をクリックします。
- 結果を Verifier で表示する場合は、Verifier へのリンクをクリックします。

## Fiery Color Verification Assistant

Fiery Color Verification Assistant は、特定の印刷ジョブ設定で Fiery Server に印刷した結果のカラーの正確性 を評価するのに役立ちます。このアプリケーションでは、画面に一連のテスト測定値の情報が表示されてか ら、測定値の許容値に対する比較が行われて合格/不合格のテスト結果が表示されます。

**メモ:Color Verification Assistant は、ライセンスの付与されていない(デモ)モードでは実行できません。** 

Color Verification Assistant は、Fiery Server の色を検証する必要があっても、Verifier のすべての機能が必要 ではない場合に役立ちます。

許容値を調整することにより、テストの限界値を厳しくしたり緩和することができます。

## 検証テストを実行する

Color Profiler Suite が Command WorkStation と同じシステム上にインストールされている場合は、 Command WorkStation から Color Verification Assistant を起動できます。Color Profiler Suite のメインウィ ンドウから Color Verification Assistant にアクセスすることはできません。Color Verification Assistant の使 用には、Command WorkStation の管理者権限やオペレータ権限は必要ありません。

- **1** Command WorkStation で、評価する Fiery Server に接続します。
- **2** 評価する印刷設定を持つ印刷済みまたは保留中のジョブを選択し、「アクション」 > 「カラー検証」をクリ ックします。

ジョブは 1 つだけ選択してください。複数のジョブが選択されていると、Color Verification Assistant を起 動できません。

Color Verification Assistant が別のウィンドウで起動します。

**メモ:**Color Verification Assistant の実行中は、Command WorkStation ウィンドウが更新されません。 Command WorkStation の使用を続けるには、Color Verification Assistant を終了する必要があります。

- **3** 必要に応じて、「次へ」をクリックしてジョブを処理します。
- **4** 実行するテストを選択します。
	- **•**「CMYK」 CMYK ソースプロファイルを使用した場合、印刷出力が予想される出力とどの程度正確にマ ッチするかを検証します。
	- **•**「RGB」 RGB ソースプロファイルを使用した場合、印刷出力が予想される出力とどの程度正確にマッチ するかを検証します。
	- **•**「出力プロファイル」 印刷出力が指定した出力プロファイルとどの程度正確にマッチするかを検証しま す。
	- **•**「プリンター」 印刷出力に一貫性(再現性)があるかを検証します。
	- **•**「測定デバイス」 分光光度計の測定結果に一貫性(再現性)があるかを検証します。
- **5** 測定デバイスを設定し、関連する設定を行います。
- **6** 測定ページを印刷するには、「次へ」をクリックします。
- **7** 画面の指示に従って、パッチページを測定し、結果を確認します。
- **8** テスト名の横にある「結果」をクリックすると、詳細なテスト結果を確認できます。
- **9** 詳細なテスト結果では、その他のオプションのタスクを実行できます。
	- **•** Verifier へのリンクをクリックすると、テストデータが Verifier に表示されます。
	- **•** テスト結果の概要が表示されたラベルを印刷します。
	- **•** テスト結果の詳細が表示されたレポートを印刷します。

#### テスト結果の表示

「測定結果」ウィンドウには、合格/不合格のテスト結果が表示されます。各テストは、複数の測定値から構成 されます。

テスト結果の詳細には、テストに含まれる各測定の値とテスト結果が表示されます。測定された値と予想され た値の差異が、特定のテストに対して指定された許容値よりも大きい場合、そのテストは失敗です。

Verifier を開くと、テスト結果を生成するために Color Verification Assistant で使用されたすべてのデータを 確認できます。テストに使用された許容値のセット(「環境設定」ウィンドウから)も、Fiery Color Verification Assistant のプリセットとして Verifier に転送されます。Verifier で比較される 2 つのカラーセットは、M1 と M2 という名前になります。次の表に、各テストの M1 と M2 の Color Verification Assistant での内容を示し ます。

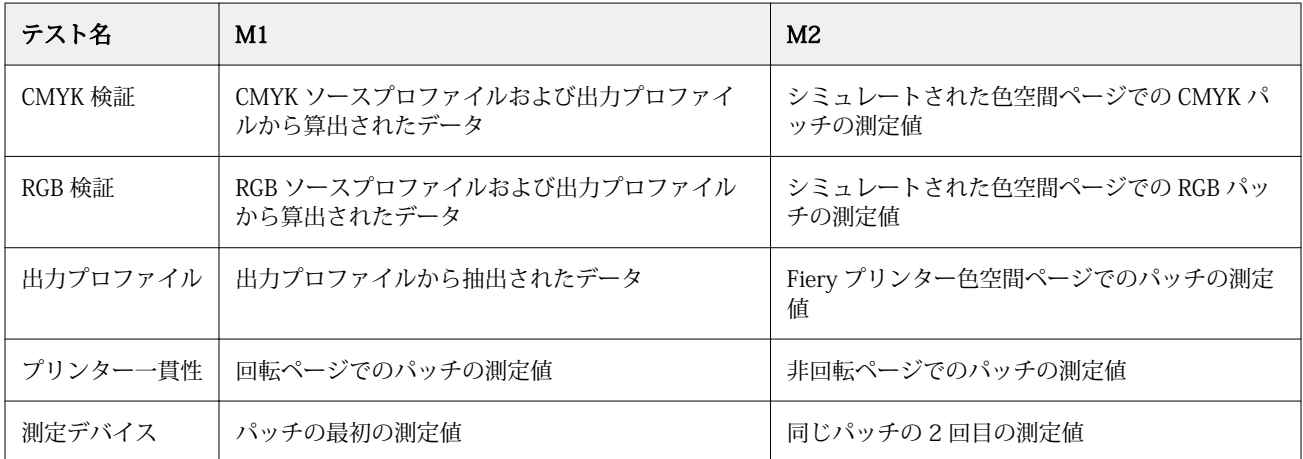

**1** テスト名の横にある「結果」をクリックすると、詳細なテスト結果を確認できます。

**2** 詳細なテスト結果で、Verifier へのリンクをクリックすると、テストデータが Verifier に表示されます。

## ラベルとレポートを生成する

- **1** 詳細なテスト結果で、次のいずれかの操作を行います。
	- **•** ラベルを印刷するには、「ラベル印刷」をクリックします。
	- **•** レポートを作成するには、「レポート作成」をクリックします。
- **2** ラベルまたはレポートヘッダーに表示する情報を入力します。
- **3** 入力した情報を保存する場合は、「プロパティの保存」をクリックしてファイルを保存します。
- **4** 以前に作成したレポートに保存されている情報をこのレポートに含める場合は、「プロパティのロード」を クリックして、ファイルを開きます。 すべてのフィールドがそのファイルのデータによって上書きされます。
- **5** 「OK」をクリックします。 ラベルを印刷する場合は、ラベルのプレビューが表示されます。
- **6** 「OK」をクリックし、プリンターを指定して、「印刷」をクリックします。

### Color Verification Assistant 環境設定を行う

「Color Verification Assistant」タブで、Color Verification Assistant のオプションに関する設定を指定できま す。

以下を設定できます。

- **•** 「許容値」 デバイス固有のテストと Color Verification Assistant のその他の許容値を設定します。
- **•** 「CMYK カラーマッチング」および「RGB カラーマッチング」 カラーに固有のテストの許容値を設定し ます。
- **•** 「Auto Verifier」 Fiery Server 上の自動カラーテストページを設定します。[自動テストページを設定する](#page-77-0) (78 ページ)を参照してください。

環境設定は、ユーザー名に固有です。Verifier を Color Verification Assistant から起動すると、カラーマッチ ングの環境設定が測定データとともに Verifier に転送されます。

## プリンターおよびデバイスの許容値の設定

Color Verification Assistant のプリンターおよび測定デバイスのテストの許容値を設定できます。Color Verification Assistant の通知をリセットすることもできます。

- **•** 測定デバイスのテストでは、測定を繰り返したとき同じカラーについて分光光度計で同じ測定結果が得ら れるかどうかが検証されます。このテストでは測定の差異の平均値と最大値が計算されます。測定値の差 異の平均値または最大値が、指定した許容値を超えた場合、測定デバイスのテストは失敗です。
- **•** プリンターのテストでは、テストイメージを回転させたとき印刷出力で同じカラーが生成されるかどうか が検証されます。このテストでは、カラーバーのすべてのカラーについて測定値の差異の平均値と最大値 が計算されます。測定値の差異の平均値または最大値が、指定した許容値を超えた場合、プリンターのテ ストは失敗です。
- **•** Color Verification Assistant では、さまざまなタイミングで通知が表示されます。通知は、確認後に無効に できます。Color Verification Assistant の環境設定で、すべての通知を再び有効にすることができます。
- **1** Color Profiler Suite で、「編集」 > 「環境設定」をクリックします。
- **2** 「Color Verification Assistant」タブで、「許容値」をクリックします。
- **3** dE の平均値と最大値を「測定デバイスの再現性」フィールドと「Fiery プリンター再現性」フィールドに 入力します。
- **4** Color Verification Assistant のすべての通知を再び有効にするには、「全通知をリセット」をクリックしま す。

### カラーマッチング許容値を設定する

Color Verification Assistant の CMYK および RGB カラーマッチングテストの許容値を設定できます。

CMYK および RGB カラーマッチングテストでは、選択した CMYK または RGB ソースプロファイルおよび出力 プロファイルによる測定結果と予想値との差異が計算されます。カラーバーのすべてのカラーの差異、第一色 相と第二色相の差異、および中間色の差異について、平均値と最大値が計算されます。

- **1** Color Profiler Suite で、「編集」 > 「環境設定」をクリックします。
- **2** 「Color Verification Assistant」タブで、次のいずれかを行います。
	- **•**「CMYK カラーマッチング」をクリックし、CMYK カラーマッチングの環境設定を行います。 「NPDC」により G7 規格の Neutral Print Density Curve が設定されます。IDEAlliance Web サイトをご覧 ください。

「dL、dC、dH」 - HCL 色空間での輝度、色度、色相の差異が設定されます。

**•**「RGB カラーマッチング」をクリックし、RGB カラーマッチングの環境設定を行います。

## Color Verification Assistant でのカラーテスト

Color Verification Assistant では、Fiery Server で期待されるカラーの正確性をテストできます。Color Verification Assistant では、ラベルおよびレポートをテスト結果の概要と共に生成することができます。

テスト結果は、ラベルまたはレポート形式で印刷できます。

- **•** ラベルには、テスト結果の概要がラベル形式で記載されます。状況を示すインジケーターとしてラベルを 貼り付けられます。
- **•** レポートには、完全なテスト結果が記載されます。レポートをファイリングすれば、プリンターのパフォ ーマンスのログを保持できます。

結果を Verifier で表示し、テストデータに Verifier の機能を適用することもできます(たとえば、Verifier に テストデータを保存するなど)。

#### CMYK 検証テスト

CMYK 検証テストでは、印刷出力が CMYK ソースプロファイルにどの程度正しくマッチしているかを確認し ます。

このテストでは、測定したカラー値と選択された CMYK ソースプロファイルおよび出力プロファイルの予想 される測定値の間の相違を算出します。相違が特定のテストの許容値より大きい場合、その特定のテストは失 敗したという意味です。

**メモ:**出力プロファイル、プリンター一貫性、または測定デバイスのテストが失敗した場合、CMYK テストが 失敗する可能性があります。

#### RGB 検証テスト

RGB 検証テストでは、印刷出力が RGB/Lab ソース(RGB ソースプロファイル)とどの程度正確にマッチして いるか確認します。

このテストでは、測定されたカラー値と選択した RGB ソースプロファイルおよび出力プロファイルで予想さ れる値との差異を計算します。差異が特定のテストの許容値より大きい場合、そのテストは失敗したことを意 味します。

出力プロファイル、プリンター一貫性、または測定デバイスのテストが失敗した場合、RGB テストが失敗す る可能性があります。問題を修正してから、再度 RGB テストを実行してください。

#### 出力プロファイルのテスト

出力プロファイルのテストでは、カラー測定値と出力プロファイルに含まれる対応する測定値の間の相違を算 出します。相違が特定のテストの許容値より大きい場合、そのテストは失敗したという意味です。

出力プロファイルのテストに失敗した場合、以下のいずれかの理由が考えられます。

- **•** 出力プロファイルが印刷ジョブ設定にマッチしていない(たとえば、用紙の種類がマッチしていない)。
- **•** パッチページを印刷した用紙が出力プロファイルにマッチしていない。
- **•** Fiery Server のキャリブレーションが必要がある。

Printer Profiler を使用してプリンターの現在の状態に基づいて新しい出力プロファイルを作成することも検 討できます。

#### プリンター一貫性テスト

プリンター一貫性テストは、テストイメージのカラーバーを回転させたときに印刷出力で同じカラーを得られ るかどうかを検証するものです。このテストでは、あるページから読み取ったカラー測定値を同じ回転画像が ある別のページから読み取ったカラー測定値と比較します。

プリンター一貫性テストが失敗すると、CMYK テストおよび RGB テストの正確性に影響が及びます。カラー マッチングの環境設定をプリンター再現性の環境設定よりも厳密に設定することはできません。何部か印刷 してプリンターのウォームアップを行ってから、テストを繰り返すようお勧めします。

サービス技術者と相談してプリンター再現性の環境設定が妥当か評価してもらうのもよいでしょう。

### 測定デバイステスト

測定デバイステストでは、測定が繰り返されたときに、分光光度計がカラーバーの同じカラーに対して同じ測 定値を出すかどうかを検証します。このテストでは、同じページの 2 つの別々の測定から読み取られたカラ ー測定値を比較します。

測定デバイステストに失敗すると、他のすべてのテストの正確性が信頼できないものになります。分光光度計 を修理または交換するか、あるいはこのテストの環境設定を調整することを検討してください。efi.com から 入手できる診断ツールを使用して、分光光度計をチェックすることも検討できます。

## カラーマッチング用のジョブ設定

通常、あるジョブに対してよりよいカラーマッチングが得られる特定の印刷設定が存在します。Color Verification Assistant でのテスト結果から得られたカラーマッチングの程度が目標に達しなかった場合は、次 の印刷設定のいずれかを変更することができます。ただし、カラーマッチングは品質の 1 つの尺度にすぎま せん。他の目標を達成するために少し低い精度を受け入れることも考えられます。

- **•** 「レンダリングインテント」(または「レンダリングスタイル」) 通常、RGB または Lab カラーでは、絶 対カラーメトリックレンダリングインテントを使用すると最良のカラーマッチングが得られます。ただ し、このレンダリングインテントでは、用紙の色が背景色として使用されるのではなく、白色の背景色が 他の色と同様にトナーまたはインクを使用して印刷されます。シミュレートされたこの白色は、不自然な 色に見える場合があります。この効果が望ましくない場合、相対カラーメトリックのレンダリングインテ ントを代わりに使用してください。
- **•** 「RGB/Lab を CMYK ソースに分解」(または「RGB 色分解」) CMYK シミュレーションには追加変換がな いため、RGB カラーのマッチングは通常、このオプションを無効にする (または「出力」に設定する)方 が良好です。

**•** 「用紙シミュレーション」 - 通常、CMYK カラーのマッチングはこのオプションをオンにする方が良好で す。しかし、「用紙シミュレーション」では、用紙の色が背景色として使用されるのではなく、白色の背景 色が他の色と同様にトナーまたはインクを使用して印刷されます。シミュレートされたこの白色は、不自 然な色に見える場合があります。この効果が望ましくない場合は、「用紙シミュレーション」をオフにして ください。

**メモ:**「用紙シミュレーション」オプションは、一部の Fiery Server ではサポートされていません。オフに しても、シミュレートされた CMYK 色空間と同じ白色点で用紙に印刷した場合に最良のカラーマッチング が得られます。

**•** 「RGB デバイスリンク」または「CMYK デバイスリンク」 - 印刷設定でデバイスリンクプロファイルを指 定している場合は、ソースプロファイルと出力プロファイルなど多くの印刷設定はデバイスリンクプロフ ァイルに含められ、変更できません。デバイスリンクプロファイルを作成する場合は、「レンダリングイン テント」、「RGB/Lab を CMYK ソースに分解」、および「用紙シミュレーション」で最適な設定を指定して ください。

### 状況メッセージ

Color Verification Assistant では、ジョブと分光光度計に関する状況メッセージが表示されます。 状況メッセージは、次の状況で表示されます。

- **•** 分光光度計にエラーが発生した場合 Color Verification Assistant は Fiery Color Profiler Suite の一部なの で、Color Verification Assistant を実行するには、ライセンスが付与された分光光度計をコンピューターに 接続する必要があります。
- **•** ジョブがサポートされていない場合 PCL ジョブは CMYK カラーに対応していないため、Color Verification Assistant では PCL ジョブをサポートしていません(PCL を使用してカラーの正確性を得るこ とは困難です)。
- **•** ジョブを処理する必要がある場合 Color Verification Assistant でテストを実行する前に、ジョブのコピー を処理してその特定の出力プロファイル設定を決定します。たとえば、選択したジョブが用紙の種類が混 合しているジョブである場合、またはその出力プロファイル設定が「用紙定義プロファイルを使用」であ る場合、ジョブは処理されます。
- **•** ジョブの用紙の種類が混合している場合 用紙の種類が混合しているジョブの場合は、評価する対象の印 刷設定が指定されているページまたはページ範囲を選択します。

Color Verification Assistant では、一度に 1 セットの印刷設定のみをテストできます。すべての選択され たページまたはページ範囲内のページに同じ設定を行う必要があります。選択可能なページの選択肢は、 そのジョブの「用紙種類の混合」設定から選択できます。

異なる用紙設定でもテスト結果が同じになる場合があります。たとえば、ページサイズのみが異なる場合 には、カラーには影響がありません。

### 通知を管理する

ジョブの印刷設定によって、Color Verification Assistant に通知を表示できます。通知とは、テスト結果の解 釈方法に影響を与える可能性がある追加情報です。既に表示された通知を表示しないように選択できます。

選択したジョブに、埋め込みプロファイル(RGB または CMYK)が含まれており、その埋め込みプロファイ ルが印刷設定によって上書きされない場合、Color Verification Assistant のテスト結果はジョブに関連しませ ん。Color Verification Assistant は、ジョブの印刷設定に基づいてテストを実行します。ジョブの印刷設定は、 埋め込みプロファイルを反映しません。

CMYK ソースプロファイル (CMYK シミュレーションプロファイル) が「なし」に設定されている場合、キャ リブレーションは適用されますが、CMYK オブジェクトのカラー管理は存在しません。出力プロファイルは、 期待される CMYK 測定値を決定するために使用されます。

CMYK ソースプロファイル (CMYK シミュレーションプロファイル) が「ColorWise オフ」に設定されている 場合、CMYK オブジェクトのカラー管理は存在せず、キャリブレーションは適用されません。期待される CMYK 測定値を計算できないため、テスト結果は予測不可能になります。

- **1** 通知ウィンドウで、「新しい通知のみ表示する」を選択すると、通知の再表示を回避できます。
- **2** Color Verification Assistant のすべての通知を再び有効化するには、Color Verification Assistant 環境設定 の「許容値」タブで、「全通知をリセット」をクリックします。

# プロファイルを選択する

いくつかのプロファイルが必要がタスクを実行するとき、最初に作成したロックアイコン付きプロファイルが 同じコンピューターに存在すれば、Fiery Color Profiler Suite でロックアイコン付き(.xcc)形式のプロファイ ルだけでなく標準 ICC プロファイルも選択できます。他のコンピューターで作成したロックアイコン付きプ ロファイルを開くことはできません。

- **1** 「プロファイルの選択」ウィンドウで、「参照先」一覧内の場所を選択します。 「プロファイルの選択」ウィンドウには、選択した場所にあるプロファイルが表示されます。 リスト内のプロファイルはクラス別または色空間別にまとめられます。「表示」リスト内の設定をクリック すると、表示されるプロファイルのリストが特定のプロファイルクラスまたは色空間に制限されます。
- **2** 次のいずれかを行います。
	- **•**「プロファイル」エリアのプロファイル名をクリックして、「選択」をクリックします。
	- **•**「最近使ったプロファイル」エリアでプロファイル名をクリックして、「選択」をクリックします。

#### 「参照先」一覧で場所を追加および削除する

「参照先」一覧には、あらかじめ定義されている場所が表示されます。

一覧に表示される内容はオペレーティングシステムによって異なります。

- **•** Windows の場合、場所の名前は「システム」です。「システム」のパスは、WINDOWS\system32\spool \drivers\color です。
- **•** Mac OS の場合、場所の名前は、「システム」と「ユーザー」の 2 つです。「システム」のパスは、WINDOWS \system32\spool\drivers\color です。「ユーザー」のパスは、~/System/Library/ColorSync/Profiles です。

また、「参照先」一覧では、ローカルフォルダー、Fiery Server、または Fiery XF サーバーを追加または削除 することもできます。

- **•** 次のいずれかを行います。
	- **•**「参照先」一覧にローカルフォルダーを追加するには、「開く」をクリックし、フォルダーの場所を参照 してプロファイルを選択し、「開く」をクリックします。
	- **•**「参照先」一覧に Fiery Server を追加するには、「Fiery 追加」をクリックし、Fiery Server をクリックし ます。
	- **•**「参照先」一覧に Fiery XF サーバーを追加するには、「Fiery XF 追加」をクリックし、Fiery XF サーバー をクリックします。サーバーが見つからない場合は、Fiery XF サーバーを手動で検索して選択します。
	- **•**「参照先」一覧から場所を削除するには、場所をクリックし、マイナス記号(-)をクリックします。

## Color Profiler Suite でプロファイルをアンロックする

Color Profiler Suite がデモモードではなくライセンスモードで稼働している場合は、ロックアイコンの付いた 形式(.xcc)のプロファイルを標準の ICC 形式に変換できます。

プロファイルは標準の ICC 形式 (2.0 または 4.0 のバージョンは変更なし)に変換され、ロックアイコンの付 いたプロファイルが新しいプロファイルによって置き換えられます。

- **1** 「プロファイルの選択」ウィンドウのプロファイル名をクリックします。
- **2** 「プロファイルをアンロック」をクリックします。
- **3** プロファイル名を選択しても「プロファイルをアンロック」がアクティブにならない場合には、次の条件 を満たしていることを確認します。
	- **•**「プロファイル情報」のプロファイル名に .xcc 拡張子が付いている(この拡張子はロックアイコンの付 いた形式であることを示します)。
	- **•** Fiery Color Profiler Suite がデモモードではなくライセンスモードで稼働している。
	- **•** プロファイルがこのコンピューター上で作成された。

## レンダリングインテント

出力プロファイルとは、出力デバイスの色域外のカラーを色域内のカラーにマッピングするものです。出力プ ロファイルで色域内のカラーをさまざまなカラーにマッピングして、すべてのカラー間の関係を保持すること もできます。

カラーのマッピングには多くの方法があり、いずれの方法も出力に大きく影響します。

ICC 仕様には、レンダリングインテントと呼ばれるカラーマッピング方法が複数定義されています。アプリケ ーションによっては、プロファイルを使用して印刷するとき、印刷する画像に最も適したレンダリングインテ ントを選択できます。

プロファイルには、レンダリングインテントに関する次のデータが含まれます。

**•** 「知覚」 - 見た目にきれいな色にするために画像の色調関係を保持します。連続階調の写真(スキャン画 像、ストックフォト、デジタルカメラの画像など)でよく使われます。通常、色域外のカラーを出力する と彩度レンダリングのときよりも彩度が低くなります。

EFI では知覚レンダリングインテントの実装名として「連続調」が使われます。「知覚(連続調)」では、 EFI 提供プロファイルの連続調レンダリングインテントまたは他のプロファイルの知覚レンダリングイン テントが選択されます。

**•** 「彩度」 - 彩度の高いカラーを作成しますが、出力カラーとモニター表示カラーを正確にマッチさせるもの ではありません。プレゼンテーションの表やグラフでよく使われます。プレゼンテーションのグラフで、 画像の色域内のカラーだけでなく色域外のカラーにも効果的です。

EFI では彩度レンダリングインテントの実装名として「ビジネスグラフィック」が使われます。「彩度(ビ ジネスグラフィック)」では、EFI 提供プロファイルのビジネスグラフィックレンダリングインテントまた は他のプロファイルの彩度レンダリングインテントが選択されます。

**•** 「相対カラーメトリック」 - ソースとターゲットの間でできるだけ正確なカラーマッチを試みます。このレ ンダリングインテントでは、色域外のカラーが最も近い色域内のカラーにマッピングされます。これによ りソースとターゲットの間で白色点の値が変換されます。たとえば、モニター上の青みがかった灰色が用 紙の白色で出力されます。色調関係の保持を犠牲にしても、カラーマッチングが重要である場合(例:ロ ゴの色)によく使用されます。

画像内の白色を用紙の白色で印刷する場合には、絶対カラーメトリックではなく相対カラーメトリックを 使用してください。

**•** 「絶対カラーメトリック」 - 相対カラーメトリックに似ていますが、ソースとターゲットの間で白色点の値 は変換されません。画像の白色が用紙の白色で出力されるのではなく、カラー出力として再現されます(タ ーゲットの用紙の白色をシミュレートします)。校正など、正確なカラーが必要なときに使用してくださ い。

## Fiery Server の追加

ネットワークから Fiery Server を追加できます。また、「お気に入りリスト」から Fiery Server を追加するこ ともできます。

Fiery Server の DNS 名または IP アドレスが必要です。DNS 名または IP アドレスがわからない場合は、「検索」 を使用できます。

- **•** 次のいずれかを行います。
	- **•**「Fiery サーバー追加」ウィンドウで、「サーバー追加」フィールドに Fiery Server の IP アドレスまたは DNS 名を入力して、「OK」をクリックします。
	- **•**「Fiery サーバー追加」ウィンドウの「お気に入りリスト」で Fiery Server を選択して、「OK」をクリッ クします。

# Fiery XF サーバーを追加する

ネットワークから Fiery XF サーバーを追加できます。

Fiery XF サーバーの DNS 名または IP アドレスが必要です。DNS 名または IP アドレスがわからない場合は、 「検索」を使用して使用可能な Fiery XF サーバーを検索できます。

**•** 「Fiery XF Discovery」ウィンドウで、「手動」をクリックし、「IP アドレス」フィールドに Fiery XF サーバ ーの IP アドレスを入力して、「OK」をクリックします。

Fiery Color Profiler Suite 94Fiery XF サーバーを追加する ı